# **Jihočeská univerzita V Českých Budějovicích**

Pedagogická fakulta

Katedra aplikované fyziky a techniky

# **Využití programovatelného logického automatu Siemens LOGO! při výuce automatizace a elektroniky na SŠ**

# DIPLOMOVÁ PRÁCE

Vedoucí diplomové práce: Autor: **doc. PaedDr. Petr Adámek, Ph. D. Bc. František Košíček**

České Budějovice 2012

#### **Anotace**

Obsahem mé diplomové práce je seznámení žáků s modulem PLC Siemens LOGO! a jeho praktické využití při výuce v předmětech automatizace, elektronika a mechatronika na odborných středních školách. Obsah je zaměřen na základní popis vývojového a grafického prostředí a jeho využití při řešení praktických úloh. V praktické části jsou návrhy na pracovní listy pro žáky s návrhem jednoduchých žákovských úloh. Po prostudování tohoto textu a sestavení praktických úloh, by měl být žák schopen samostatné obsluhy modulu PLC Siemens LOGO! a realizace složitějších aplikací.

#### **Abstrakt**

The content of the thesis is to familiarize students with module PLC Siemens LOGO! and its practical use in teaching courses in the subjects as automation, electronics and mechatronics at vocational secondary schools. The content is focused on the basic description of the development and graphical environment and its use in practical problems solving. In the practical part of the proposals there are worksheets for pupils with the design of pupils' simple tasks. After studying this text and the compilation of practical problems, the student should be capable of independent operation with module PLC Siemens LOGO! and implementation of complex applications.

# **Poděkování**

Děkuji tímto všem, kteří mi jakýmkoliv způsobem pomohli při realizaci této práce. Především chci poděkovat celému týmu pedagogů z Jihočeské univerzity v Českých Budějovicích za vynikající odbornou přípravu. Zejména však panu doc. PaedDr. Petru Adámkovi, Ph. D., který mi, jako vedoucí této diplomové práce, byl nápomocen svou zkušeností, kritickými připomínkami, ale i přátelskou radou.

Prohlašuji, že svou bakalářskou práci jsem vypracoval samostatně pouze s použitím literatury uvedené v seznamu citované literatury.

Prohlašuji, že v souladu s § 47b zákona č. 111/1998 Sb. v platném znění souhlasím se zveřejněním své diplomové práce, a to v nezkrácené podobě fakultou elektronickou cestou ve veřejně přístupné části databáze STAG provozované Jihočeskou univerzitou v Českých Budějovicích na jejích internetových stránkách, a to se zachováním mého autorského práva k odevzdanému textu této kvalifikační práce. Souhlasím dále s tím, aby toutéž elektronickou cestou byly v souladu s uvedeným ustanovením zákona č. 111/1998 Sb. zveřejněny posudky školitele a oponentů práce i záznam o průběhu a výsledku obhajoby kvalifikační práce. Rovněž souhlasím s porovnáním textu mé kvalifikační práce s databází kvalifikačních prací Theses.cz provozovanou Národním registrem vysokoškolských kvalifikačních prací a systémem na odhalování plagiátů.

V Českých Budějovicích ……...…………………….

26.4.2012 Bc. Košíček František

# **Obsah**

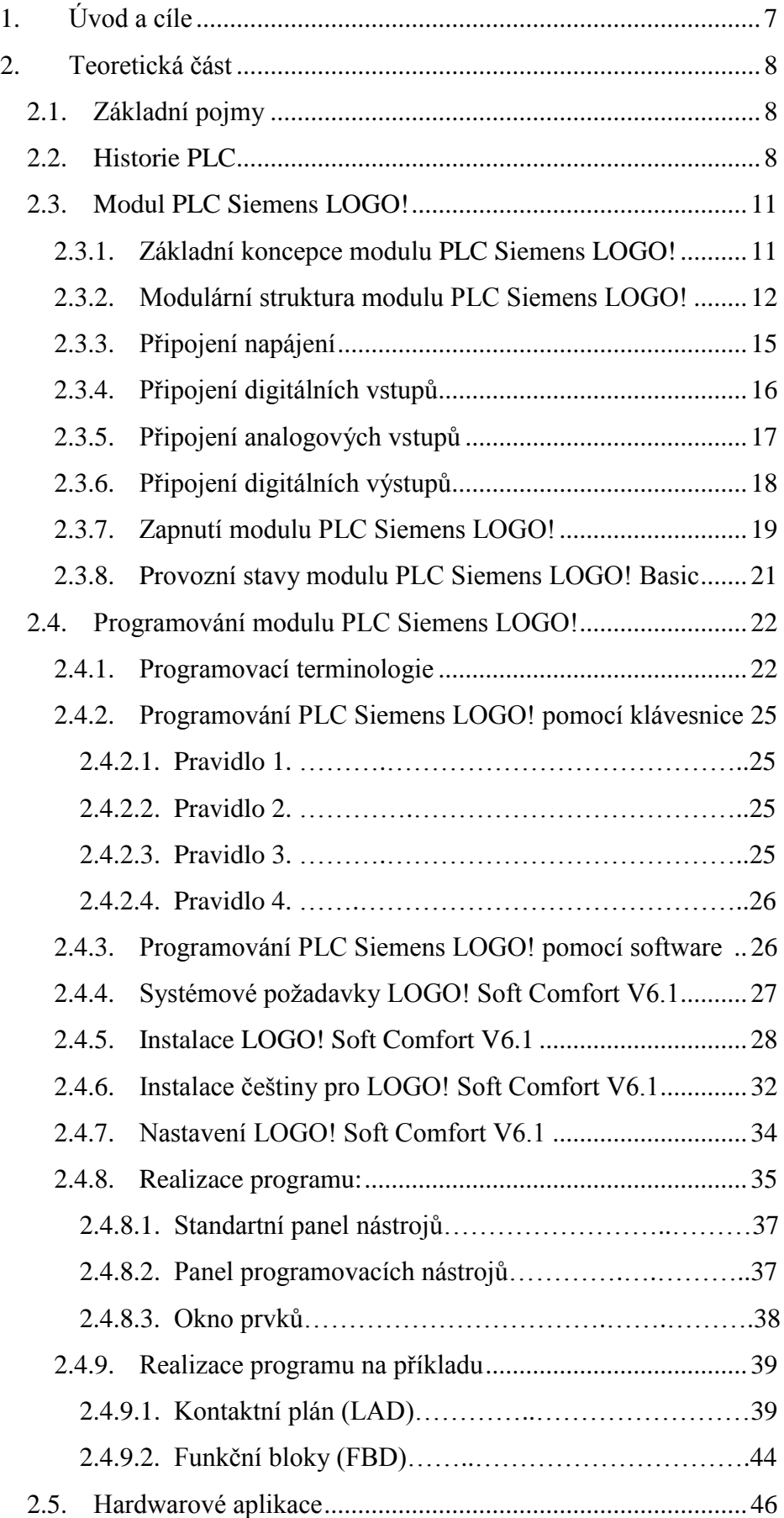

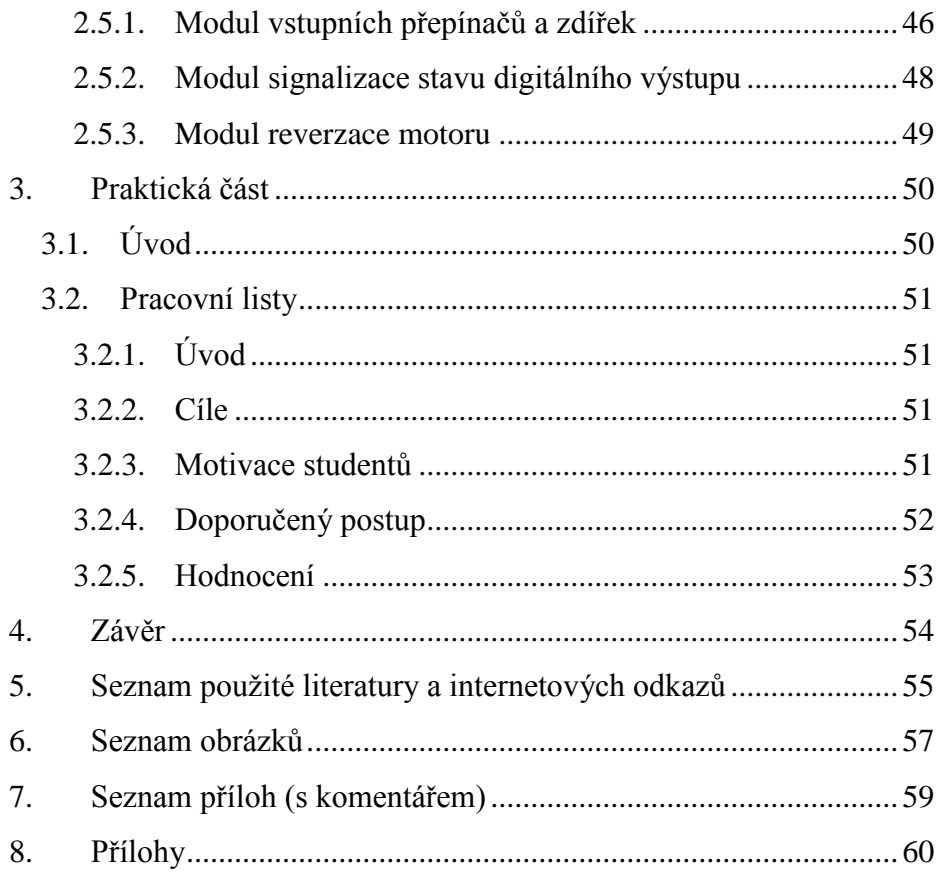

# <span id="page-6-0"></span>**1. Úvod a cíle**

V mé diplomové práci jsem se zaměřil na využití modulu programovatelného logického automatu Siemens LOGO! při výuce automatizace a elektroniky na střední škole. Pokusil jsem se zde zúročit mé několikaleté praktické zkušenosti nejen z dob, kdy jsem pracoval ve strojírenském podniku jako elektronik. Do mé pracovní náplně patřil i servis, údržba a programování programovatelných logických automatů, dále jen PLC. Další zkušenosti s PLC jsem získal na postu mistra odborného výcviku, kde byla výuka na PLC zařazena do učebního plánu nejprve studijního oboru Mechanik CNC a následně oboru Mechanik seřizovač – mechatronik. V současné době pracuji jako učitel a využívám tyto prakticky nabyté zkušenosti při výuce automatizace, elektroniky a mechatroniky.

Mezi cíle diplomové práce patří základní seznámení s modulem PLC Siemens LOGO! v rozsahu potřebném pro výuku žáků v již zmiňovaných předmětech a jeho jednoduchý popis. Dalším cílem je volba vhodných laboratorních úloh využitelných při výuce elektroniky, automatizace a mechatroniky ve spojení s modulem PLC Siemens LOGO!. Vývoj hardwarových aplikací vhodných k připojení na modul PLC Siemens LOGO! a následné naprogramování modulu pomocí software LOGO! Soft Comfort. Hlavním cílem je zpracování konkrétních úloh v podobě pracovních listů použitelných při výuce v uvedených oborech, ale nejen v nich, s využitím vyvinutých prostředků na bázi již zmiňovaného hartware a software.

Základním předpokladem pro praktické použití modulu PLC Siemens LOGO! při výuce jsou základní znalosti a dovednosti žáků z elektroniky, konkrétně z číslicové techniky. Dále znalosti a dovednosti zapojení stykačových kombinací používaných v ovládací technice aplikované při automatizaci výrobních procesů. Bezpodmínečně by žáci měli ovládat a dodržovat zásady bezpečnosti práce na elektrických zařízeních.

# <span id="page-7-0"></span>**2. Teoretická část**

#### <span id="page-7-1"></span>**2.1. Základní pojmy**

Programovatelné logické automaty jsou uživatelsky programovatelné řídicí systémy přizpůsobené pro řízení průmyslových a technologických procesů nebo strojů, většinou specializovaných na úlohy logického typu. Jejich nejčastější označení je zkratkou PLC (Programmable Logic Controller), nebo ve zdrojích německého původu se setkáváme s označením SPS (Speicherprogrammierbare Steuerung). Někdy se také můžeme setkat s označením PC (Programmable Controller., V české literatuře se někdy používá zkratka PA (Programovatelný automat), nebo PLA (Programovatelný logický automat) [1]. Já budu v této diplomové práci používat anglickou zkratku PLC.

#### <span id="page-7-2"></span>**2.2. Historie PLC**

Myšlenka použití počítačů v řízení je téměř stejně stará jako počítače. Pokusy o konstrukci počítačů použitelných v automatizaci, a tedy vyhovujících požadavkům na činnost v reálném čase, se datují již od konce 50. let minulého století. Výkonnost a spolehlivost počítačů rostla a současně klesala jejich cena a nároky na jejich provoz, to vedlo na začátku 70. let k situaci, kdy bylo možné reálně uvažovat o masovém uplatnění počítačů v automatizaci. V té době bylo také projektováno mnoho automatizovaných výrobních systémů a linek vybavených počítači. Stále to však byla doba pokusů a ověřování. Například v oboru těžkého strojírenství a hutnictví na celém světě zhruba 60 % projektů počítačově automatizovaných výrobních systémů se setkalo s neúspěchem. Od této doby však počet aplikací i počet úspěšných projektů a dokončených děl plynule roste. V cestě širšímu uplatnění počítačů v přímém řízení stála v počátcích relativně vysoká cena počítačů, nízká spolehlivost, malá výkonnost a drobné nedostatky v dalších parametrech důležitých pro průmyslové aplikace. S těmito problémy se v jisté míře potýkáme dodnes, ale již nejsou hlavní překážkou aplikací. Hlavním problémem se tak stává otázka ekonomické efektivnosti, a při současné ekonomické krizi čím dál tím více vystupuje do popředí. Hospodárnost ale byla v 70. letech dvacátého století důvodem, který vedl ke konstrukci specializovaných počítačových systémů, které se dokázaly efektivně uplatnit v automatizaci v průmyslu.

Tyto specializované počítače nalezly své uplatnění ve specifické oblasti automatizace – v ovládacích obvodech automatizovaných strojů a zařízení založených na binárním (dvoustavovém) řízení. Univerzální počítačové systémy byly pro daný úkol příliš drahé a zbytečně složité a to technicky i pro programově. V této situaci se na trhu objevily logické procesory a programové vybavení vyrobené pouze pro realizaci ovládacích funkcí. Takové počítačové systémy byly tehdy vyvíjeny a některé z nich i použity v celkem úspěšných projektech i v tehdejším Československu. Postupem času však výrazně klesala cena při stále rostoucí kvalitě univerzálních procesorů, které ta přirozeně nahradily jednoúčelové přístroje do té doby používané ve speciálních aplikacích. V průběhu 80. let dosáhl vývoj úrovně srovnatelné s dnešním stavem. V té době se také pro programovatelné automaty vybavené počítači ustálilo označení PLC [2].

Dnes jsou PLC nejrozšířenějším typem řídicího systému v průmyslové praxi, v oboru techniky budov i v mnoha dalších aplikačních oblastech. Moderní PLC se přitom svým provedením, souborem instrukcí a komunikačními schopnosti výrazně odlišují od prvních přístrojů tohoto druhu vzniklých v druhé polovině dvacátého století [3].

Pro současné PLC jsou typické: velký výpočetní výkon, značný rozsah paměti, schopnost komunikace a dostupnost vyspělých algoritmů založených na nejnovějších teoretických poznatcích. I s jednoduchými a levnými kompaktními PLC lze mnohdy realizovat poměrně složité a náročné modely řízení, regulace a technické diagnostiky, které jsou někdy též označovány jako smart (chytré) či intelligent [3].

U současných modelů PLC a na nich založených řídicích systémů a regulátorů, včetně některých z kategorie mikro PLC, se lze vedle tradičních programových instrukcí pro logické operace, čítače a časovače setkat např. s nabídkou souboru aritmetických instrukcí v pevné i pohyblivé řádové čárce, s instrukcemi pro práci s tabulkami a datovými strukturami, s možností exportu získaných dat do tabulkových procesorů jako je např. Microsoft Excel®. Obsahují též prostředky pro vytváření zásobníkových struktur a záznamníků dat a událostí s časovými značkami. S takovýmto instrukčním vybavením je možné realizovat téměř libovolné diskrétní číslicové systémy např. obecné regulátory, číslicové filtry, modely spojitých soustav včetně adaptivních, statistické výpočty, výpočty pro řízení v reálném čase. Uživatel může mít k dispozici instrukce pro naprogramování PID regulátoru, generátoru signálu pro řízení pomocí pulzně šířkové modu-

lace (PWM), instrukce a podprogramy pro fuzzy logiku, interpolaci tabulkově zadaných funkcí jedné a dvou proměnných, prázdné jádro fuzzy regulátoru pro vlastní přizpůsobení konkrétní úloze [3].

Charakteristickým rysem moderních PLC jsou jejich komunikační schopnosti. Díky nim lze PLC spojovat a zapojovat do sítí a vytvářet z nich distribuované systémy s různými topologiemi a způsoby komunikace. Programovatelné automaty mohou být podřízeny počítačovým systémům v počítačové síti. Mohou zde zastávat jak funkci MASTER (řídit další programovatelné logické automaty), nebo funkci SLAVE ( být řízeny jinými programovatelnými logickými automaty) .Současně ale mohou v síti počítačů komunikovat i na rovnocenné úrovni. Komunikovat spolu mohou řídicí systémy jednotlivých výrobních strojů, pomocných, dopravních a manipulačních mechanismů, systémy pro řízení skladů a dalších souvisejících pracovišť, které se tak spolupodílejí na realizaci integrovaných systémů pro řízení dílen, provozů nebo celých podniků a mohou být i součástí informačního a řídicího systému celé firmy [3].

Obvyklé je již i využívání sítě mobilních telefonů GSM s její službou krátkých zpráv (SMS) k dálkovému přenosu údajů o stavu technologického zařízení nebo budovy (např. údajů o teplotě v místnostech, o jejich obsazenosti, předávání varovných a poplašných hlášení), ale i k řízení na dálku (např. aktivace či útlum vytápění, zapnutí sauny, spuštění závlahy apod.) [3].

# <span id="page-10-0"></span>**2.3. Modul PLC Siemens LOGO!**

Modul PLC Siemens LOGO! se vyrábí od roku 1996, kdy firma Siemens přišla na trh s tímto typem PLC jako první. V současnosti je na trhu již osmá generace tohoto produktu označovaná jako LOGO! 0BA7. Modul PLC Siemens LOGO! je představitelem určitého standartu ve své kategorii, která je označována také termíny "mikro PLC" nebo některými výrobci jako "řídící relé" [4] nebo "programovatelná relé".

#### **2.3.1. Základní koncepce modulu PLC Siemens LOGO!**

<span id="page-10-1"></span>Základní myšlenkou je spojení logických, spínacích, časových a ostatních speciálních funkcí do jednoho modulu. Výsledkem je nejen zjednodušení návrhu automatizačních řešení, ale hlavně úspora nákladů a času na jeho provedení. Vhodnou kombinací všech funkcí modulu PLC Siemens LOGO! (*Obr. 1*) lze získat široké spektrum řešení pro různé úlohy v různých odvětvích průmyslu. Modul PLC Siemens LOGO! umí oteví-

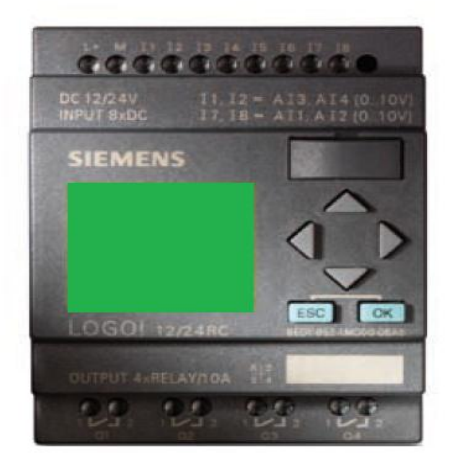

*Obr. 1 Základní jednotka modulu PLC Siemens LOGO! [Upraveno a použito s laskavým souhlasem fy. Siemens s. r. o.] [5].*

rat závory a vrata, řídit osvětlení v budovách, ovládat čerpadla a kompresory, zavlažovat rostliny ve skleníku, spouštět a vypínat zvonění ve škole a zvládne i další jednoduché úlohy. Díky implementaci analogových funkcí nic nebrání tomu, využívat Logo! při udržování konstantní teploty v místnosti nebo hladiny v nádrži [5].

Funkce přístroje je možné přizpůsobit dané úloze podle přání zákazníka, neboť je snadné upravit program v základní jednotce. Tímto odpadá složité jednoúčelové drátování a roste využitelnost a flexibilita. K tomu, že je modul PLC Siemens LOGO! jedním z nejprodávanějších produktů v dané kategorii, přispívá přehledné vývojové prostředí LOGO! Soft Comfort. Program LOGO! Soft Comfort poskytuje velké množství různých nástrojů, které programátorovi umožňují rychle a pohodlně napsat a odladit program; plná podpora češtiny je, na rozdíl od jiných výrobců, samozřejmostí [5].

#### **2.3.2. Modulární struktura modulu PLC Siemens LOGO!**

<span id="page-11-0"></span>Základní modul Logo! se skládá z několika částí. Na vrchním panelu je umístěn zeleně podsvětlený LCD displej. Tento displej slouží ke komunikaci modulu PLC Siemens LOGO! s obsluhou. Při programování se na něm zobrazují funkční bloky. Při provozu jsou na něm zobrazeny stavy vstupů a výstupů, paměťových bitů, nebo čas a datum.

Dále slouží k zobrazení zpráv o stavu programu a zobrazení hodnot proměnných. Na vrchním panelu je dále umístěna klávesnice, která slouží k programování přímo na modulu PLC Siemens LOGO!, nebo změně parametrů. Čtyři tlačítka ve tvaru šipek zároveň mohou sloužit jako čtyři další vstupy. Poslední, co se na vrchním panelu modulu PLC Siemens LOGO! nalézá, je speciální konektor pro komunikaci s PC pomocí speciálního komunikačního kabelu, na jehož jednom konci je USB konektor. U dřívějších verzí byl na konci komunikačního kabelu sériový konektor RS 232 (devíti pinový Cannon). Do tohoto komunikačního konektoru lze také zasunout paměťový modul, který může být v kombinaci se záložní baterií. Tento komunikační konektor je umístěn pod vyjímatelnou krytkou.

V horní části modulu PLC Siemens LOGO! jsou dvě šroubové svorky pro připojení napájecího napětí a osm šroubových svorek digitálních (analogových) vstupů. V dolní části je umístěno osm šroubových svorek čtyř digitálních reléových nebo polovodičových výstupů. Utahovací moment těchto šroubových svorek je 0,4 – 0,5 Nm. Maximální průřez připojovaných vodičů může být  $1 \times 2.5$  mm<sup>2</sup> nebo  $2 \times 1.5$  mm<sup>2</sup>. Pro utahování smí být použit šroubovák s čepelí 3 mm [6].

Na pravém boku modulu PLC Siemens LOGO! se pod krytkou nachází konektor pro připojení rozšiřovacích modulů. Firma Siemens vyrábí několik konfigurací těchto rozšiřovacích modulů. Jedná se o rozšiřovací moduly digitálních vstupů/ výstupů v kombinaci se čtyřmi vstupy a výstupy nebo s osmi vstupy a výstupy nebo modul dvou analogových vstupů a modul dvou analogových výstupů, případně komunikační modul sběrnice AS-interface, komunikační modul pro síť EIB/Konnex nebo komunikační modul pro síť LON. K modulu PLC Siemens LOGO! lze také připojit komunikační modul LOGO! INSYS GSM.

Na levé straně je pod krytkou konektor pro připojení komunikačního panelu LOGO! TD (*Obr. 2*).

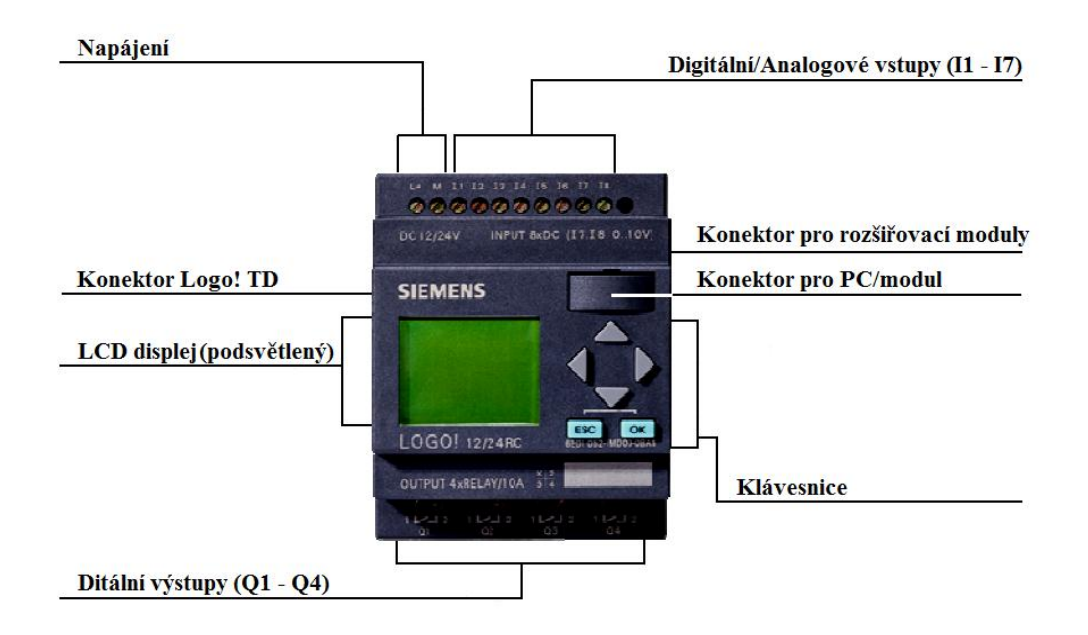

*Obr. 2 Popis modulu PLC Siemens LOGO! [Upraveno a použito s laskavým souhlasem fy. Siemens s.r. o.] [7].*

Modul PLC Siemens LOGO! podporuje maximálně 24 digitálních vstupů (DI). Tuto konfiguraci získáme spojením modulu PLC Siemens LOGO! Basic, jež má 8 digitálních vstupů v kombinaci se čtyřmi rozšiřovacími moduly digitálních vstupů a výstupů s označením DM 8. Modul DM 8 má čtyři digitální vstupy a čtyři digitální výstupy v provedení s relé nebo polovodičovými tranzistory. Pokud jde o analogové vstupy

(AI), modul PLC Siemens LOGO! jich může mít ve své struktuře maximálně 8. Tyto vstupy jsou obsaženy v rozšiřovacím modulu s označením AM 2 nebo v rozšiřovacím modulu AM2 RTD na jehož vstupy se připojují dvě platinová teplotní čidla Al Pt 100 nebo Al Pt 1000. Detekce těchto dvou čidel rozšiřovacím modulem AM2 RTD je automatická. Struktura modulu PLC Siemens LOGO! může dále obsahovat maximálně 16 digitálních výstupů (DO) a 2 analogové výstupy (AO), které jsou obsaženy v rozšiřovacím modulu s označením AM2 AQ. Rozsah výstupních hodnot analogového rozšiřovacího modulu AM2 AQ je 0..10 V, 0..20 mA nebo 4..20 mA. Pro představu uvádím na *obr. 3a* a *obr. 3b* několik možností maximální konfigurace základního modulu PLC Siemens LOGO! Basic a k němu připojených rozšiřovacích modulů vstupně/výstupních jednotek různých typů, případně propojeného s textovým displejem LOGO! TD (*Obr. 3c*).

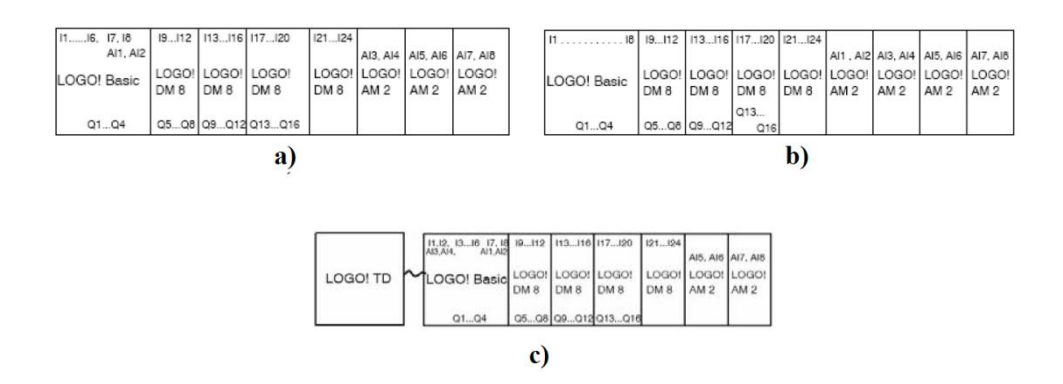

*Obr. 3 Maximální struktura modulu PLC Siemens LOGO! [Upraveno a použito s laskavým souhlasem fy. Siemens s. r. o.] [6].*

Pro dosažení optimálního a vysokorychlostního výkonu je doporučeno instalovat nejdříve rozšiřovací moduly digitálních vstupů (DI) a výstupů (DO), pak rozšiřovací moduly analogových vstupů (AI) a výstupů (AO). Rozšiřovací komunikační moduly, jako je např. CM AS Interface, by měly být úplně napravo od modulu PLC Siemens LOGO!. Toto je doporučeno výrobcem firmou Siemens z důvodu případného selhání napájení rozšiřovacího komunikačního modulu. V tento moment by došlo k odpojení dalších rozšiřovacích modulů ležících napravo od rozšiřovacího komunikačního modu-

lu. Informace z těchto rozšiřovacích modulů by měly přerušenou cestu přes rozšiřovací komunikační modul a tím pádem by se nemohly dostat k základnímu modulu PLC Siemens LOGO! Basic. Modul PLC Siemens LOGO! Basic by však pracoval dále, nedokáže vyhodnotit tuto ztrátu hardware a s tím spojenou ztrátu dat a nastal by kolaps celého systému. Při takovémto kolapsu hrozí poškození, případně zničení zařízení, nebo a to v horším případě, újma na zdraví člověka.

Textový displej modul LOGO! TD je připojen odděleně od modulu PLC Siemens LOGO! Basic. Připojuje se ke konektoru umístěnému pod krytkou na levé straně modulu PLC Siemens LOGO! Basic pomocí dodávaného speciálního LOGO! TD komunikačního kabelu (*Obr. 4*). Jeho instalace do systému je automatická[5].

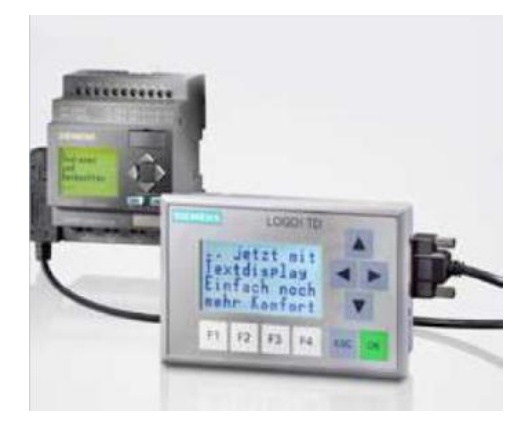

*Obr. 4 Textový displej LOGO! TD [Upraveno a použito s laskavým souhlasem fy. Siemens s. r. o.] [5].*

# **2.3.3. Připojení napájení**

<span id="page-14-0"></span>Moduly PLC Siemens LOGO! se vyrábí ve třech verzích s ohledem na velikost napájecího napětí (*Obr. 5*):

- a) Verze modulu PLC Siemens LOGO! 12/24 napájecí napětí je 12 V nebo 24 V stejnosměrných,
- b) Verze modulu PLC Siemens LOGO! 24 napájecí napětí je jenom 24 V stejnosměrných,

c) Verze modulu PLC Siemens LOGO! 230 - napájecí napětí je od 115 V do 230 V střídavých nebo stejnosměrných.

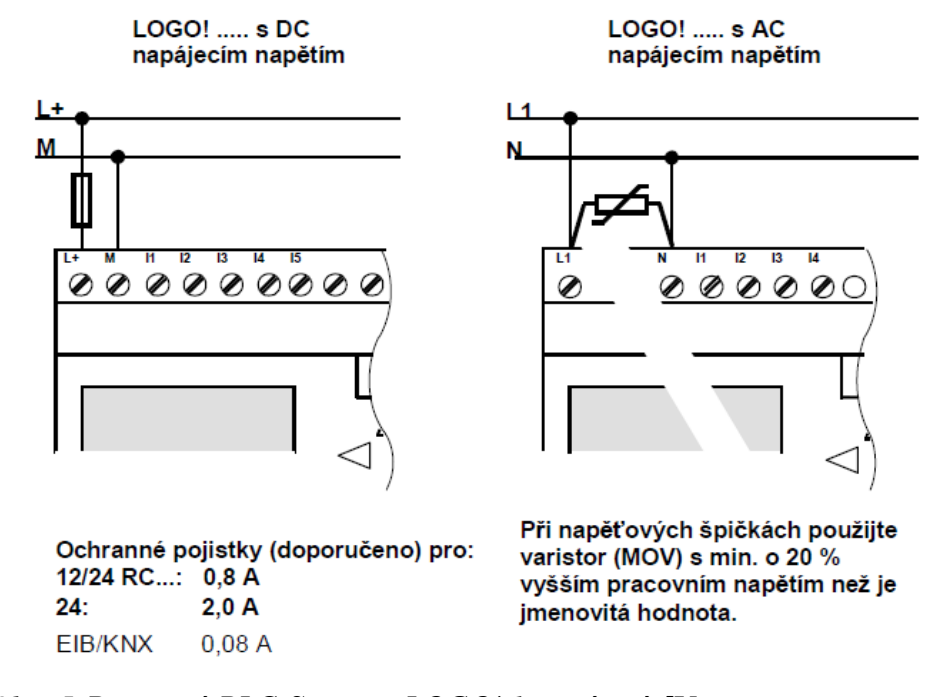

*Obr. 5 Připojení PLC Siemens LOGO! k napájení [Upraveno a použito s laskavým souhlasem fy. Siemens s. r. o.] [6].*

#### **2.3.4. Připojení digitálních vstupů**

<span id="page-15-0"></span>Digitální vstupy sloužící k přivedení dvoustavové informace z připojených spínacích prvků k modulu PLC Siemens LOGO!. Jsou označeny I1 – I8. Digitální vstupy I3 – I6 jsou rychlé vstupy schopné zpracovat signál o frekvenci až 5 kHz. Spínacími prvky jsou myšleny mžikové spínače,  $\mu$ -spínače, koncové spínače polohy, světelné závory, indukční a kapacitní spínače atd. Stav těchto spínacích prvků je pouze dvoustavový - rozepnuto (logická 0) nebo sepnuto (logická 1). Na *Obr. 6* je uveden příklad připojení mechanických u-spínačů na vstupy modulu PLC Siemens LOGO! [6]. U modulu PLC Siemens LOGO! 230… je nutno dbát zvýšených bezpečnostních opatření. Hrozí zde nebezpečí nechtěného dotyku obsluhy s částmi pod napětím. Dále je u modulu PLC Siemens LOGO! 230… nutno dbát doporučení výrobce firmy Siemens, která v LOGO! manuálu [6] uvádí nutnost rozfázování jednotlivých digitálních vstupů. Digitální vstupy s označením I1 – I4 se připojují na jednu společnou fázi, digitální vstupy I5 – I8 se při-

pojují na druhou společnou fázi (*Obr. 6b*). Pozor na vzájemné prohození jednotlivých digitálních vstupů mezi fázemi nebo vzájemné prozkratování těchto fází, hrozí nebezpečí poškození modulu PLC Siemens LOGO! 230… nebo ohrožení zdraví obsluhy konkrétního zařízení.

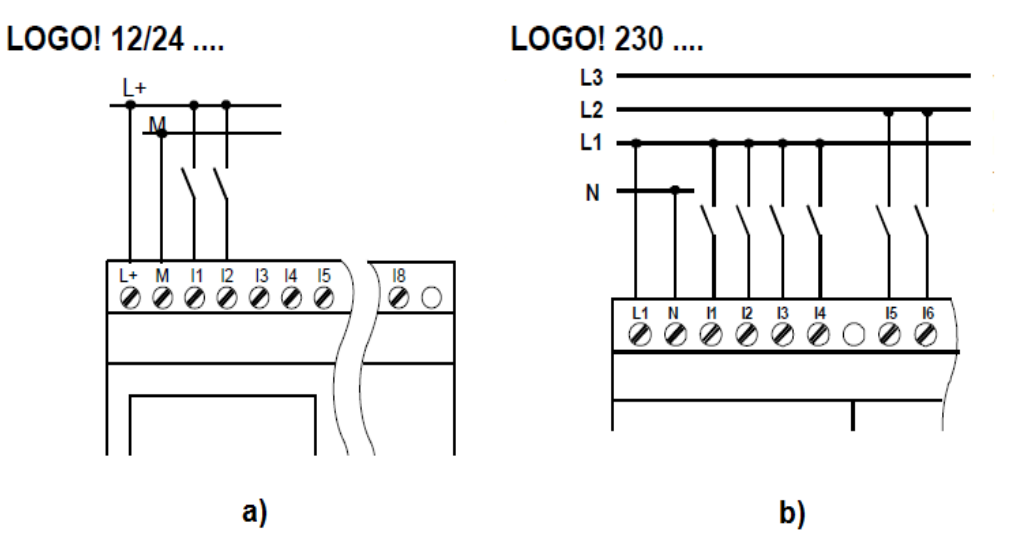

*Obr. 6 Připojení digitálních vstupů: a) napájecí napětí 12/24 V DC, b) napájecí napětí 230 V AC [Upraveno a použito s laskavým souhlasem fy. Siemens s. r. o.] [6].*

#### **2.3.5. Připojení analogových vstupů**

<span id="page-16-0"></span>Jsou použity pouze u modulů PLC Siemens LOGO! s napájecím napětím 12 V nebo 24 V. Na základním modulu PLC Siemens LOGO! Basic jsou integrovány čtyři analogové vstupy. Tyto vstupy nejsou samostatně označeny, ale najdeme je pod označením digitálních vstupů, které jsou v závislosti na programu, schopny plnit funkci jak digitálních vstupů, tak i funkci analogových vstupů. Digitální vstup I1 odpovídá analogovému vstupu AI3, I2 odpovídá AI4, I7 odpovídá AI1 a I8 odpovídá AI2 Analogové vstupy modulu PLC Siemens LOGO! jsou schopny zpracovávat napěťový signál v rozsahu 0÷10 V, proudový signál v rozsahu 0÷20 mA nebo v rozsahu 4÷20 mA. Při použití napájecího napětí 24 V je nutno před potenciometr o hodnotě 5 kΩ zařadit do série omezovací rezistor s hodnotou 6,6 kΩ. Tímto způsobem se vytvoří dělič napětí, který zaručí, že na analogovém vstupu modulu PLC Siemens LOGO! bude napětí v potřebném rozsahu 010 V. Příklad zapojení jednoho analogového vstupu modulu PLC Siemens LOGO! je uveden na *Obr. 7*, konkrétně je zde vyobrazeno připojení analogo-

vého vstupu AI2, který se nachází na společné svorce s digitálním vstupem I8. Obdobným způsobem se zapojují i ostatní analogové vstupy použité ve struktuře modulu PLC Siemens LOGO! [6].

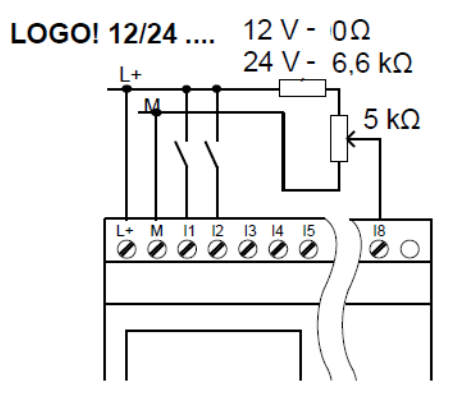

*Obr. 7 Připojení analogových vstupů [Upraveno a použito s laskavým souhlasem fy. Siemens s. r. o.] [6].*

# **2.3.6. Připojení digitálních výstupů**

<span id="page-17-0"></span>Modul PLC Siemens LOGO! je vyráběn ve dvou verzích (s ohledem na konstrukci digitálních výstupů). Modul PLC Siemens LOGO! s označením …R… má reléové digitální výstupy (*Obr. 8a*). Kontakty těchto relé jsou vzájemně galvanicky odděleny od sebe, od napájecího napětí a od vstupů. Lze je, každý samostatně, zatížit maximálním proudem 10 A. Na tyto výstupy je možno připojit různé zátěže, např. žárovky, zářivky, motory, relé stykačů, ovládací cívky ventilů atd. Modul PLC Siemens LOGO!, jež v typovém názvu nemá písmeno R, má polovodičové tranzistorové digitální výstupy (*Obr. 8b*). Tyto digitální výstupy jsou chráněny proti zkratu a přetížení. Maximální spínaný proud je 0,3 A na každý digitální výstup. Dodatečné napájení pro zátěž není nutné, neboť ho je dodáváno přímo modulem PLC Siemens LOGO!. Každý digitální výstup je označen písmenem Q a číslem, např. Q1 [6].

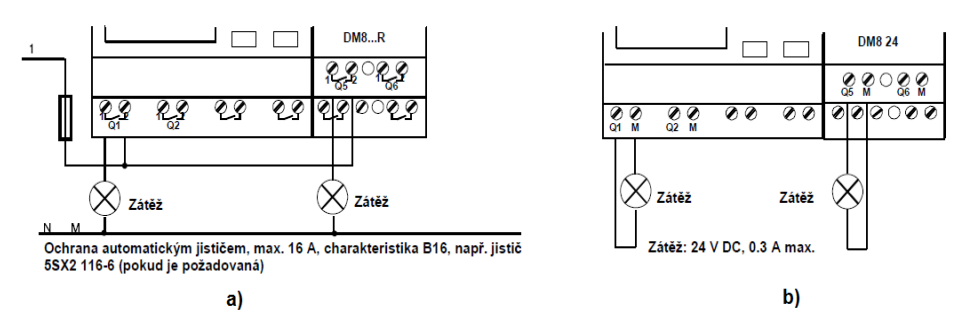

*Obr. 8 Připojení výstupů: a) reléové výstupy, b) polovodičové výstupy. [Upraveno a použito s laskavým souhlasem fy. Siemens s. r. o.] [6].*

#### **2.3.7. Zapnutí modulu PLC Siemens LOGO!**

<span id="page-18-0"></span>Modul PLC Siemens LOGO! nemá vlastní síťový vypínač. Zapnutí nebo vytnutí modulu PLC Siemens LOGO! je realizováno pomocí vypínače nebo řídících obvodů v celkové zástavbě zařízení, ať je to rozvaděč zařízení nebo výukový panel. Do jakého stavu se modul PLC Siemens LOGO! po zapnutí uvede závisí na následujícím (*Obr. 9*):

- a) Zda je v paměti modulu PLC Siemens LOGO! uložen program,
- b) Zda je zasunut programový modul (karta) nebo kombinovaný modul paměť/baterie do konektoru PC/modul umístěném na čelním panelu modulu PLC Siemens LOGO! Basic,
- c) Zda jde o variantu modulu PLC Siemens LOGO! bez displeje (LOGO!...o),
- d) V jakém stavu se modul PLC Siemens LOGO! nachází v době, kdy došlo k výpadku napájecího napětí [6].

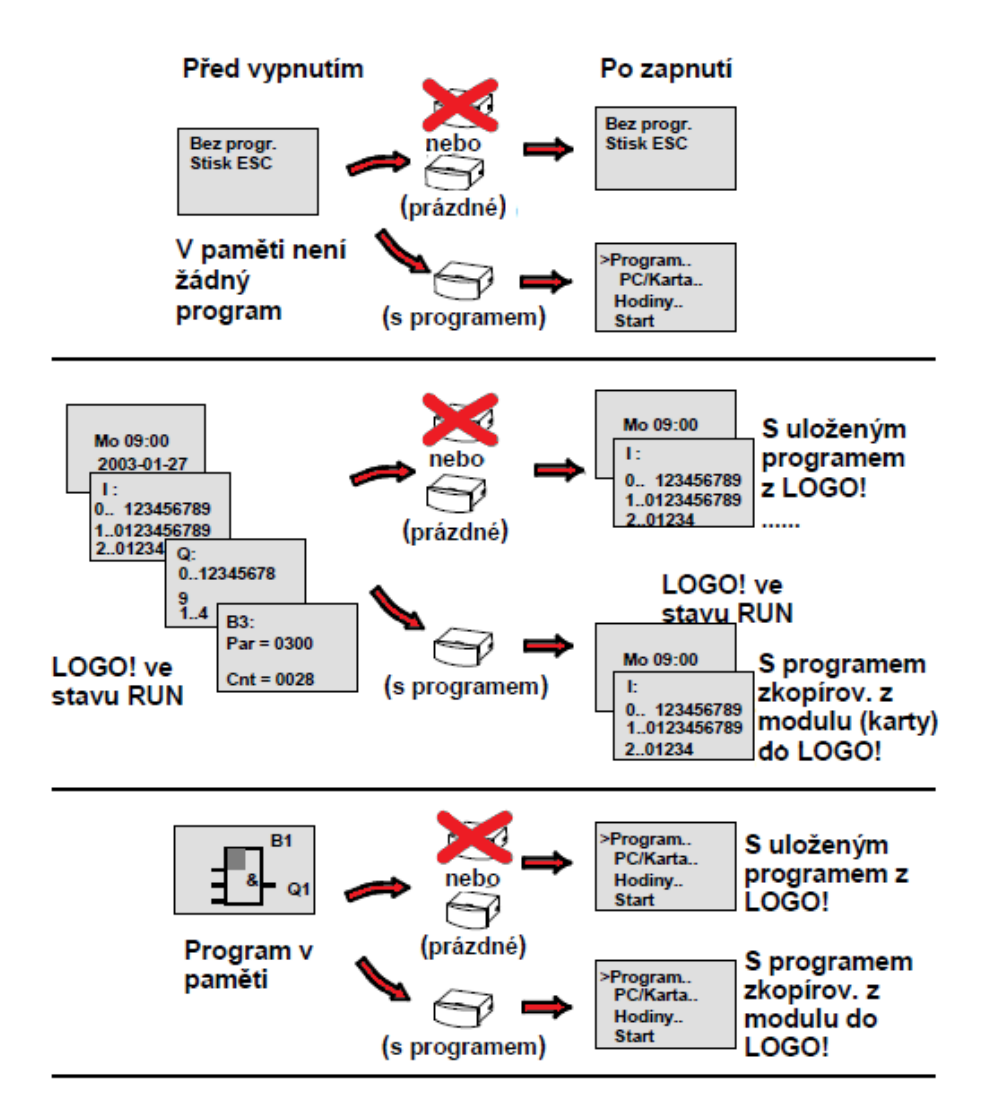

*Obr. 9 Reakce LOGO! po zapnutí. [Upraveno a použito s laskavým souhlasem fy. Siemens s. r. o.] [6].*

Pro zaručený přechod rozšiřovacího modulu LOGO! do režimu RUN je třeba zajistit dokonalý kontakt mezi modulem PLC Siemens LOGO! Basic a rozšiřovacími moduly. Dokonalé připojení rozšiřovacích modulů na napájecí napětí, které musí být zapnuto dříve, nebo současně s napájením základního modulu PLC Siemens LOGO! Basic. V případě nesplnění této podmínky modul PLC Siemens LOGO! Basic nedokáže identifikovat rozšiřující moduly a ignoruje je.

Výrobce doporučuje ctít čtyři jednoduchá pravidla pro spouštění modulu PLC Siemens LOGO!:

- a) Jestliže ani modul PLC Siemens LOGO! ani vložený paměťový modul (karta) nebo kombinovaná karta paměť/baterie neobsahují program pro obvod, modul PLC Siemens LOGO! (s displejem) hlásí: "No Program (bez programu) / Press ESC (stiskněte **ESC**)" [6],
- b) Je-li v paměťovém modulu (na kartě) nebo v kombinované kartě paměť/baterie program, je automaticky kopírován do modulu PLC Siemens LOGO!. Program, který je v modulu PLC Siemens LOGO!, je automaticky bez uložení přepsán [6],
- c) Je-li v modulu PLC Siemens LOGO! nebo v paměťovém modulu (na kartě) nebo v kombinované kartě paměť/baterie program, je modul PLC Siemens LOGO! uveden do provozního stavu, který měl před odpojením napájení. Verze bez displeje (LOGO!...o) automaticky přecházejí ze STOP do RUN (změní se barva LED z červené na zelenou) [6],
- d) Pokud je aktivována remanenci alespoň pro jednu funkci nebo je nějaká funkce trvale remanentní, pak zůstanou při odpojení napájecího napětí tyto současné hodnoty zachovány [6].

#### **2.3.8. Provozní stavy modulu PLC Siemens LOGO! Basic**

<span id="page-20-0"></span>Modul PLC Siemens LOGO! se může nacházet pouze ve dvou provozních stavech. V provozním stavu STOP a RUN.

V provozním stavu STOP je na displeji modulu PLC Siemens LOGO! zobrazeno "No Program" nebo je modul PLC Siemens LOGO! přepnut do programovacího režimu (pouze u modulu PLC Siemens LOGO! s displejem), nebo u modulu PLC Siemens LOGO! bez displeje svítí červená LED. Modul PLC Siemens LOGO! v tomto stavu nečte vstupní data, nevykonává program a reléové digitální výstupy jsou trvale rozepnuté nebo polovodičové digitální výstupy trvale vypnuté [6].

V provozním stavu RUN je na modulu PLC Siemens LOGO! s displejem buď maska pro sledování vstupů/výstupů a zpráv (po spuštění START v hlavním menu), nebo je modul PLC Siemens LOGO! přepnuto do režimu přiřazování parametrů. U mo-

dulu PLC Siemens LOGO! bez displeje svítí zelená LED. Modul PLC Siemens LOGO! v tomto stavu čte stavy na vstupech, používá program pro výpočet stavů výstupů a zapíná nebo vypíná reléové nebo polovodičové výstupy [6].

# <span id="page-21-0"></span>**2.4. Programování modulu PLC Siemens LOGO!**

Programováním označujeme v našem případě vytváření programu pro obvod. Program pro modul PLC Siemens LOGO! není vlastně nic jiného, než elektrické schéma zapojení ovládacího obvodu překreslené do trochu jiné podoby [6].

Vkládání programu do modulu PLC Siemens LOGO! je možné dvojím způsobem. První možností je vytváření programu přímo na modulu PLC Siemens LOGO! Basic pomocí klávesnice na panelu. Je to velice efektivní způsob, ale je vhodný spíše pro úpravu a doladění již stávajícího programu anebo vytváření jednoduchých programů. Tento způsob programování však nelze zvolit u modulu PLC Siemens LOGO! bez displeje. Pro složitější aplikace a modul PLC Siemens LOGO! bez displeje, je vhodnější použití software LOGO! Soft Comfort. Tento programovací software je speciálně vytvořen pro rychlé a snadné vytváření, zkoušení a simulaci, upravování, ukládání a tisk vytvořených programů.

#### <span id="page-21-1"></span>**2.4.1. Programovací terminologie**

#### **2.4.1.1. Konektory modulu PLC Siemens LOGO!:**

Termín "konektor" se vztahuje ke všem spojům a stavům v modulu PLC Siemens LOGO!. Stav digitálních I/O může být "0" nebo "1". Stav "0" znamená, že na vstupu není specifické napětí. Stav "1" znamená, že na vstupu se objevilo specifické napětí. V modulu PLC Siemens LOGO! jsou vytvořeny konektory "hi", "lo" a "x", pro ulehčení programování. Konektoru "hi" (high) je přiřazen stav "1". Konektoru "lo" (low) je přiřazen stav  $.0$ ". Konektoru  $.x$ " je přiřazen stav takový, který nezmění funkci bloku. Nemusí se použít všechny konektory v bloku. Program pro obvod automaticky přiřadí nepoužitým konektorům stav, který zajišťuje náležitou funkci příslušného bloku, i v případech kdy se nemohou nepoužité konektory označit "x" [6].

#### **2.4.1.2. Bloky:**

Blok v logickém modulu PLC Siemens LOGO! představuje funkci, která je použita na převedení vstupní informace na výstupní. Dříve se musely pomocí vodičů zapojit jednotlivé elektronické prvky v ovládací skříňce nebo ve svorkovnici. U modulu PLC Siemens LOGO!, když se tvoří program pro obvod, propojují se spolu programově jednotlivé bloky. Nemusí se nic drátovat. Jednoduše se vybere spoj, který je potřeba, z menu **Co** a propojí se. Pro název menu je použita zkratka z anglického "Connector" [6]. Na *Obr. 10* je ukázáno typické zobrazení v modulu PLC Siemens LOGO!, v jednom okamžiku je možné zobrazit na displeji pouze jeden blok.

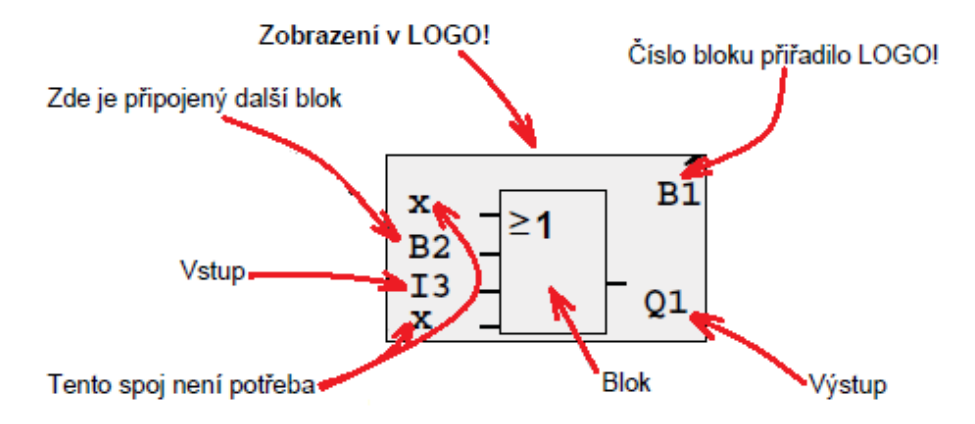

*Obr. 10 Zobrazení na displeji modulu PLC Siemens LOGO! [Upraveno a použito s laskavým souhlasem fy. Siemens s. r. o.] [6].*

#### **2.4.1.3. Logické operace:**

Logickými operacemi nazýváme nejzákladnější bloky. Mezi základní logické operace řadíme: logický součin - AND, logický součet - OR, negaci logického součinu (Shefferovu funkci) - NAND, negaci logického součtu (Pierceovu funkci) – NOR, neekvivalenci XOR a negaci (invertor) – NOT. V Logo! terminologii jsou mezi logické operace zahrnuty také speciální funkce: pulzní relé, vzestupný/sestupný čítač, týdenní spínač, zpožděné zapnutí/vypnutí, Softkey (programovatelná klávesa) atd. Tyto speciální funkce poskytují podstatně větší výkon.

# **2.4.1.4. Přiřazení čísla bloku:**

Pokud je v programu vložen blok, modul PLC Siemens LOGO! mu vždy přiřadí číslo. Čísla bloků používá modul PLC Siemens LOGO! pro zobrazení propojení bloků. Čísla jsou hlavně určena pro lepší orientaci v programu. *Obr. 11* ukazuje tři pohledy na displej modulu PLC Siemens LOGO!, které představují program pro obvod. Jak je vidět, modul PLC Siemens LOGO! propojuje bloky s použitím jejich čísel. Výhodou číslování bloků je, že pomocí jejich čísel se mohou připojit téměř kterékoliv bloky ke vstupu aktuálního bloku. Tímto způsobem se mohou několikrát použít mezivýsledky logických nebo jiných operací, ušetří se tím námaha s programováním a také místo v paměti a zajistí se vizuálně pochopitelné zapojení obvodu [6].

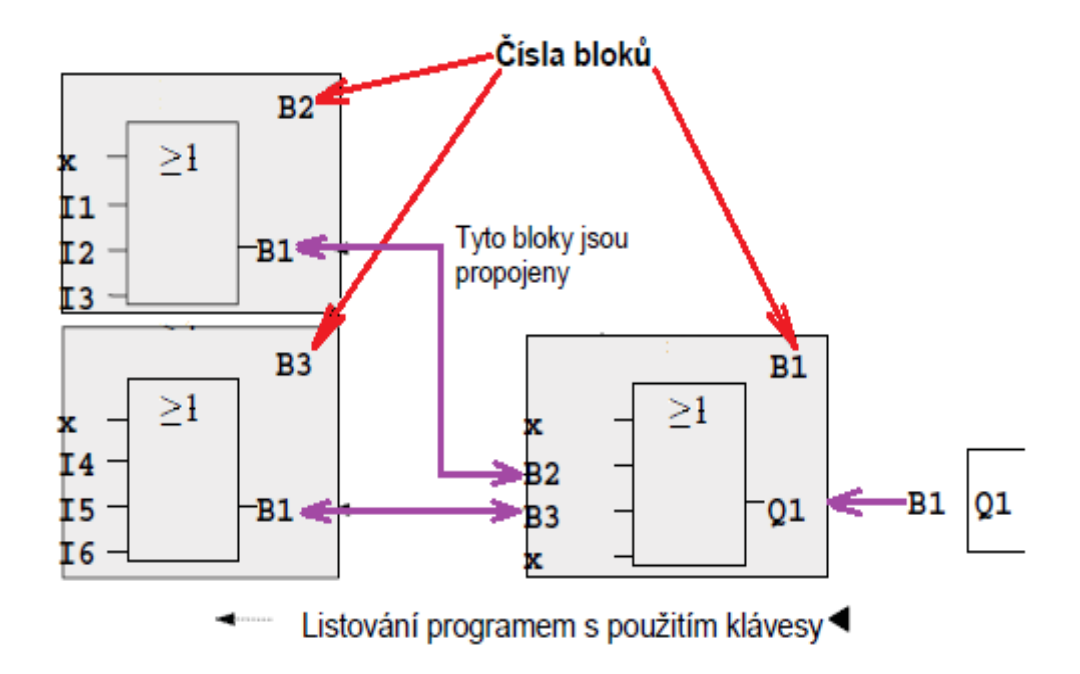

*Obr. 11 Tři pohledy na displej modulu PLC Siemens LOGO! [Upraveno a použito s laskavým souhlasem fy. Siemens s. r. o.] [6].*

# **2.4.2. Programování modulu PLC Siemens LOGO! pomocí klávesnice**

<span id="page-24-0"></span>Výrobce doporučuje ctít čtyři zlatá pravidla pro práci s modulem PLC Siemens LOGO! a jeho programování pomocí klávesnice na čelním panelu modulu PLC Siemens LOGO! Basic:

## **2.4.2.1. Pravidlo 1. – Změna pracovního módu:**

Obvod vytváříme v programovacím módu. Pokud se po zapnutí modulu PLC Siemens LOGO! objeví na displeji "No Program / Press ESC", přejdeme do programovacího módu stiskem klávesy **ESC**. V módu přiřazení parametrů nebo v programovacím módu můžeme editovat časovač a hodnoty parametrů již existujícího programu. Během přiřazování parametrů je modul PLC Siemens LOGO! v módu RUN, tj. pokračuje v provádění programu. Chceme-li pracovat v programovacím módu, musíme program ukončit příkazem "Stop". Příkazem "Start" v hlavním menu spustíme mód RUN. V módu RUN se můžeme vrátit do módu přiřazení parametrů pomocí klávesy **ESC**. Pokud se chceme vrátit z módu přiřazení parametrů do programovacího módu, vybereme příkaz "Stop" v menu přiřazení parametrů a potvrdíme výzvu "Stop Prg" pomocí "Yes". Provedeme to přesunutím kurzoru na "Yes" a potvrzením pomocí klávesy **OK** [6].

#### **2.4.2.2. Pravidlo 2. – Vstupy a výstupy:**

Program pro modul PLC Siemens LOGO! vždy vytváříme postupováním od výstupu ke vstupu. Výstup můžeme připojit na několik vstupů, ale není možné zapojit jeden vstup na několik výstupů. Není možné zapojit výstup na předchozí vstup ve stejné cestě v programu. Pro takovéto vnitřní rekurze použijeme příznaky propojení nebo výstupy [6].

#### **2.4.2.3. Pravidlo 3. – Kurzor a pohyb kurzorem:**

Pro editaci programu platí, když se kurzor objeví ve tvaru podtržítka (**\_**), můžeme jím pohybovat. Pro pohyb kurzoru v programu používáme klávesy ◄, ►, ▼, ▲, které jsou umístěny na čelním panelu modulu PLC Siemens LOGO!. Pro změnu na "Select connector/block" (vybrat konektor/blok) stiskneme **OK.** Pro opuštění programování stiskneme **ESC**. Pokud chceme vybrat konektor/blok, musí být kurzor ve tvaru plného

čtverečku (■). Pro výběr konektoru nebo bloku stiskneme klávesy ▼ a ▲. Volbu potvrdíme stisknutím klávesy **OK**. Pro návrat zpět o jeden krok stiskneme klávesu **ESC** [6].

# **2.4.2.4. Pravidlo 4. - Plánování**

Dříve než začneme tvořit program pro obvod, měli bychom si nejprve udělat plán na papír nebo programovat modul PLC Siemens LOGO! přímo pomocí software LOGO! Soft Comfort. Modul PLC Siemens LOGO! může ukládat programy, pouze jsou-li celé a bez chyby [6].

# <span id="page-25-0"></span>**2.4.3. Programování modulu PLC Siemens LOGO! pomocí software LOGO! Soft Comfort**

Firma Siemens nabízí program pro PC LOGO! Soft Comfort. Tento software má mnoho funkcí, například: grafické rozhraní pro offline vytváření programu pomocí kontaktního schématu (kontaktní graf /schéma obvodu) nebo funkčních bloků (funkční schéma), simulaci programu pro obvod na počítači, generování a tisk přehledného schématu programu, uložení záložního programu na pevný disk nebo jiný nosič dat a jeho archivaci, porovnání programů, snadnou konfigurace bloků, přenos programu v obou směrech (PC  $\leftarrow$   $\rightarrow$  modul PLC Siemens LOGO!), čtení hodnot čítače provozních hodin, nastavení denního času, přechod letní/zimní čas. Dále nabízí nenahraditelnou funkci testu online. Při tomto testu lze sledovat na monitoru PC změny stavu a procesních proměnných modulu PLC Siemens LOGO! v módu RUN. Aktuální stav digitálních vstupů a výstupů, příznaků, bitů posuvného registru a kurzorových kláves. Hodnoty všech analogových vstupů a výstupů a příznaků, výsledky všech bloků, aktuální hodnoty (včetně časů) vybraných bloků. Dále lze provádět spuštění a zastavení provádění programu přes PC (RUN, STOP) [6].

LOGO! Soft Comfort představuje alternativu ke konvenčním technickým metodám a má navíc několik výhod. Mezi tyto výhody můžeme zařadit možnost vývoje obvodového programu na PC bez fyzické přítomnosti modulu PLC Siemens LOGO!, které zatím může vykonávat jiný program. Možnost simulace programu na počítači a ověření jeho funkce před vlastní realizací v systému. K programu můžeme doplňovat komentáře a vytvářet jeho trvalé záznamy. Kopii programu uložíme do systému souborů ve svém

PC, a tím ho máme přímo k dispozici pro libovolné úpravy, nebo pro použití na více modulech PLC Siemens LOGO!. Můžeme ho také posílat po internetu případným dalším zákazníkům, nebo na vzdálená pracoviště. Stačí několik stisknutí kláves a je proveden download programu do modulu PLC Siemens LOGO!.

# **2.4.4. Systémové požadavky LOGO! Soft Comfort V6.1**

<span id="page-26-0"></span>LOGO! Soft Comfort V6.1 běží pod Windows 7<sup>®</sup>, Windows Vista®, Windows 95/98 $_{\tiny\rm I\!\!\!P}$ , Windows NT 4.0 $_{\tiny\rm I\!\!\!P}$ , Windows  $\mu_{\rm I\!\!\!P}$ , Windows XP $_{\tiny\rm I\!\!\!P}$ , Linux $_{\tiny\rm I\!\!\!P}$  a Mac OS X®. od těchto systémů a PC instalace potřebuje minimálně:

- a) Windows  $7<sub>®</sub>$ , Vista $<sub>®</sub>$ , 95/98 $<sub>®</sub>$ , NT 4.0 $<sub>®</sub>$ , s Me $<sub>®</sub>$ , Windows 2000 $<sub>®</sub>$ , Win XP $<sub>®</sub>$ :</sub></sub></sub></sub></sub></sub>
	- ― PC Pentium III 500 MHz,
	- ― 90 MB volného místa na HDD,
	- ― 64 MB RAM,
	- ― SVGA grafická karta s minimálním rozlišením 800 x 600 (minimálně 256 barev),
	- ― CD-ROM mechanika,
- b) Mac OS  $X_* 10.4$  s J2SE 1.5.0:
	- ― PowerMac G3, G4, G4 Cube,
	- ― iMac, PowerBook G3, G4 nebo iBook,
- c) Linux<sup>®</sup>:
	- ― SUSE Linux 10.0,
	- ― kompatibilní se všemi linuxovými distribucemi, které jsou kompatibilní s Java2,
	- ― je možné najít potřebné požadavky na hardware z odpovídající linuxové distribuce.

# **2.4.5. Instalace LOGO! Soft Comfort V6.1**

<span id="page-27-0"></span>Nyní budu popisovat postup instalace software LOGO! Soft Comfort v operačním systému Windows 7®. Instalace software LOGO! Soft Comfort V6.1 začíná vložením instalačního CD-ROM do CD mechaniky počítače. Po několika sekundách se na obrazovce počítače zobrazí komunikační okno, které nabídne spuštění vlastní instalace (*Obr. 12*).

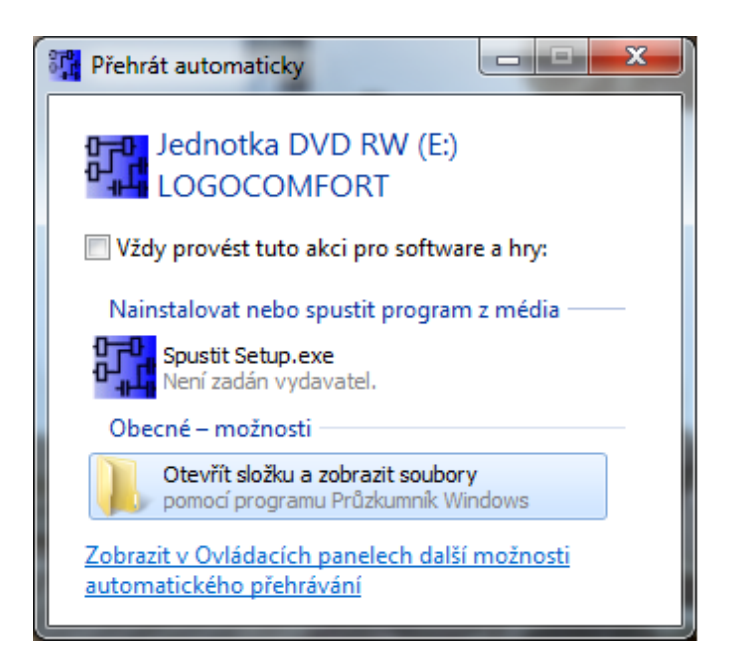

*Obr. 12 Spuštění instalace.*

Kliknutím levého tlačítka na odkaz "Spustit Setup.exe" se spustí vlastní instalace software LOGO! Soft Comfort. V dalším kroku instalace se na obrazovce počítače ukáže komunikační okno s volbou příslušného jazyka, ve kterém se bude odehrávat komunikace vašeho počítače s Vámi v průběhu instalace a zároveň je to jazyk, ve kterém bude software LOGO! Soft Comfort V6.1 komunikovat s uživatelem. Po volbě příslušného jazyka následuje stisknutí tlačítka OK pomocí šipky myši (*Obr. 13*).

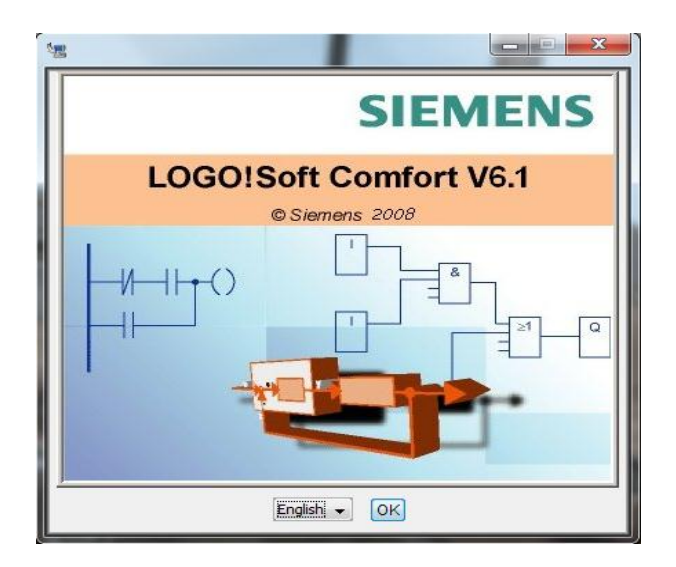

*Obr. 13 Spuštění instalace – volba jazyka.*

Následuje další okno s licenčními podmínkami platnými pro používání software LOGO! Soft Comfort. Licenční podmínky je potřeba řádně přečíst a případně vytisknout a uschovat. Pokud s nimi nesouhlasíme, instalace produktu končí. Souhlasné stanovisko potvrdíme stisknutím "I accept the terms of the License Agreement" ("Souhlasím s podmínkami licenční smlouvy") a následně potvrdíme stisknutím tlačítka **Next** (*Obr. 14*).

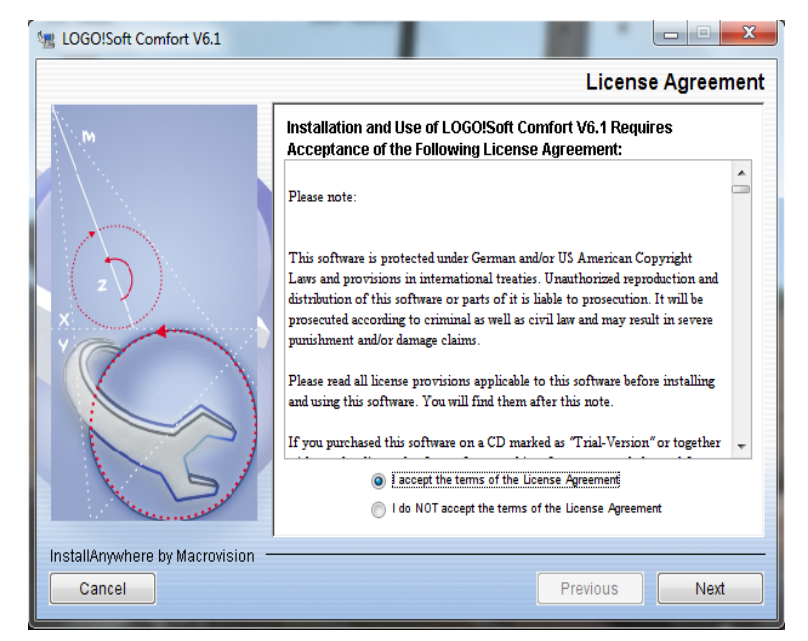

*Obr. 14 Licenční podmínky.*

Následuje další okno s volbou složky umístění instalace programu v počítači. Může si zvolit vlastní složku pro umístění, ale je vhodnější nechat složku pro umístění, kterou zvolil systém počítače. Pokud nebudeme složku umístění měnit, stiskneme tlačítko **Next** (*Obr. 15*). V případě vlastní volby stisknete tlačítko **Choose…**. Systém otevře okno s možností výběru složky v počítači a je jen na zvážení uživatele, do jaké složky si navolí umístění instalace software LOGO! Soft Comfort V6.1. Příslušnou volbu potvrdí stiskem tlačítka **OK** v okně výběru složky a následným stiskem tlačítka **Next** (*Obr. 15*).

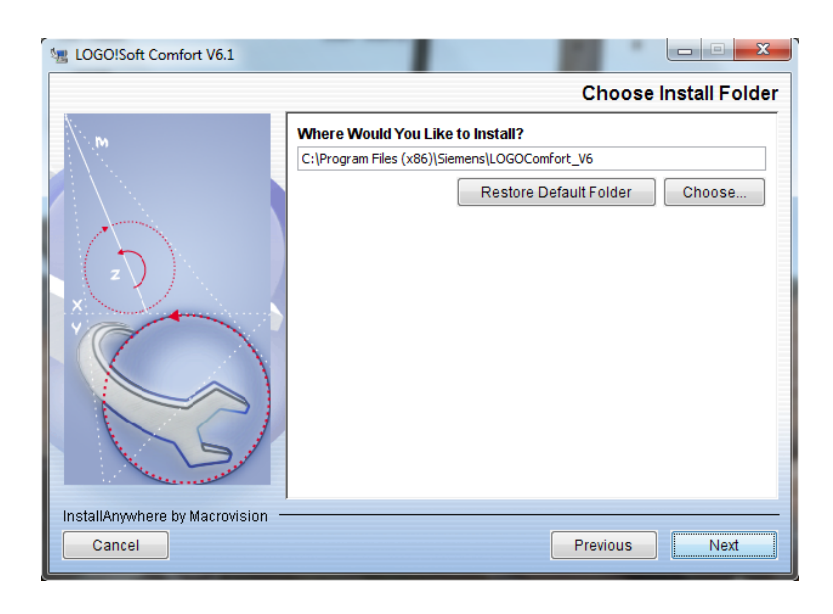

*Obr. 15 Výběr složky instalace.*

Poté následuje další okno s volbou možnosti umístění ikony zástupce software LOGO! Soft Comfort. Většina uživatelů volí možnost "On the Desktop" (na ploše). Po provedení příslušné volby stiskne uživatel tlačítko **Instal** (*Obr. 16*).

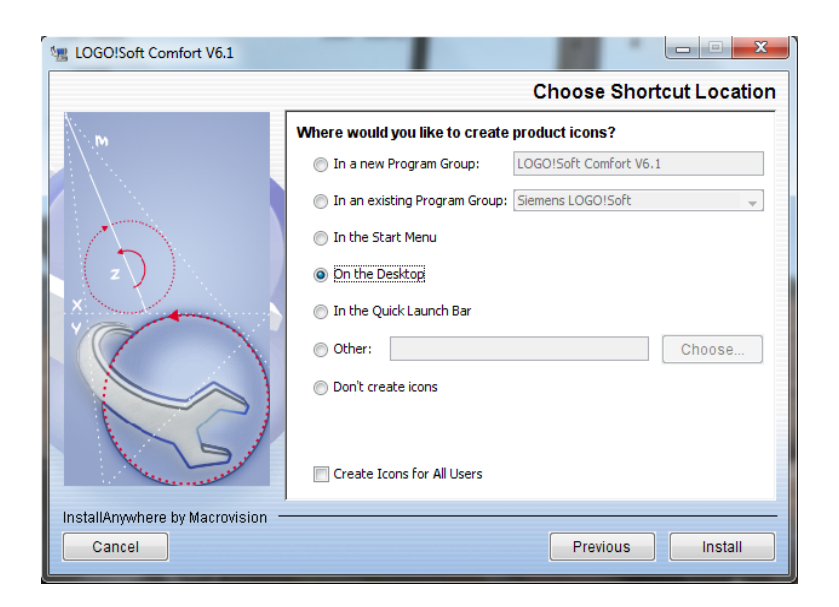

*Obr. 16 Volba umístění ikony.*

Po stisknutí tlačítka **Instal** se dokončí instalace software LOGO! Soft Comfort a zobrazí se okno jejího dokončení stisknutím tlačítka **Done** (*Obr. 17*).

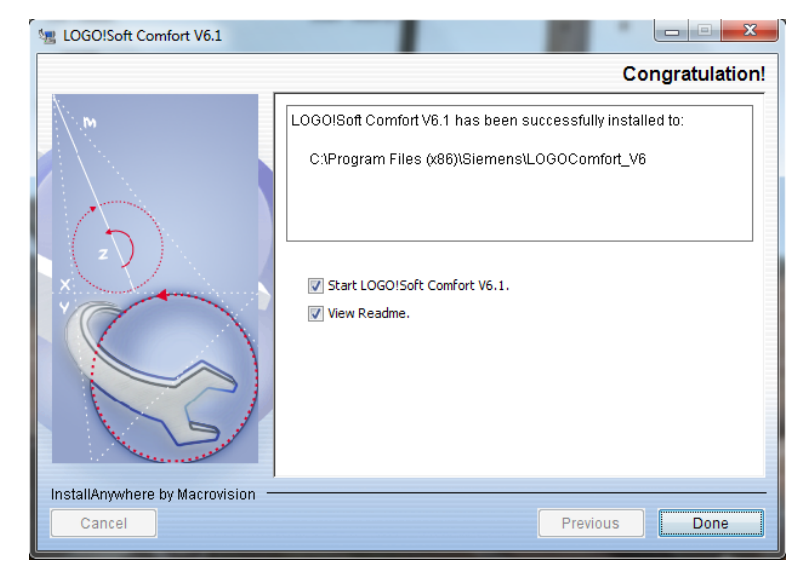

*Obr. 17 Ukončení instalace.*

Po stisknutí tlačítka **Done** se instalace ukončí a automaticky se spustí vlastní program LOGO! Soft Comfort (*Obr. 18*).

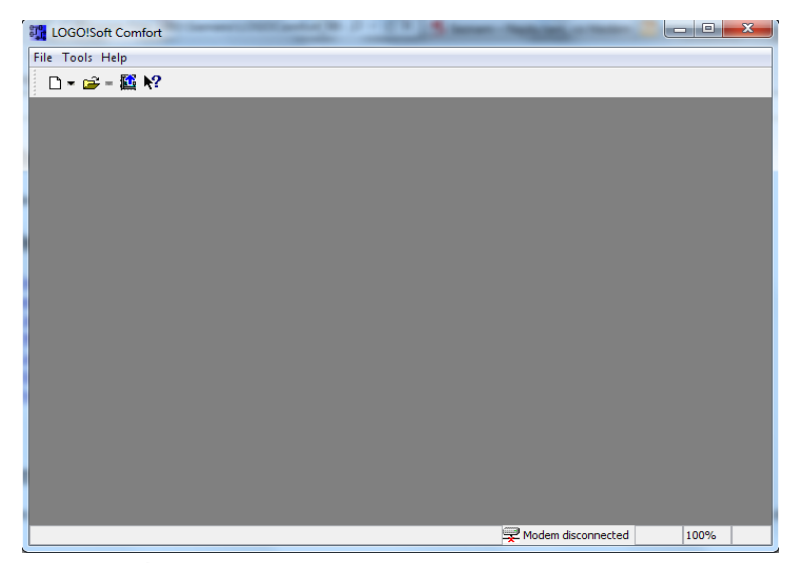

*Obr. 18 Úvodní okno LOGO! Soft Comfort V6.1.*

# **2.4.6. Instalace češtiny pro LOGO! Soft Comfort V6.1**

<span id="page-31-0"></span>Pro instalaci češtiny je nutné si stáhnout soubor z internetové stránky firmy Siemens s. r. o. Česká republika, divize Industry Automation & Drive Technologies, v sekci automatizační systémy a podsekci mikrosystémy: [http://www1.siemens.cz/ad/current/index.php?ctxnh=3dc1f5a3fc&ctxp=info\\_novinky&](http://www1.siemens.cz/ad/current/index.php?ctxnh=3dc1f5a3fc&ctxp=info_novinky&msite=file_details&fnh=c8ef8800df) [msite=file\\_details&fnh=c8ef8800df](http://www1.siemens.cz/ad/current/index.php?ctxnh=3dc1f5a3fc&ctxp=info_novinky&msite=file_details&fnh=c8ef8800df) . Tento soubor má název "cestina lsc\_v6-0\_cz.zip". Jelikož se jedná o soubor, který je zkomprimovaný, je však potřeba ho nejprve nakopírovat do složky s instalací software LOGO! Soft Comfort V6.1. Pro ilustraci uvádím příklad cesty, kam soubor nakopírovat: C:\Program Files (x86)\Siemens\LOGOComfort\_V6. Následně je nutno tento soubor v této složce rozbalit. Po rozbalení je potřeba ukončit běh programu LOGO! Soft Comfort, pokud je spuštěn a znova ho spustit standartním způsobem přes Start  $\rightarrow$  Programy $\rightarrow$ Siemens LOGO! Soft Comfort, nebo dvojklikem na ikonu na ploše (*Obr. 19*).

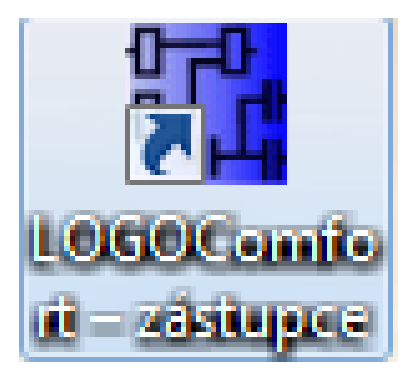

*Obr. 19 Ikona LOGO! Soft Comfort.*

Pro přepnutí do češtiny je potřeba v hlavní nabídce otevřeného okna programu LOGO!! Soft Comfort rozkliknout **Tools,** zvolit **Options…** a z nabídky zvolit **Language.** Poté vybrat češtinu a potvrdit stisknutím tlačítka **OK**. Po potvrzení se zobrazí okno s informací, že je potřeba program restartovat. Toto hlášení se potvrdí stlačením **OK** (*Obr. 20*) a následně obsluha program LOGO! Soft Comfort ukončí.

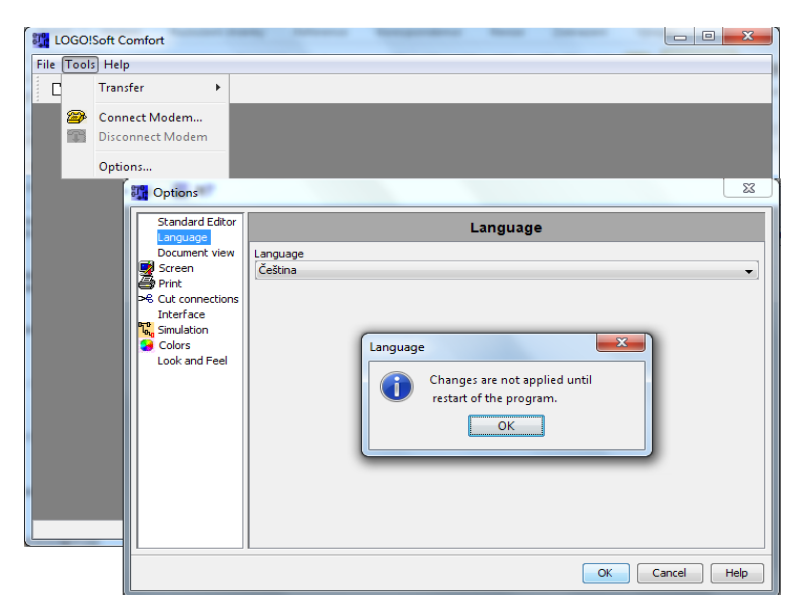

*Obr. 20 Nastavení češtiny.*

Po znovu otevření programu LOGO!! Soft Confort již s obsluhou software komunikuje česky (*Obr. 21*). V češtině je i nápověda obsažená v programu. Toto je velice výhodné z didaktického hlediska, kdy by měl být výukový software v mateřském jazyce. Toto je jeden z důvodů proč upřednostňuji modul PLC Siemens LOGO! se svým

software LOGO! Soft Comfort pro výukové využití oproti jiným konkurenčním programovatelným logickým automatům. Použití české lokalizace zamezuje nepřesným překladům z cizích jazyků a případným technickým nejasnostem v očekávané a skutečné funkci jednotlivých bloků nebo celého programu. Je však pravdou, že v tuto chvíli jdou do pozadí mezipředmětové vztahy s cizími jazyky. V případě jejich prohlubování, však není problém přejít s komunikací software zpět do nějakého z deseti nabízených cizích jazyků. V tomto ohledu firma Siemens předstihuje svou konkurenci nejen po technické stránce, ale i po stránce didaktické.

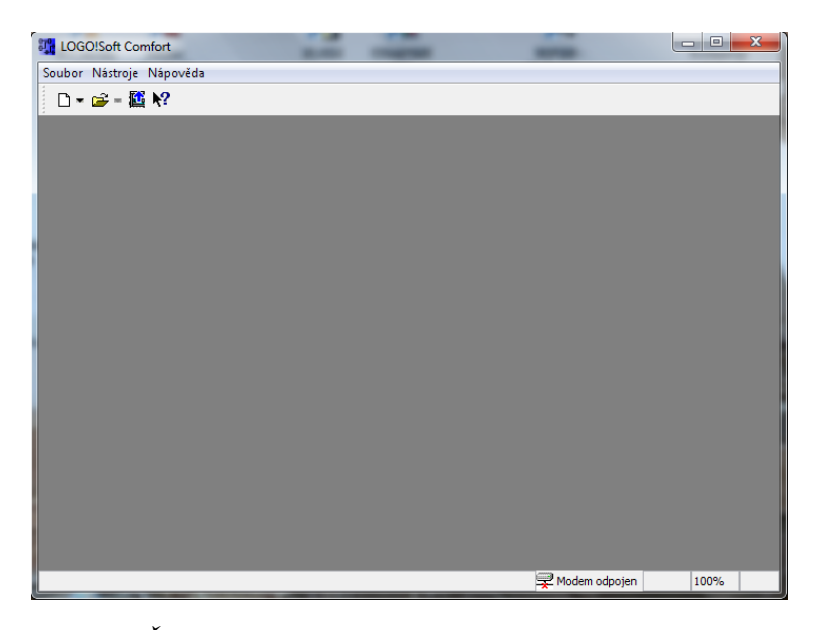

*Obr. 21 České prostředí LOGO! Soft Comfort.*

#### **2.4.7. Nastavení LOGO! Soft Comfort V6.1**

<span id="page-33-0"></span>Při prvním spuštění je nutno zvolit v programu LOGO! Soft Comfort výchozí nastavení standartního editoru.

Protože studenti budou nejprve programovat konkrétní cvičení pomocí kontaktního schématu (LAD), je nutné toto nastavit jako výchozí. Postup při nastavení je následující. Jako první krok rozklikneme v hlavní nabídce tlačítko **Nástroje**, bod 1. na *Obr. 22* a z nabídky vybrat **Možnosti...,** bod 2. na *Obr. 22*. Poté rozbalit v okně Standartního editoru nabídku **standartní editor**, bod 3. na *Obr. 22*. Následuje volba mezi **Kontaktní** 

**schéma (LAD)** a **Funkční bloky (FBD)**, bod 4. na *Obr. 22*. Zvolíme **Kontaktní schéma (LAD)** a potvrdíme stiskem tlačítka **OK**, bod 5. na *Obr. 22*.

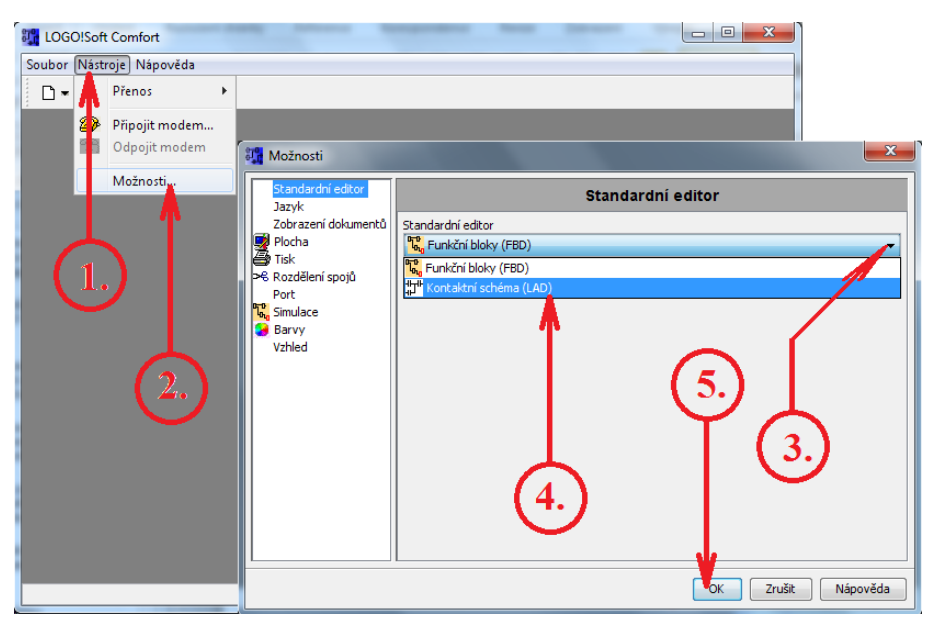

*Obr. 22 Nastavení standartního editoru.*

# **2.4.8. Realizace programu:**

<span id="page-34-0"></span>Po výchozím nastavení standartního editoru software LOGO! Soft Comfort přechází student k dalšímu kroku realizace programu. V tomto kroku má několik možností (*Obr. 23*):

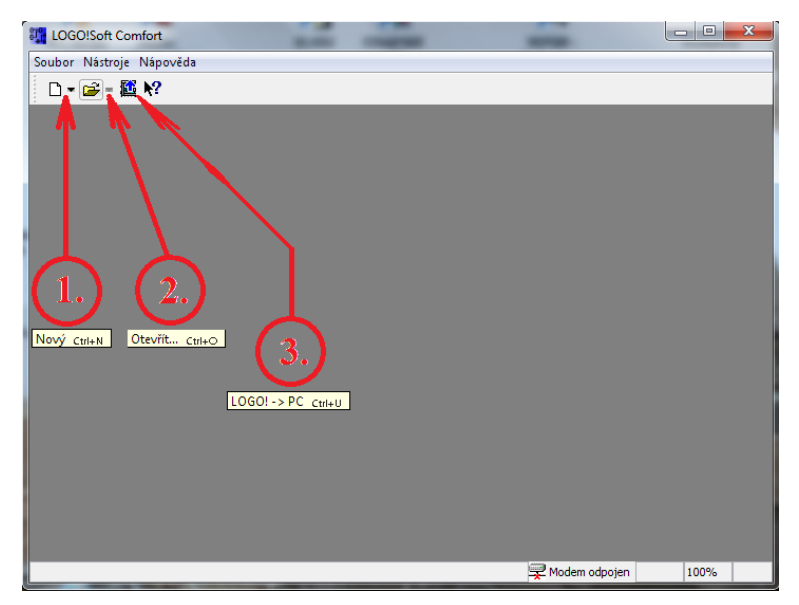

*Obr. 23 Výběr realizace programu.*

- 1. Realizace nového programu,
- 2. Otevření stávajícího programu a práce s ním,
- 3. Nahrání programu z modulu PLC Siemens LOGO! a práce s ním.

Body 2 a 3 jsou uskutečnitelné, až když má student vytvořeny nějaké programy anebo provedl realizaci programu přímo na modulu PLC Siemens LOGO! a potřebuje s ním dále pracovat, nebo ho potřebuje uložit.

Jelikož budeme tvořit nový program, proto zvolíme 1. možnost. Klikneme na ikonu **Nový** a otevře se nám okno standartního editoru pro realizaci projektu pomocí kontaktního plánu (*Obr. 24*).

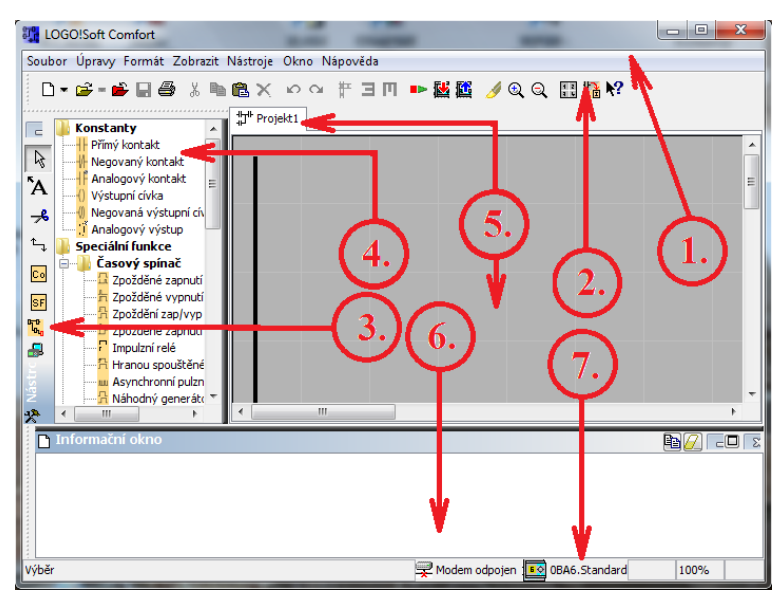

*Obr. 24 Okno standartního editoru.*

Okno standartního editoru se skládá z několika částí:

- 1. Hlavní nabídka,
- 2. Standartní panel nástrojů,
- 3. Programovací nástroje,
- 4. Okno prvků kontaktů, konektorů, základních funkcí a speciálních funkcí,
- 5. Okno editace programu,
- 6. Informační okno,
- 7. Stavový řádek.
### **2.4.8.1. Standartní panel nástrojů**

Ikony standardním panelu nástrojů poskytují rychlý přístup k příkazům, které jsou také k dispozici v **Hlavní nabídce**. Přehled příkazů a jejich ikon, které se nacházejí ve standardním panelu nástrojů je na *Obr. 25* [8].

| ∩▼                | <b>Soubor</b>   | Nový                   |
|-------------------|-----------------|------------------------|
| e.                |                 | <b>Otevřít</b>         |
| É                 |                 | Zavřít                 |
| Н                 |                 | <b>Uložit</b>          |
| a                 |                 | <b>Tist</b>            |
| ¥                 | <b>Upravit</b>  | Vyjmout                |
| e,                |                 | Kopírovat              |
| 亀                 |                 | <b>Vložit</b>          |
| ×                 |                 | <b>Odstranit</b>       |
| K)                |                 | Zpět                   |
| $\sim$            |                 | <b>Opakovat</b>        |
| ₩                 | <b>Zarovnat</b> | <b>Automaticky</b>     |
| Ξ                 |                 | <b>Svisle</b>          |
| Ш                 |                 | Vodorovně              |
| <b>II</b>         | Nástroje        | Přepnout režim LOGO!   |
| 酉                 |                 | PC-->LOGO!             |
| 色                 |                 | $LOGO! \rightarrow PC$ |
| Í                 | Zobrazení       | Vybrat spoje           |
| $\mathbf{\Theta}$ |                 | Zvětšit                |
| Q                 |                 | Zmenšit                |
| R                 | <b>Soubor</b>   | Formát stránky         |
| 17월               |                 | <b>Konverze do FBD</b> |
| ₩?                | Nápověda        | Přímá nápověda         |

*Obr. 25 Panel nástrojů přehled [Upraveno a použito s laskavým souhlasem fy. Siemens s. r. o.] [8].*

### **2.4.8.2. Panel programovacích nástrojů**

Panel programovacích nástrojů obsahuje integrované ikony pro vytváření, editaci a testování programu. Přehled příkazů programovacích nástrojů a jejich ikon je na *Obr. 26* [8].

| a  | Okno prvků otevřít/zavřít |
|----|---------------------------|
|    | Výběr :                   |
| Ά  | Vložit komentář           |
| 子  | Rozdělit/přidat spojení   |
|    | <b>Spojit</b>             |
| Co | Kontakty/konektory        |
| GF | Základní funkce           |
| SF | Speciální funkce          |
| ጜ  | <b>Simulace:</b>          |
|    | <b>Online test</b>        |

*Obr. 26 Programovací nástroje – přehled [Upraveno a použito s laskavým souhlasem fy. Siemens s. r. o.] [8].*

#### **2.4.8.3. Okno prvků**

Okno prvků obsahuje nabídku kontaktů, konektorů, základních funkcí (pouze při editaci programu pomocí funkčních bloků FBD) a speciální funkce. Vzhled okna prvků při editaci programu pomocí kontaktního schématu (LAD) je na *Obr. 27a.* V okně není přítomna nabídka základních funkcí. Vzhled okna prvků při editaci programu pomocí

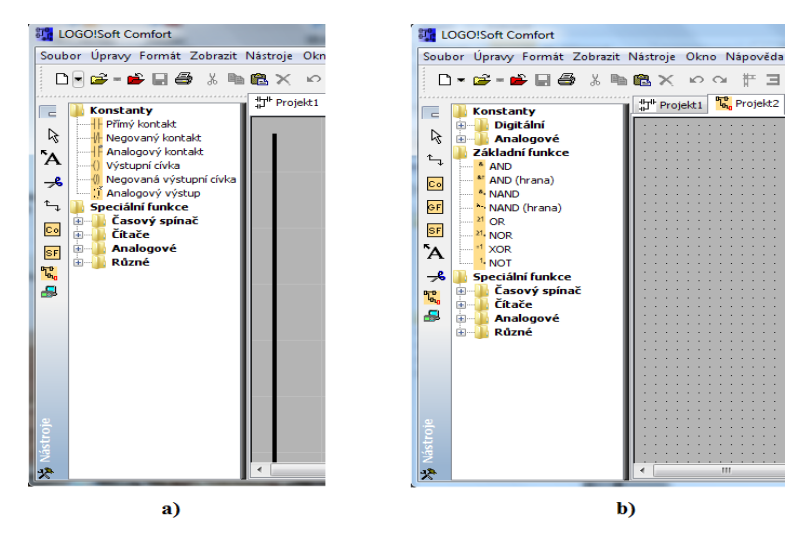

*Obr. 27 Okno prvků: a) kontaktní plán, b) funkční bloky*

funkčních bloků (FBD) je na *Obr. 27b.* V okně je přítomna nabídka základních funkcí.

#### **2.4.9. Realizace programu na příkladu**

Postup vlastní realizace programu uvedu na konkrétním příkladu. Pro ilustraci jsem si vybral cvičení č. 4. Jedná se o realizaci ovládacího obvodu ovládání stykače z jednoho místa. Toto zapojení bývá též označováno jako "stykačová samodrž". Schéma zapojení je uvedeno na *Obr. 38* v přílohách.

Jak zapojení funguje? Stisknutím tlačítka SB2.1 se obvod cívky stykače KM1.1 uzavře a elektromagnet spojí kontakty stykače. Aby stykač zůstal trvale v zapnuté poloze i po uvolnění zapínacího tlačítka, je přemostěn pomocným spínacím kontaktem KM1.1. Vypíná se stisknutím vypínacího tlačítka SB1.2. Při přetížení vypne stykač samočinně působením tepelného nadproudového relé FA3.2, které rozpojí ovládací obvod cívky.

Jak budeme postupovat při programování? Nejprve si přiřadíme ovládací prvky jednotlivým digitálním vstupům a akční členy jednotlivým digitálním výstupům. Digitálnímu vstupu I1 na modulu PLC Siemens LOGO! přiřadíme kontakt tepelného nadproudového relé FA3.2. Digitálnímu vstupu I2 na modulu PLC Siemens LOGO! přiřadíme kontakt vypínacího tlačítka SB1.2. Digitálnímu vstupu I3 na modulu Siemens LOGO! přiřadíme kontakt tlačítka SB2.1. Všechny tyto kontakty budeme uvažovat jako spínací. Digitálnímu výstupu Q1 přiřadíme cívku stykače KM1 (*Obr. 28*).

#### **2.4.9.1. Kontaktní plán (LAD)**

Po tomto přiřazení budeme pomocí software LOGO! Soft Comfort vytvářet vlastní program. Nejprve v kontaktním plánu (LAD). V okně prvků si vybereme jednotlivé kontakty z nabídky. Vybereme je kliknutím na zvolený druh. Zvolený druh se podbarví modře a následným kliknutím do okna editace programu se nám kontakt přenese do tohoto okna. Otevře se nám vyskakovací okno s nabídkou vstupů. Zvolením konkrétního vstupu tento přiřadíme kontaktu a výběr potvrdíme tlačítkem **OK**. Takto si vložíme na plochu dva **negované kontakty**, kterým přiřadíme vstupy I1 a I2. Negované kontakty jsme zvolili proto, že ve schématu zapojení je uveden vypínací kontakt tepelného nadproudového relé FA3.2, kterému jsme přiřadili digitální vstup I1 a kontakt vy-

pínacího tlačítka SB1.2, kterému jsme přiřadili digitální vstup I2. Dále na plochu vložíme jeden **přímý kontakt,** který bude plnit funkci spínacího tlačítka SB 2.1. Přiřadíme

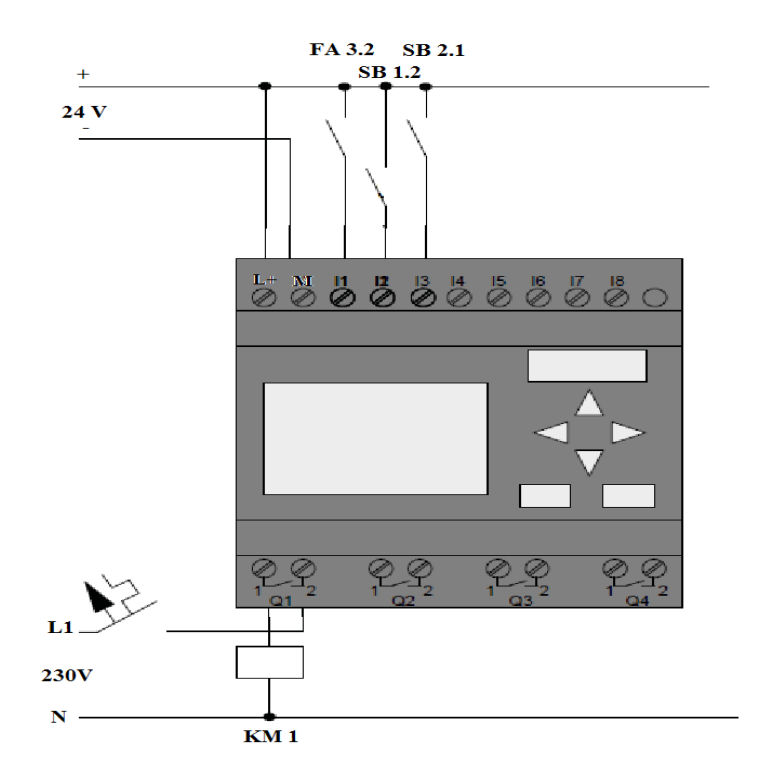

*Obr. 28 Fyzické zapojení modulu PLC Siemens LOGO! – realizace cvičení č. 4 [Upraveno a použito s laskavým souhlasem fy. Siemens s. r. o.] [6].*

mu digitální vstup I3. Ještě nám zbývá zvolit obdobným způsobem výstupní cívku Q1, která odpovídá cívce stykače KM1 (*Obr. 29*).

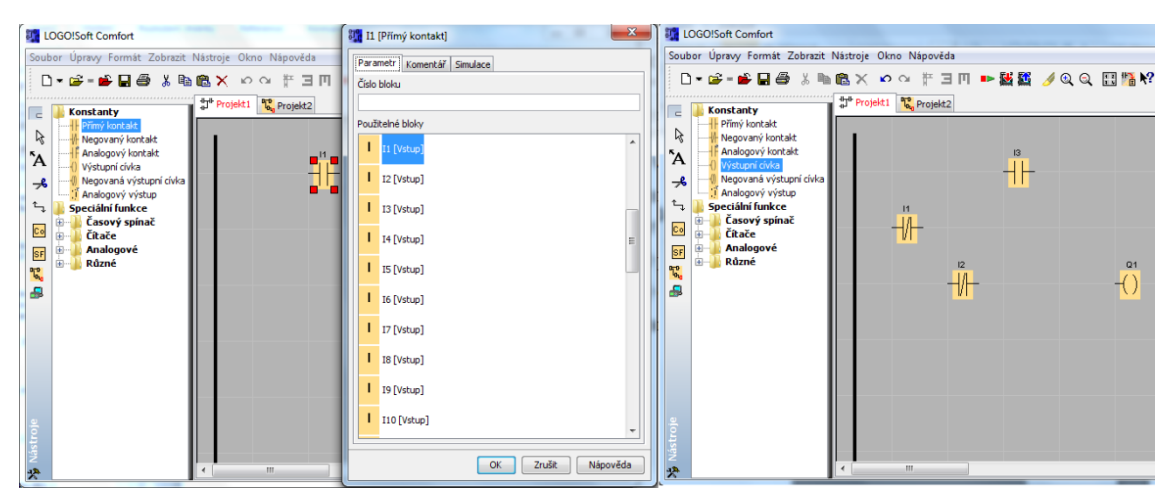

*Obr. 29 Vkládání prvků do okna editace programu.*

Po procesu vkládání kontaktů a výstupů pokračujeme procesem vlastního propojování jednotlivých prvků. V prvním kroku opustíme režim vkládání kliknutím na ikon-

ku V**ýběr** v panelu programovacích nástrojů. V druhém kroku v tomto režimu uspořádáme jednotlivé prvky na ploše okna editace programu. V třetím kroku kliknutím na ikonku **Spojit** v panelu programovacích nástrojů přejdeme do režimu propojování jednotlivých prvků. A ve čtvrtém kroku chycením vodiče za vývod jednoho prvku propojíme tažením k vývodu druhého požadovaného prvku (*Obr. 30*).

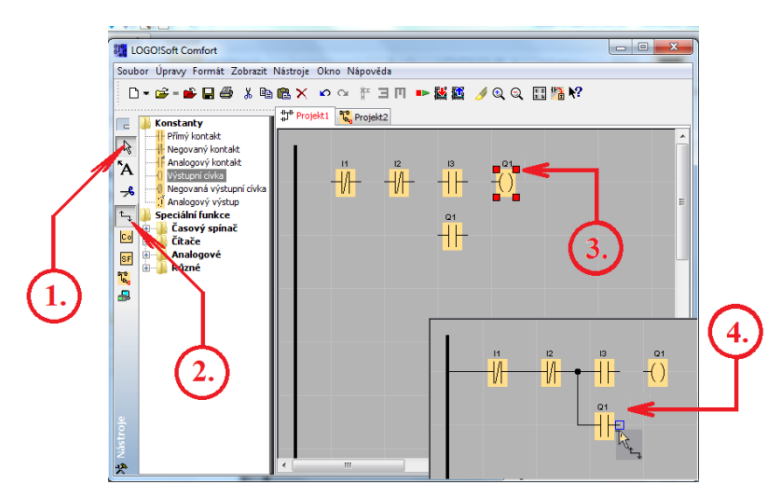

*Obr. 30 Uspořádání a propojení prvků*

Po propojení veškerých prvků do požadované funkce přistoupíme o ověření funkčnosti zapojení – simulaci programu. V prvním kroku opustíme režim propojování a přejdeme kliknutím na ikonku **Simulace** do simulačního režimu. V tomto režimu se nám v dolní části okna programu LOGO Soft Comfort zobrazí okno simulace s nástroji simulace. V druhém kroku postupně, v závislosti na funkci stiskáváme jednotlivé **vypínače**. Vypínač v klidu je rozepnutý (2) a stisknutý je sepnutý (4). Na ikonce žárovky (3) představující výstup sledujeme, zda je digitální výstup sepnut (5) dle funkce obvodu, nebo sepnut není (3). Místa v obvodu, kterými protéká elektrický proud, jsou zobrazena červenou barvou (6) a místa bez elektrického proudu jsou zobrazena modrou barvou (7). Simulaci lze zastavit přes tlačítko **Konec simulace** (8). Tlačítko má tvar červeného čtverce. Simulaci lze zpětně spustit pomocí tlačítka ve tvaru zelené šipky **Začátek simulace** (9). Simulaci lze též pozastavit tlačítkem **Přerušit/obnovit simulaci** (10). V posledním kroku opustíme režim simulace kliknutím na ikonku V**ýběr** v panelu programovacích nástrojů (11) (*Obr. 31*). Tímto krokem se navrátíme do režimu výběru.

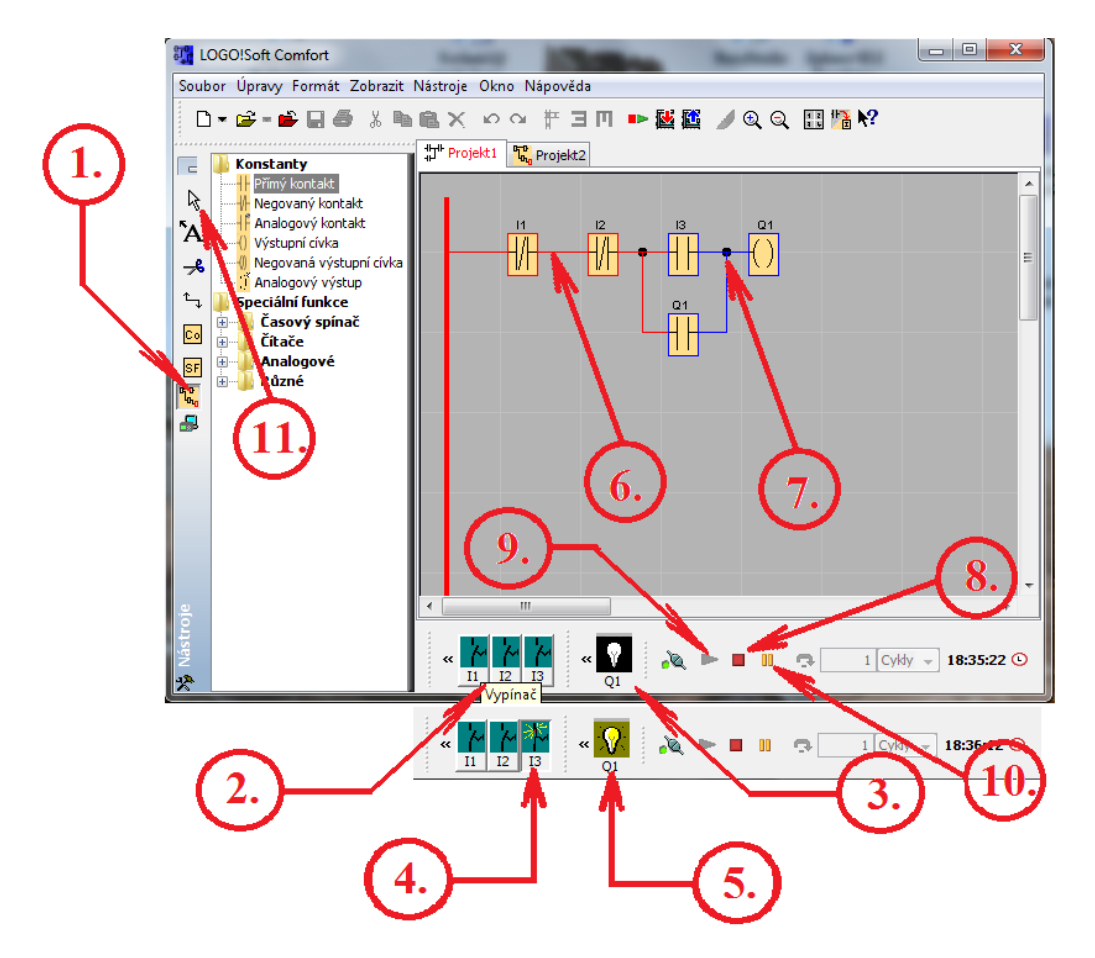

*Obr. 31 Okno simulace.*

Pokud program pracoval v simulačním režimu správně, přistoupíme ke kroku navázání komunikace s modulem PLC Siemens LOGO! a nahrání programu do modulu PLC Siemens LOGO!. Postup je následující:

- 1. Modul PLC Siemens LOGO! fyzicky propojíme pomocí komunikačního kabelu. Konec se speciálním konektorem vsuneme do konektoru pro PC/modul. Tento konektor je pod krytkou na čelním panelu modulu PLC Siemens LOGO!. Druhý konec kabelu s USB koncovkou zasuneme do USB konektoru na počítači.
- 2. Zapneme modul PLC Siemens LOGO!. Na počítači se při prvním připojení zobrazí automatická instalace USB zařízení. Tuto instalaci necháme proběhnout.
- 3. V hlavní nabídce klikneme na **Nástroje Přenos PC - > LOGO!** (1) (*Obr. 32*).

- 4. Pokud je modul PLC Siemens LOGO! v režimu **RUN,** program nás vyzve k přepnutí do režimu **STOP** stisknutím tlačítky **YES** (2) (*Obr. 32*).
- 5. Po potvrzení se na obrazovce zobrazí okno PC  $\rightarrow$  LOGO!, které zobrazuje průběh stahování (3) (*Obr. 32*).
- 6. Po zmizení okna průběhu stahování byl program úspěšně nahrán do modulu PLC Siemens LOGO!.
- 7. Pro spuštění programu v modulu PLC Siemens LOGO! pomocí počítače musíme modul PLC Siemens LOGO! přepnout do režimu **RUN.** Přepnutí uskutečníme buď přes nabídku **Nástroje** v hlavní nabídce, nebo stiskem ikony na standartním panelu nástrojů (4) (*Obr. 32*) a potvrzením stisknutím tlačítka **YES** ve vyskakovacím okně (5) (*Obr. 32*).

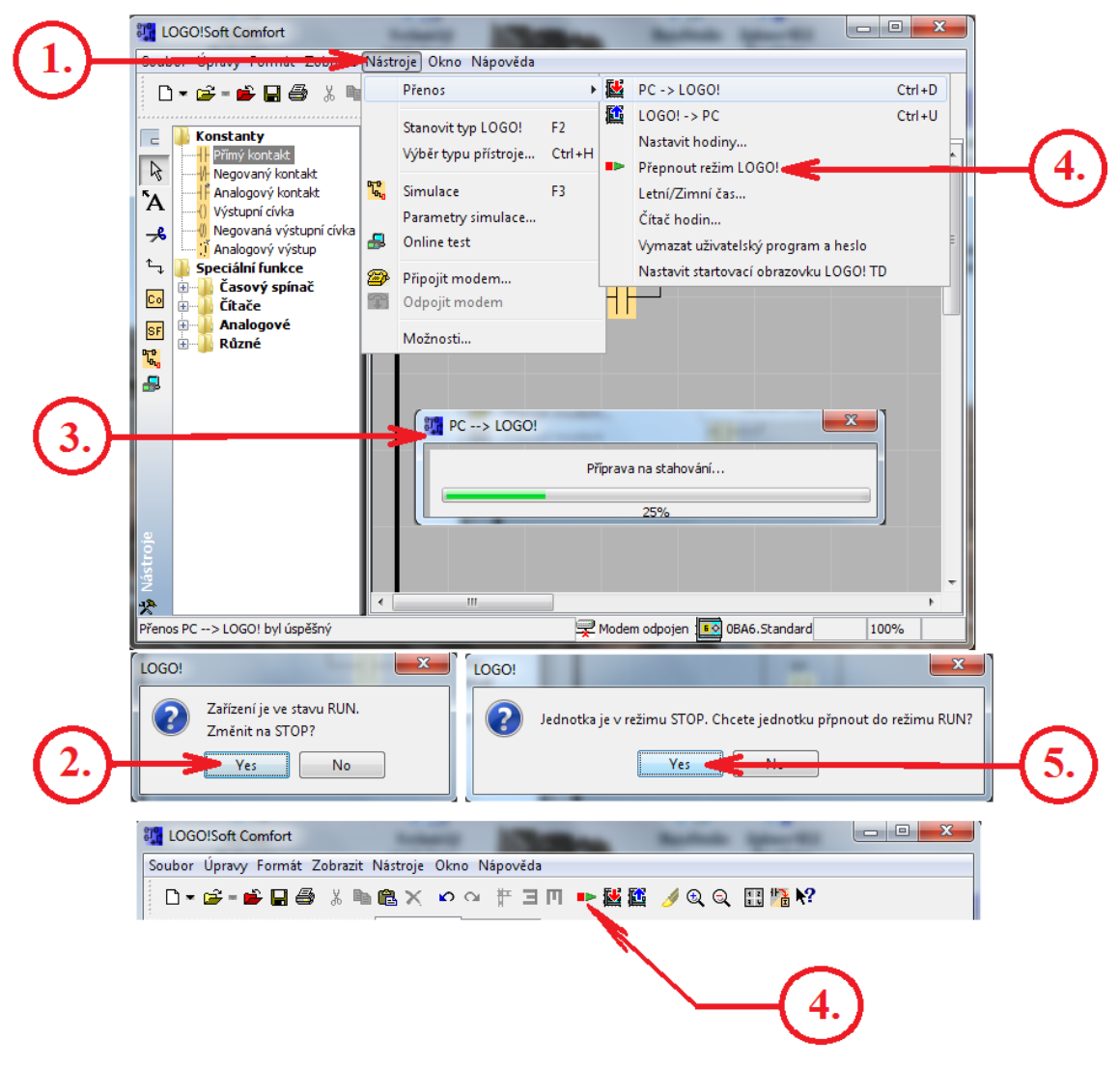

*Obr. 32 Komunikace PCLOGO!, nahrání programu.*

Po úspěšném nahrání programu z počítače do modulu PLC Siemens LOGO! a následném převedení modulu PLC Siemens LOGO! do režimu RUN přistoupíme k dalšímu kroku. Tím je Online test neboli sledování běhu programu na počítači. Tento test se spustí stisknutím tlačítka **Online test** (1) (*Obr. 33*) na liště **programovací nástroje**. Po stisknutí tohoto tlačítka se zobrazí okno Online testu (2) (*Obr. 33*). Stisknutím tlačítka **Spustit/zavřít operátorské monitorování** (3) (*Obr. 33*) spustíme sledování běhu programu na počítači. Toto sledování ukončíme dalším stiskem tlačítka **Spustit/zavřít operátorské monitorování** (3) (*Obr. 33*). Ukončení Online testu provedeme kliknutím na ikonku V**ýběr** v panelu programovacích nástrojů (4) (*Obr. 33*).

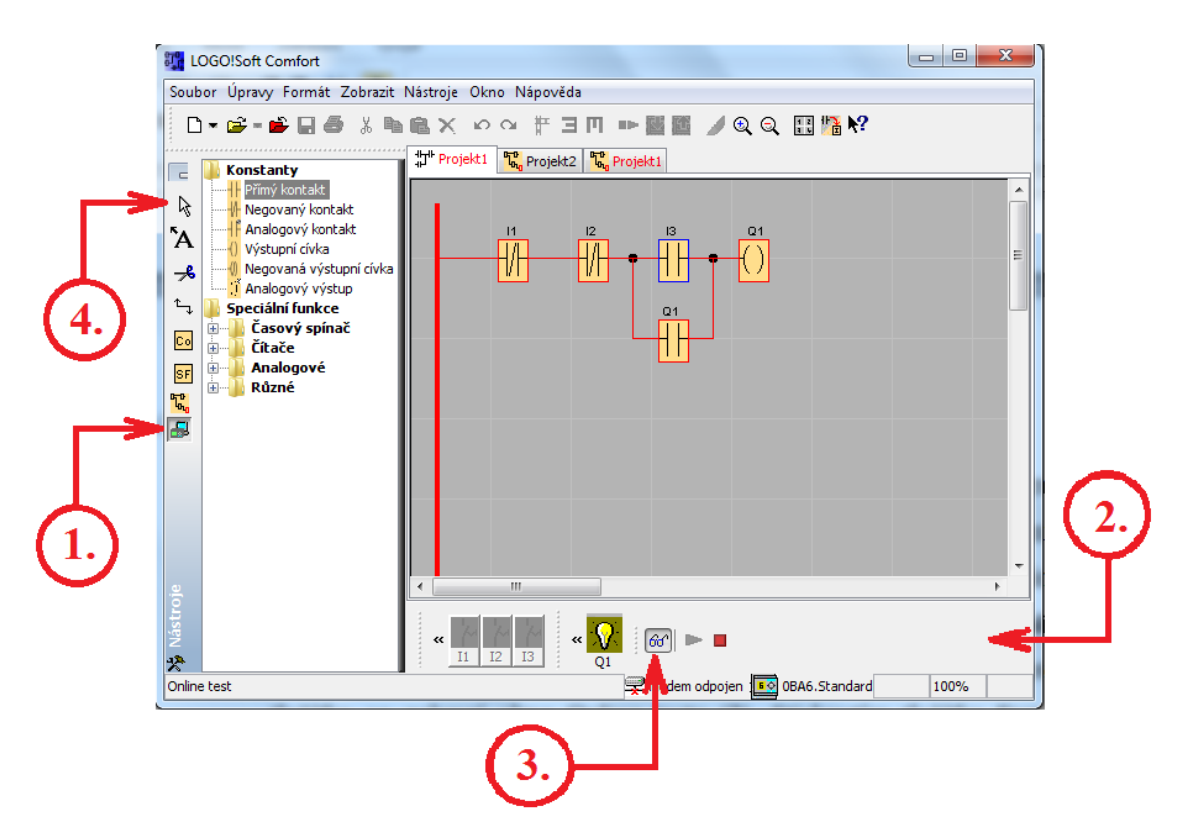

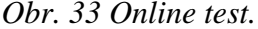

Posledním bodem je uložení programu do zvolené složky na disk. Postup je přes **Soubor Uložit jako…** volba názvu a místa uložení a potvrzení **Save**.

#### **2.4.9.2. Funkční bloky (FBD)**

Při vytváření programu pomocí funkčních bloků postupujeme obdobným způsobem jako v případě kontaktního plánu. V hlavní nabídce zvolíme buď **Soubor**  $\rightarrow$  **Nový**  $\rightarrow$  **Funkční bloky (FBD)**, nebo stiskem ikony **Nový** na standartním panelu nástrojů (1) a zvolíme možnost **Funkční bloky (FBD)** (2) (*Obr. 34*).

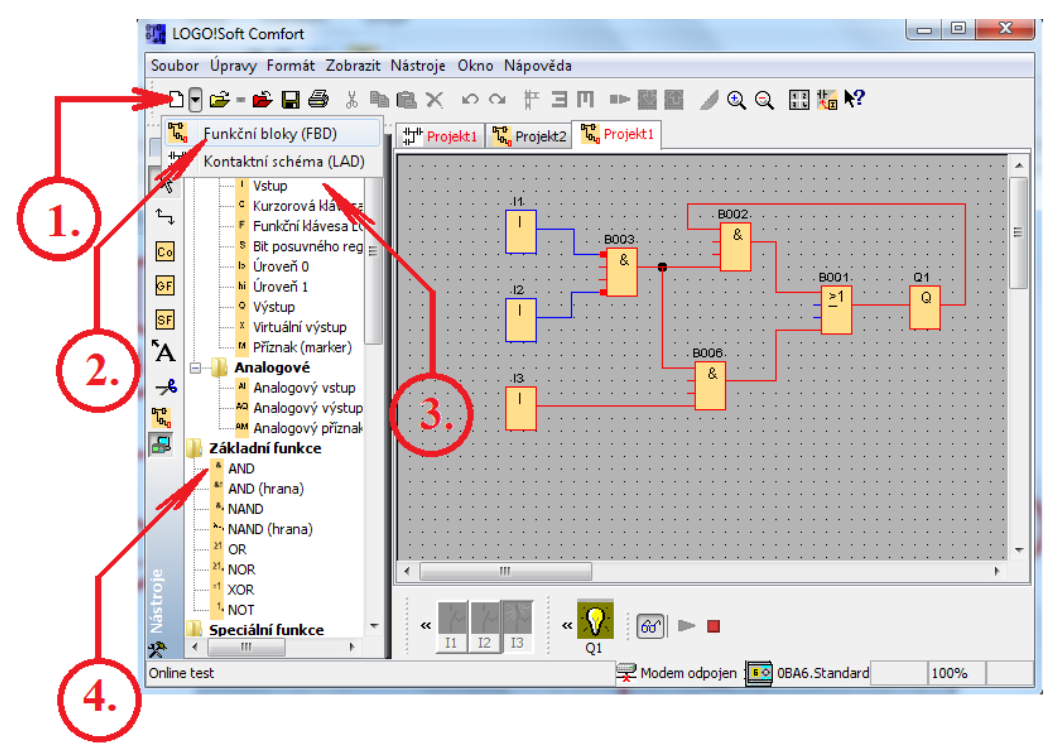

*Obr. 34 Funkční bloky (FBD).*

Poté postupujeme obdobným způsobem jako v kontaktním plánu. Označíme si **vstupy** (3) a umístíme je na plochu. Dále si označíme **výstup** a také ho umístíme na plochu. Vybereme a označíme si potřebnou **základní funkci** (4), přeneseme ji na plochu. Po ukončení výběru bloky vzájemně propojíme. Provedeme simulaci a program nahrajeme do modulu PLC Siemens LOGO!. Po úspěšném nahrání programu do modulu PLC Siemens LOGO! přepneme modul PLC Siemens LOGO! do režimu RUN a víše popsaným způsobem provedeme Online test. Ukončení Online testu provedeme kliknutím na ikonku V**ýběr** v panelu programovacích nástrojů (4) (*Obr. 33*). Nezapomeneme program uložit.

Na příkladu z cvičení č. 4 jsem provedl základní seznámení uživatele se software LOGO! Soft Comfort v takovém rozsahu, aby byl schopen software nainstalovat orientovat se v editaci programu. Uživatel je dále schopen fyzicky propojit počítač s PLC Siemens LOGO!, navázat vzájemnou komunikaci, nahrát program a provést Online test. Dále uživatel umí program uložit na předem určené místo.

### **2.5. Hardwarové aplikace**

K modul PLC Siemens LOGO! jsem vyvinul několik hardwarových aplikací. Uvedu zde tři nejvýznamnější aplikace. Jsou to tyto: modul vstupních přepínačů a zdířek pro připojení průmyslových čidel, modul signalizace stavu digitálního výstupu, modul reverzace motoru. Tyto tři moduly jsou speciálně navrženy pro modul PLC Siemens LOGO! s napájecím napětím 24 V stejnosměrných.

#### **2.5.1. Modul vstupních přepínačů a zdířek**

Modul vstupních přepínačů a zdířek pro připojení průmyslových čidel slouží pro simulaci dvoustavových hodnot na digitálních vstupech modulu PLC Siemens LOGO!, nebo pro fyzické připojení dvoustavových průmyslových čidel. Mezi dvoustavová průmyslová čidla řadíme čidla indukční, kapacitní, optická, magnetická a ultrazvuková. Na jejich výstupu jsou pouze dva logické stavy – logická 1 a logická 0. Logická 1 je představována přítomností napětí na výstupu čidla. Při logické 0 na výstupu čidla napětí není. Modul vstupních přepínačů a zdířek se skládá z osmy přepínačů, kterými volíme logickou úroveň napětí přiváděného na jednotlivé vstupy modulu PLC Siemens LOGO!. Dále je součástí modulu přepínač volby mezi vstupním napětím od přepínačů logických hodnot, nebo od zdířek pro připojení průmyslových čidel. Průmyslová čidla se připojují na tři zdířky. Na červené zdířce je přítomno napětí + 24 V, které použijeme pro napájení průmyslového čidla. Na modré zdířce je napětí 0 V, které také použijeme pro napájení průmyslového čidla. Černá zdířka slouží pro připojení výstupu průmyslového čidla a je propojena s příslušným digitálním vstupem na modulu PLC Siemens LOGO!. Celý modul vstupních přepínačů a zdířek je napájen stejnosměrným napětím 24 V. Modul vstupních přepínačů a zdířek je připojen k šroubovým svorkám digitálních vstupů modulu PLC Siemens LOGO! pomocí plochého kabelu o průřezu 0,25 mm<sup>2</sup>. Konce kabelu jsou ukončeny pomocí kabelových koncovek (dutinek) příslušného průřezu. Zapojení celého modulu vstupních přepínačů a zdířek je realizováno na desce plošného spoje. Vývody jsou ukončeny špičkami pro připojení násuvného konektoru, který je našroubován na jednom konci propojovacího kabelu mezi modulem PLC Siemens LOGO! a modulem vstupních přepínačů a zdířek. Napájecí napětí je na modul vstupních přepínačů a zdířek přivedeno od zdroje napětí pro modul PLC Siemens LOGO!. Toto vedení je pro-

vedeno vodiči o průřezu 1mm<sup>2</sup>, ukončenými kabelovými koncovkami. Elektrické schéma zapojení modulu vstupních přepínačů a zdířek je na *Obr. 35*.

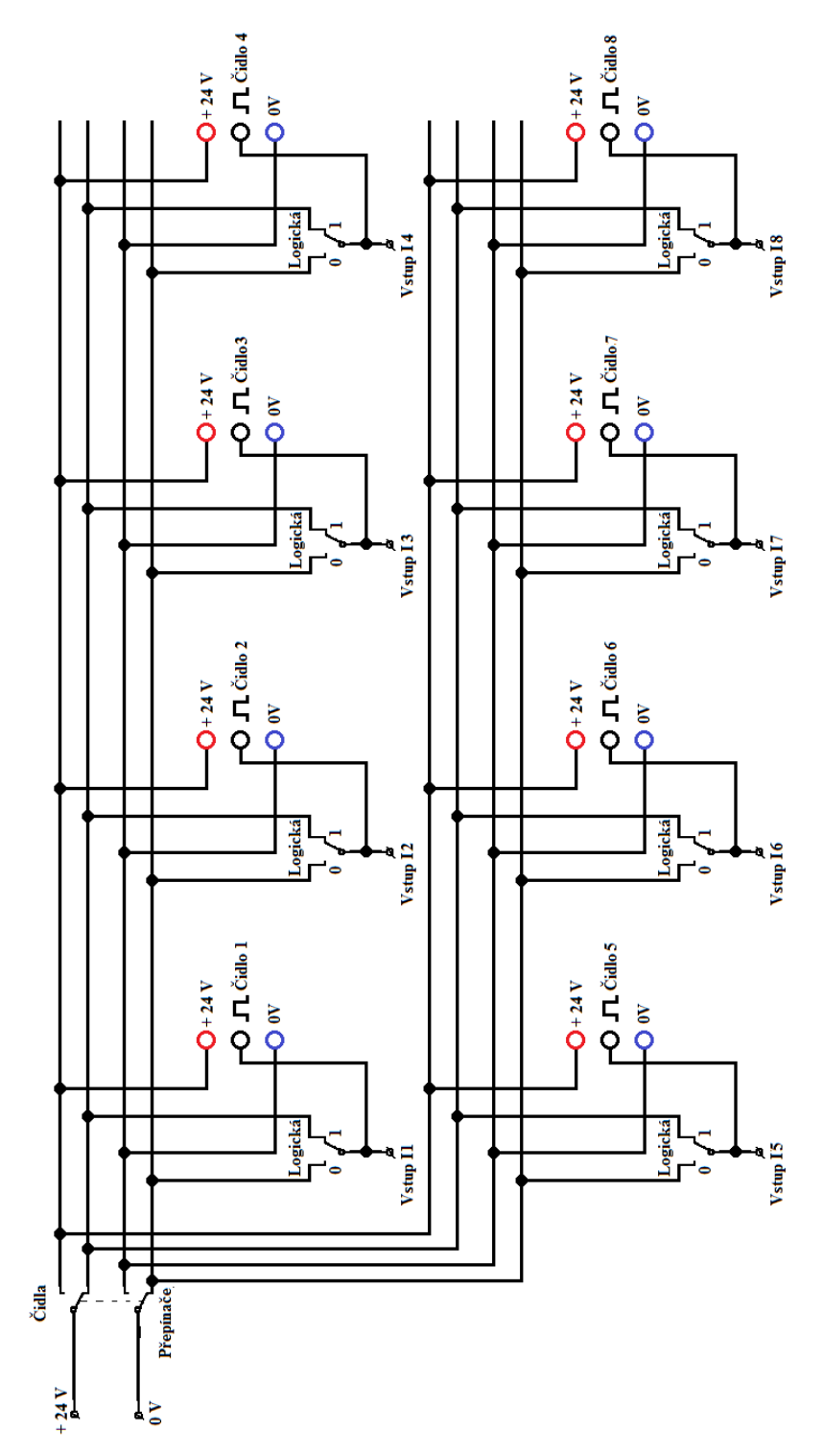

*Obr. 35 Modul vstupních přepínačů a zdířek.*

#### **2.5.2. Modul signalizace stavu digitálního výstupu**

Modul signalizace stavu výstupu slouží k předání optické informace obsluze zdaje digitální výstup sepnut, nebo rozepnut. Modul stavu výstupů je navržen pro modul PLC Siemens LOGO! s reléovými výstupy. Stav jednotlivých výstupů je signalizován pomocí dvou svítivých diod. Modrá svítivá dioda signalizuje stav, kdy je relé digitálního výstupu modulu PLC Siemens LOGO! rozepnuto. Digitálního výstup modulu PLC Siemens LOGO! se nachází ve stavu logické nuly. Součástí modulu signalizace stavu digitálních výstupů je osm zelených zdířek pro připojení akčních členů a dvě červené s napětím + 24 V a dvě modré s napětím 0 V. U každého digitálního výstupu jsou dvě zelené zdířky. Modul je taktéž zrealizován na desce plošných spojů. Jeho napájecí napětí je 24 V stejnosměrných. Elektrické schéma zapojení modulu vstupních přepínačů a zdířek je na *Obr. 36*.

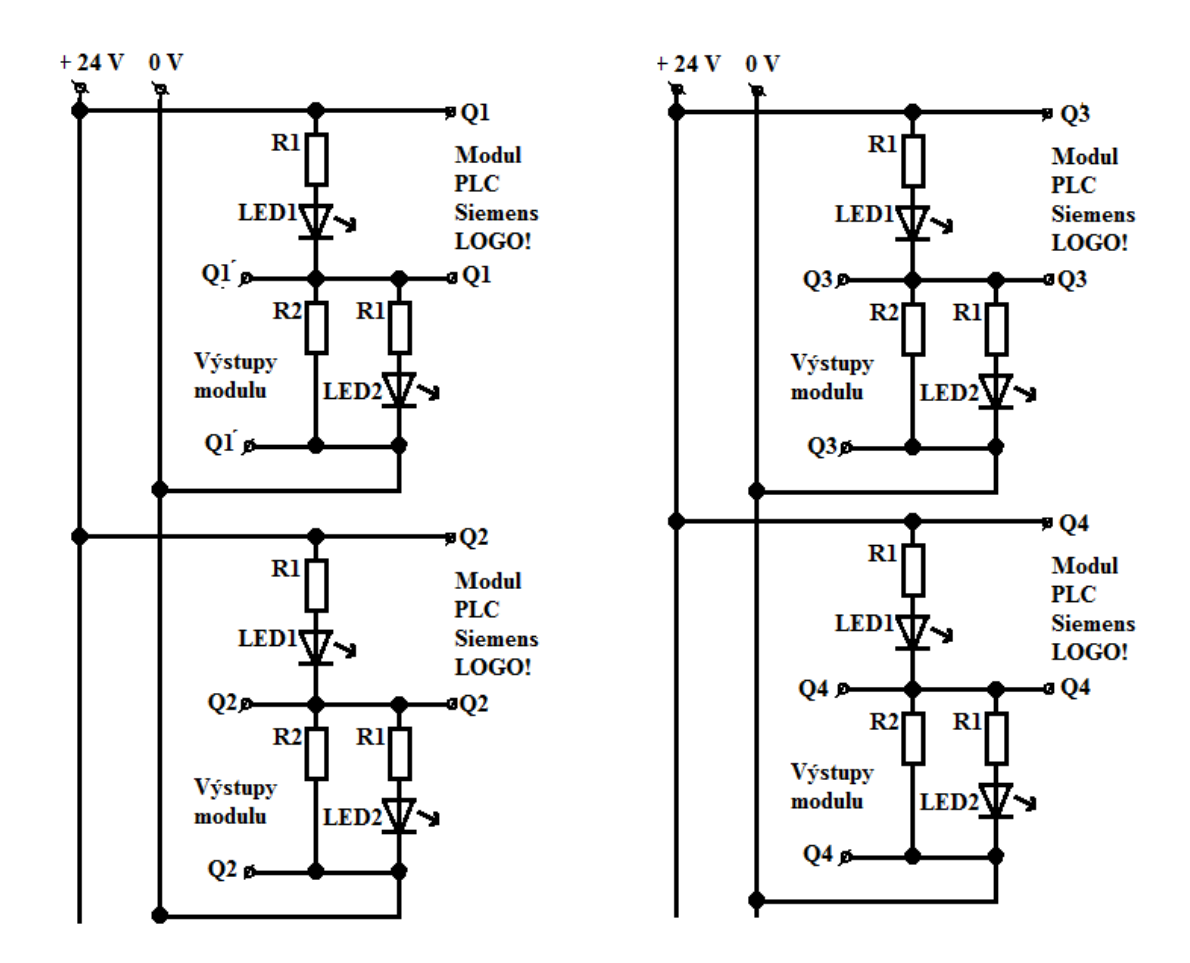

*Obr. 36 Modul signalizace stavů digitálních výstupů.*

#### **2.5.3. Modul reverzace motoru**

Modul reverzace motoru slouží pro simulaci změny směru otáčení motoru. Skládá se z reléové logiky ovládané dvěma digitálními výstupy modulu PLC Siemens LOGO! a stejnosměrného motoru na 24 V. Propojení modulu reverzace motoru je pomocí banánkových konektorů připájených na desku plošných spojů v rozteč odpovídající umístění zelených zdířek na modulu signalizace stavu výstupu. Modul reverzace motoru se do těchto zdířek jednoduše zasune a je připraven k okamžitému použití. Modul reverzace motoru je navržen pro použití se cvičením č. 6. Modul reverzace motoru je taktéž zrealizován na desce plošných spojů. Jeho napájecí napětí je 24 V stejnosměrných. Elektrické schéma zapojení modulu vstupních přepínačů a zdířek je na *Obr. 37*.

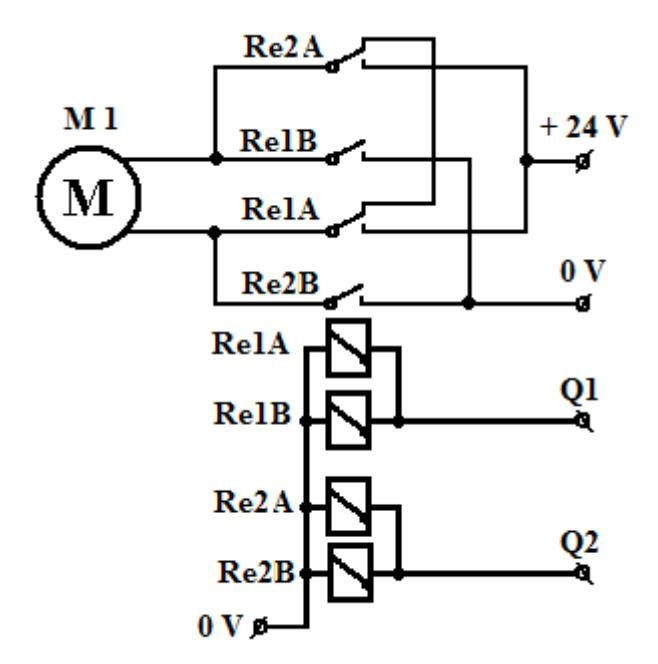

*Obr. 37 Modul reverzace motoru*

## **3. Praktická část**

## **3.1. Úvod**

Jak již bylo v úvodní teoretické části řečeno, slouží PLC jako náhrada reléových a stykačových kombinací v ovládacích částech obvodů řízení procesů. To mne inspirovalo k využití modulu PLC Siemens LOGO! při výuce na střední škole.

Mé osobní praktické zkušenosti jsou takové, že využívám modul PLC Siemens LOGO! při výuce elektroniky (digitální techniky), automatizace a mechatroniky. Tyto praktické zkušenosti jsem shrnul do cvičení, která jsem zpracoval formou pracovních listů.

Pracovní listy jsou didaktické pomůcky vycházející z Rámcového vzdělávacího programu pro střední vzdělávání, dále jen RVP SV, oboru 23-45-L/004 Mechanik seřizovač – mechatronik a dalších příbuzných oborů. Pracovní listy jsou průřezem učiva daného Školním vzdělávacím programem, dále jen ŠVP, pro daný studijní obor. Tento ŠVP byl zpracován pro potřeby výuky na VOŠ, SPŠ automobilní a technické v Českých Budějovicích. Pracovní listy jsou určeny k upevnění probraného učiva, popřípadě k zopakování právě probraného učiva. Učitel si tímto pracovním listem může také prověřit, zdali žák zvládl dané téma dle nároků RVP SV a ŠVP. Současně žáci navržené zapojení prakticky zrealizují na zkušebním trenažéru a ověří jeho funkčnost simulací programu. Na základě praktického zjištění jsou žáci schopni potvrdit nebo vyvrátit teoretické předpoklady. Žáci získávají cenné základní návyky v obsluze a programování PLC. Seznamují se s podmínkami praktického zapojení PLC a získávají základní přehled.

# **3.2. Pracovní listy**

## **3.2.1. Úvod**

V jednotlivých cvičeních si nejprve studenti zopakují své teoretické znalosti a následně si prakticky ověří jejich platnost nejprve simulací pomocí software LOGO! Soft Comfort a následně spuštěním programu v modulu PLC Siemens LOGO! a vlastní simulací pomocí fyzických kontaktů a zobrazením výstupních stavů pomocí svítivých diod (Modrá LED – logická úroveň 0, Červená LED – logická úroveň 1).

## **3.2.2. Cíle**

Studenti by měli zvládnout:

- ― Editovat obvod pomocí software LOGO! Soft Comfort
- ― Simulovat obvod pomocí software LOGO! Soft Comfort
- ― Navázat komunikaci mezi PC a modulem PLC Siemens LOGO!
- ― Nahrát program do modulu PLC Siemens LOGO!
- ― Simulovat problém na modulu PLC Siemens LOGO!
- ― Potvrdit nebo vyvrátit teoretické předpoklady
- ― Získání základních návyků v programování PLC
- ― Získání základního přehledu o použití PLC.

## **3.2.3. Motivace studentů**

Motivační otázky pro studenty:

- ― Kde se setkáme s praktickým použitím PLC?
- ― Jaký je jeho praktický přínos a ekonomické zhodnocení oproti klasickým stykačovým kombinacím?
- ― Jaké jsou praktické výhody v rychlosti zapojení, v možnostech rychlé změny zapojení reagující na potřeby provozu?
- ― Jaké jsou rozdíly v rozměrech oproti klasickému stykačovému zapojení?
- ― Jaká je úspora vodičů?

### **3.2.4. Doporučený postup**

Každý student obdrží pracovní návod a pracovní list. Studenti si nejprve přečtou návod a následně začnou s přípravou praktického řešení cvičení. Je nezbytné, aby studenti nejprve samostatně doplnili předvyplněný oddíl označený v pracovním listu jako "teoretické znalosti". Poté student spustí na svém počítači software LOGO! Soft Comfort a v něm vytvoří v režimu standartního editoru nastaveného na kontaktní schéma (LAD) program pro realizaci zadaného úkolu konkrétního cvičení. Po naprogramování provede virtuální simulaci. Po úspěšné simulaci v OFF-Line režimu (v simulační části programu LOGO! Soft Comfort), uloží funkční program na společný disk do složky se svým jménem pod názvem konkrétního cvičení. Pro kontaktní plán např. "cviceni\_1.lld". V režimu standartního editoru si otevře novou záložku a v režimu funkčních bloků (FBD) vytvoří program pro realizaci zadaného úkolu konkrétního cvičení a dále postupuje po stejných krocích jako v předchozím případě. Rozdíl bude pouze v tom, že pro zapojení realizované pomocí funkčních bloků použije v názvu programu jinou koncovku např. "cviceni 1.lsc". Tímto je programová realizace provedena jednak pomocí kontaktního plánu a jednak pomocí funkčních bloků. Následně student fyzicky propojí přes USB konektor počítač s modulem PLC Siemens LOGO! pomocí komunikačního kabelu. Popsaným způsobem naváže komunikaci mezi PC a modulem PLC Siemens LOGO!. Nahraje do modulu PLC Siemens LOGO! příslušný program s danou úlohou. Nahraný program v modulu PLC Siemens LOGO! student spustí a ověří si jeho funkčnost spuštěním simulace a pomocí přepínačů vstupních hodnot. Chod programu může student sledovat jednak na displeji modulu PLC Siemens LOGO! a jednak pomocí software LOGO! Soft Comfort. Případné chyby a nedostatky v programu může ihned korigovat. Po úspěšném provedení simulace modul PLC Siemens LOGO! vypne a provede doplnění pracovního listu. Poté, co studenti vyplní své pracovní listy, učitel společně se studenty shrne poznatky k vyslovení závěru. Studenti uvedou případné skutečnosti, které mohly ovlivnit výsledky simulace a práce programu vytvořeného pro konkrétní cvičení.

## **3.2.5. Hodnocení**

V hodnocení zohlední učitel tyto body:

- Vyplnil student správně "teoretické znalosti"?
- ― Postupoval student správně při realizaci cvičení pomocí software LOGO! Soft Comfort?
- ― Dokáže student provést simulaci konkrétního cvičení?
- ― Uložil student cvičení tam, kam podle pracovního návodu měl?
- ― Navázal student komunikaci mezi PC a modulem PLC Siemens LOGO!?
- ― Nahrál student, spustil a prakticky provedl simulaci cvičení na modulu PLC Siemens LOGO!?
- ― Postupoval student v souladu s pracovním návodem?
- ― Vypracoval student správně svůj pracovní list?
- ― Dodržoval student zásady bezpečnosti práce s elektrotechnickými zařízeními?

## **4. Závěr**

V této diplomové práci bylo provedeno obecné seznámení s problematikou a historií programovatelných logických automatů. Po tomto úvodu následovalo seznámení a popis konkrétního modulu programovatelného logického automatu Siemens LOGO!. Poté byl proveden popis software LOGO! Soft Comfort dodávaného firmou Siemens pro efektivní programování modulu PLC Siemens LOGO!. Dále byly v práci popsány dlouholetou praxí získané zkušenosti z využití modulu PLC Siemens LOGO! při výuce studijních oborů z oblasti strojařské a elektro. Je zde uveden jednoduchý popis instalace a práce s programem LOGO! Soft Comfort. V práci byl uveden výběr jednoduchých typových úloh vhodných pro aplikaci při výuce elektroniky, automatizace a mechatroniky na střední škole. Tyto úlohy byly rozpracovány do jednotlivých cvičení. Všechna tato cvičení byla zpracována do originálních pracovních listů, které jsou prakticky používány již několik let při výuce výše zmíněných oborů a předmětů. Jejich výběr je součástí přílohy této diplomové práce. K jednotlivým cvičením bylo v softwarovém prostředí LOGO! Soft Comfort vyvinuto programové vybavení. V diplomové práci byly uvedeny možnosti hardwarových aplikací a jejich připojení k modulu PLC Siemens LOGO!. Součástí práce je v příloze uvedená ukázka žákem vyplněného pracovního listu.

Obsah této práce je prakticky využitelný učiteli i žáky. Zvídavým žákům poslouží při samostatném studiu. A v neposlední řadě bude přínosem i laické veřejnosti a domácím kutilům při vývoji zajímavých praktických aplikací v domácnosti, na zahradě a všude jinde.

## **5. Seznam použité literatury a internetových odkazů**

- [1] MARTINÁSOVÁ, M., ŠMEJKAL, L.. *Řízení programovatelnými automaty*, Praha: Vydavatelství ČVUT, 1998
- [2] CENDELÍN, J.. Historie programovatelných automatů a jejich současné efektivní použití. *Automa* [online]. 2003, č. 06 [2012-02-10]. Dostupný z WWW: <http://www.odbornecasopisy.cz/index.php?id\_document=28831>
- [3] ŠMEJKAL, L., URBAN, L.. Programovatelné automaty PLC, nebo PAC?. *Automa* [online]. 2003, č. 06 [2012-02-10]. Dostupný z WWW: <http://www.odbornecasopisy.cz/index.php?id\_document=28832>
- [4] <http://www.eatonelektrotechnika.cz/produkty-prumyslove\_instalacerizeni\_procesu>
- [5] RAKUŠAN, O.. Nová generace modulu Logo! přidané funkce a vylepšená vizualizace. *Automa* [online]. 2008, č. 08 [2012-02-11]. Dostupný z WWW: <http://www.odbornecasopisy.cz/index.php?id\_document=37739>
- [6] Logo! Manuál desáté vydání, Praha: Siemens s. r. o., 11/2008 [2012-02-11]. Dostupný z WWW: <http://www1.siemens.cz/ad/current/content/data\_files/automatizacni\_systemy/ mikrosystemy/logo/zakladni\_pristroje/\_manualy/manual\_logo-0ba6\_11- 2008\_cz.pdf>
- [7] RAKUŠAN, O.. TIA na dosah představení novinek: Logo!, S7-200. Praha: Siemens s. r. o., září 2008 [2012-02-20]. Dostupný z WWW: <http://www1.siemens.cz/ad/current/content/data\_files/automatizacni\_systemy/ mikrosystemy/presentation\_logo-s7-200-novinky\_09-2008\_cz.pdf>
- [8] Manual LOGO! Soft Comfort V6.0, Siemens s. r. o., 2008 [2012-03-11]. Dostupný z WWW: <http://www1.siemens.cz/ad/current/content/data\_files/automatizacni\_systemy/ mikrosystemy/logo/\_software/\_v6-0/manual\_lsc\_v6-0\_2008\_en.pdf>
- [9] Základní zapojení instalačních obvodů (11. Část). *Elektro* [online]. 2008, č. 12 [2012-03-10].

Dostupný z WWW:

< http://www.odbornecasopisy.cz/res/pdf/38136.pdf>

[10]Základní zapojení instalačních obvodů (8. Část). *Elektro* [online]. 2008, č. 07-09 [2012-03-10].

Dostupný z WWW:

< http://www.odbornecasopisy.cz/res/pdf/37615.pdf>

[11]Základní zapojení instalačních obvodů (7. Část). *Elektro* [online]. 2008, č. 07 [2012-03-10].

Dostupný z WWW:

< http://www.odbornecasopisy.cz/res/pdf/37438.pdf>

## **6. Seznam obrázků**

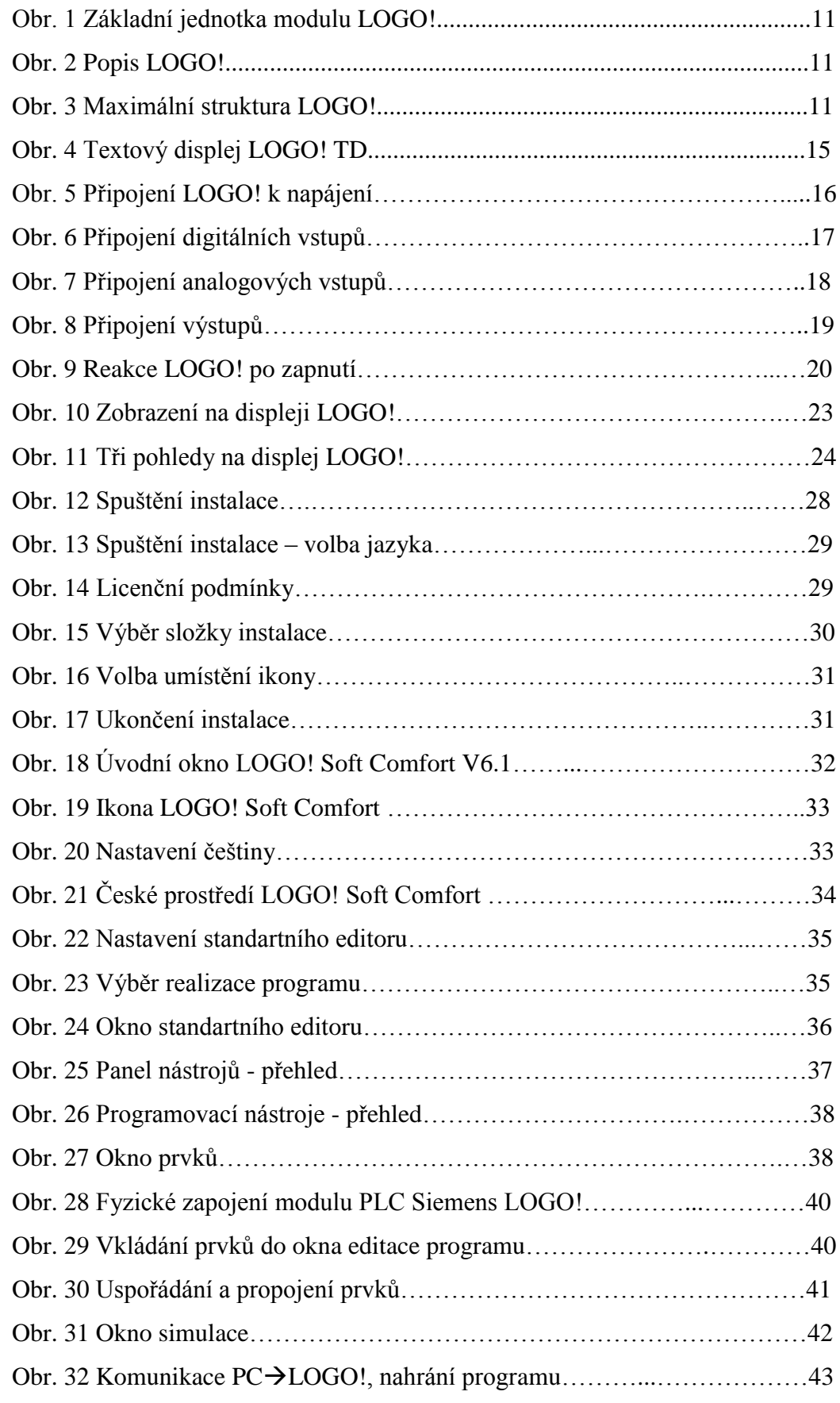

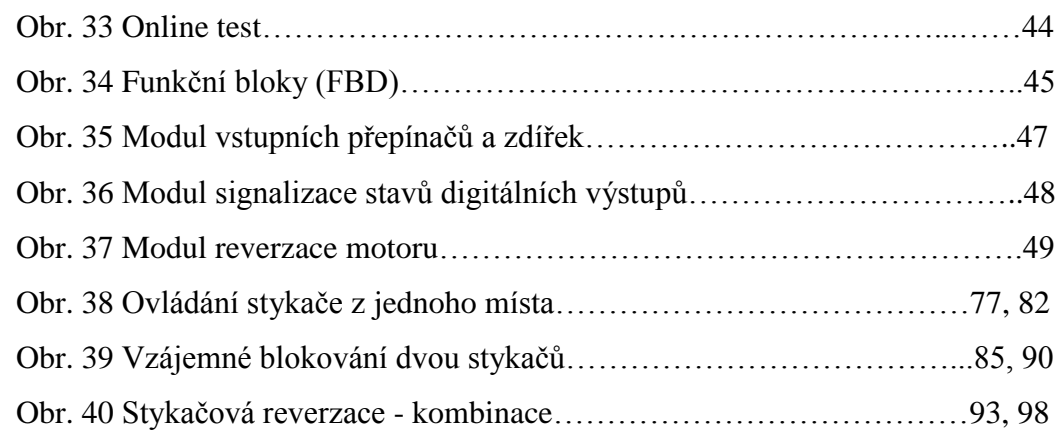

# **7. Seznam příloh (s komentářem)**

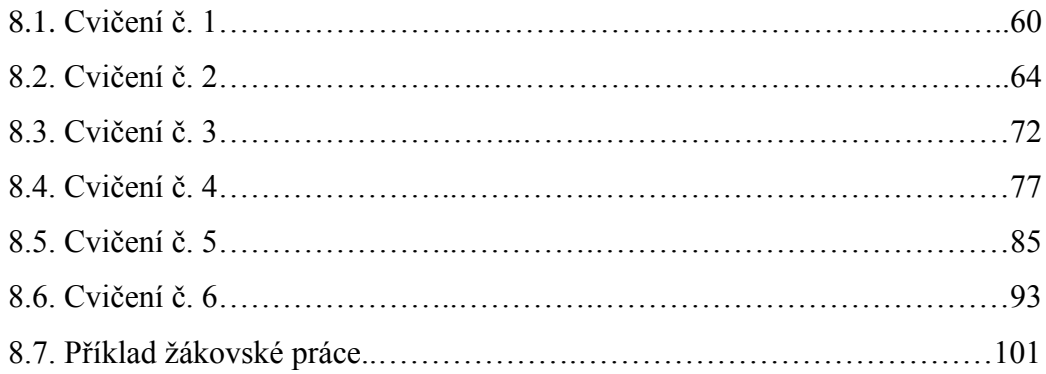

# **8. Přílohy**

**8.1. Cvičení č. 1**

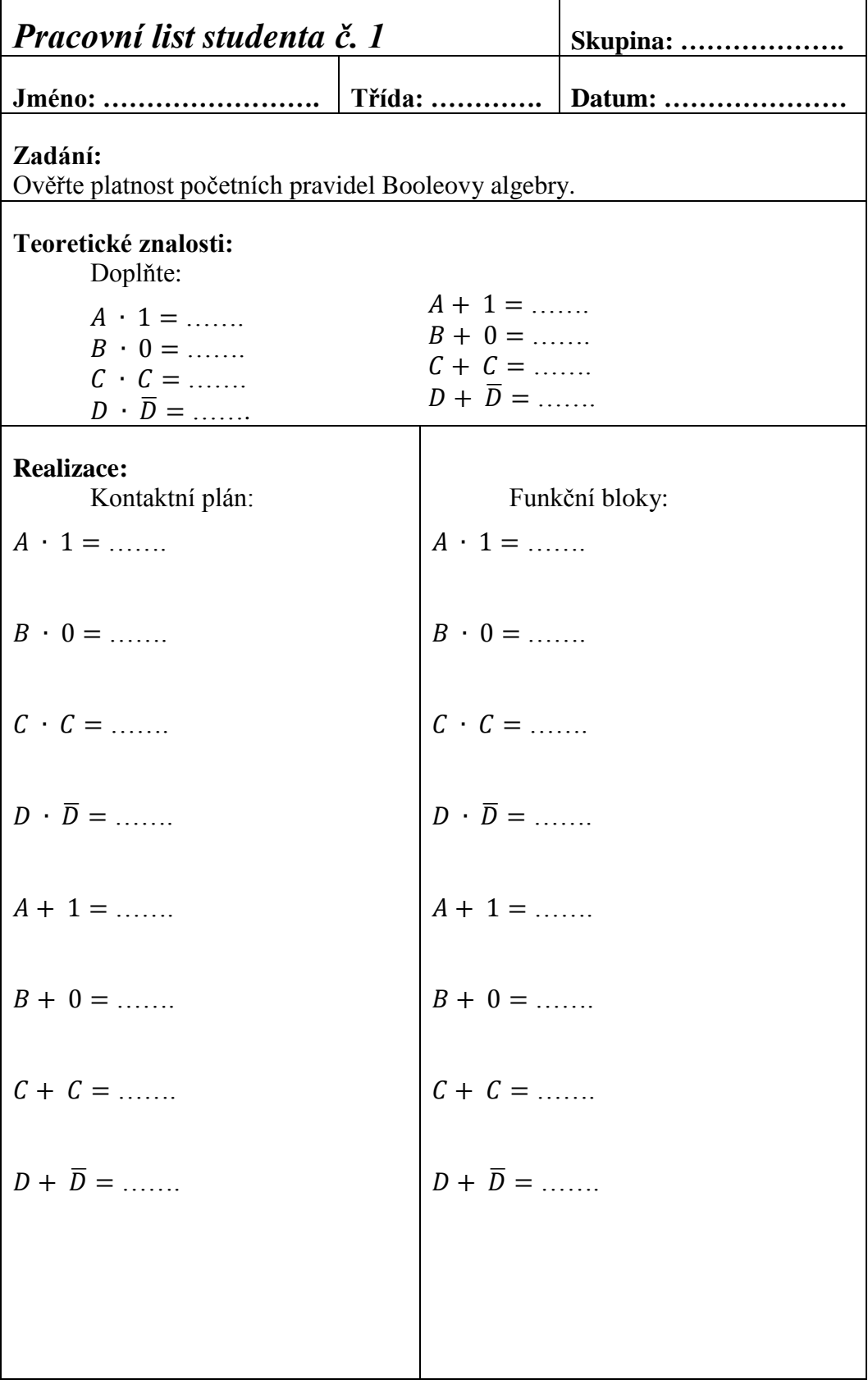

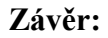

Potvrdila nasimulovaná data teoretický předpoklad?

Pokud nepotvrdila, uveďte, co bylo příčinou.

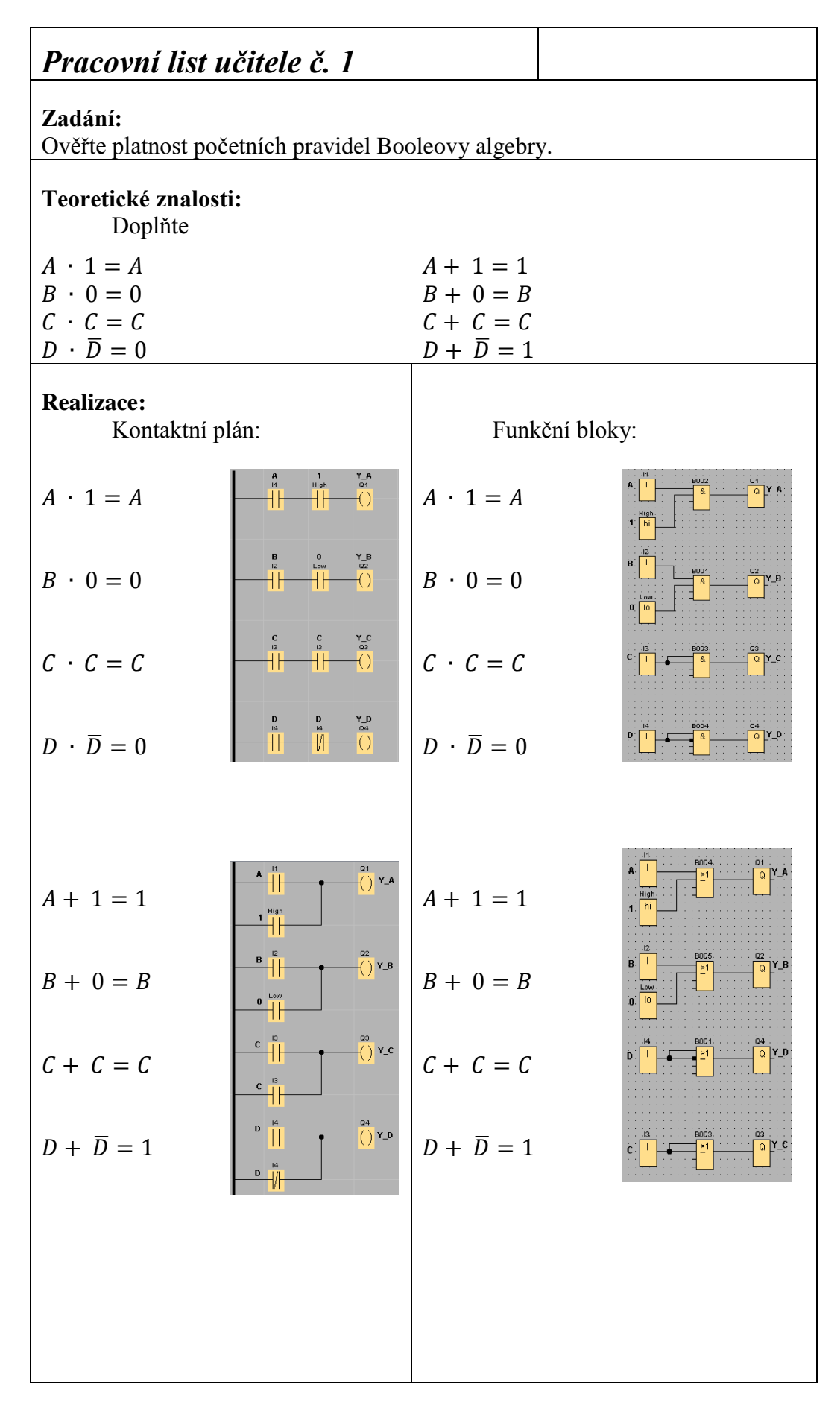

## **Závěr:**

Potvrdila nasimulovaná data teoretický předpoklad?

*Ano, pravidla Booleovy algebry jsou platná, potvrdila je nejenom simulace provedená pomocí software LOGO! Soft Comfort, ale i fyzicky provedená simulace na modulu PLC Siemens LOGO!.*

Pokud nepotvrdila, uveďte, co bylo příčinou.

*Nejčastější příčinou může být špatně napsaný program, nepřesně provedená simulace pomocí software LOGO! Soft Comfort, ale i fyzicky špatně provedená simulace na modulu PLC Siemens LOGO!.*

## **8.2. Cvičení č. 2**

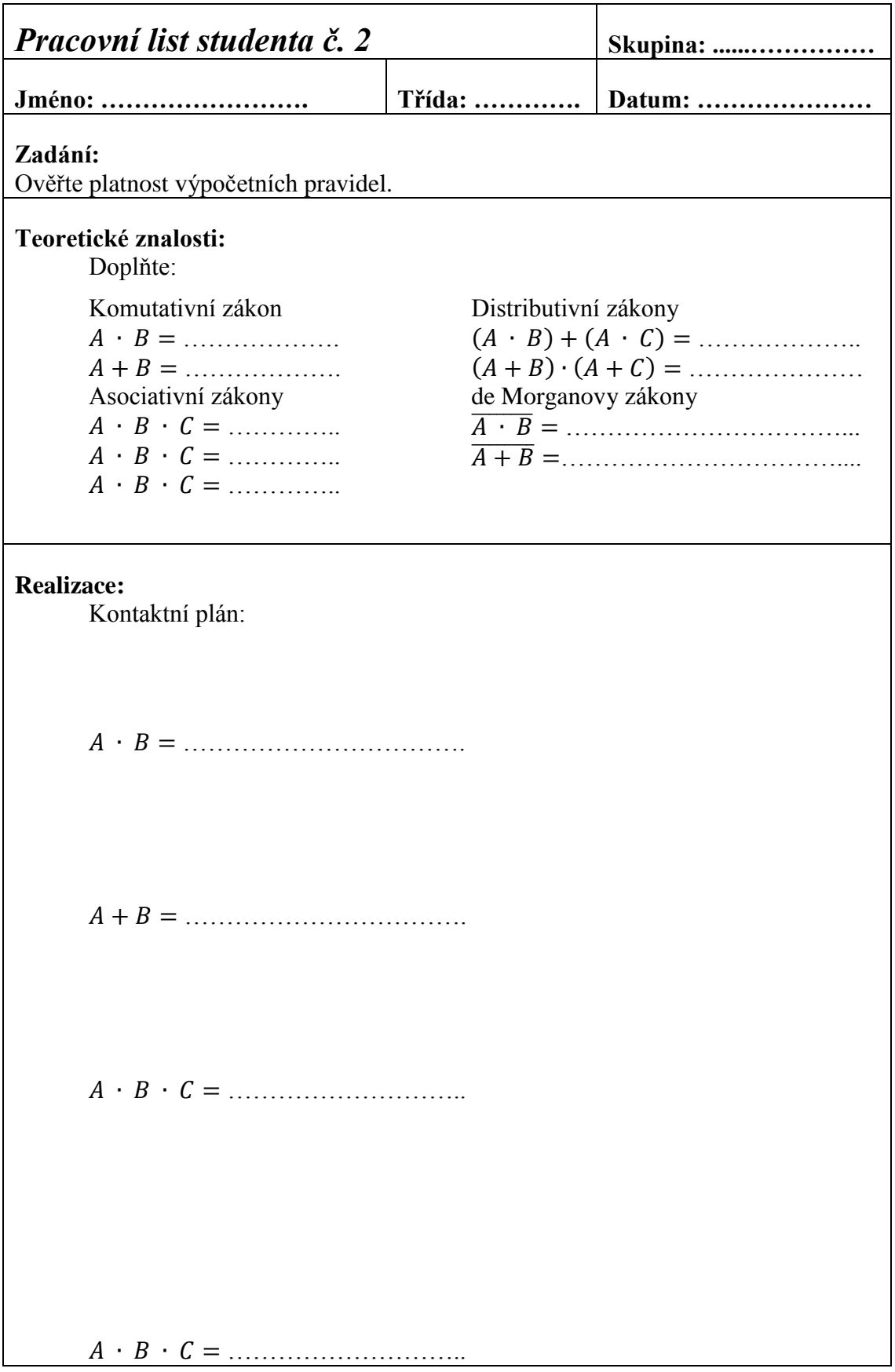

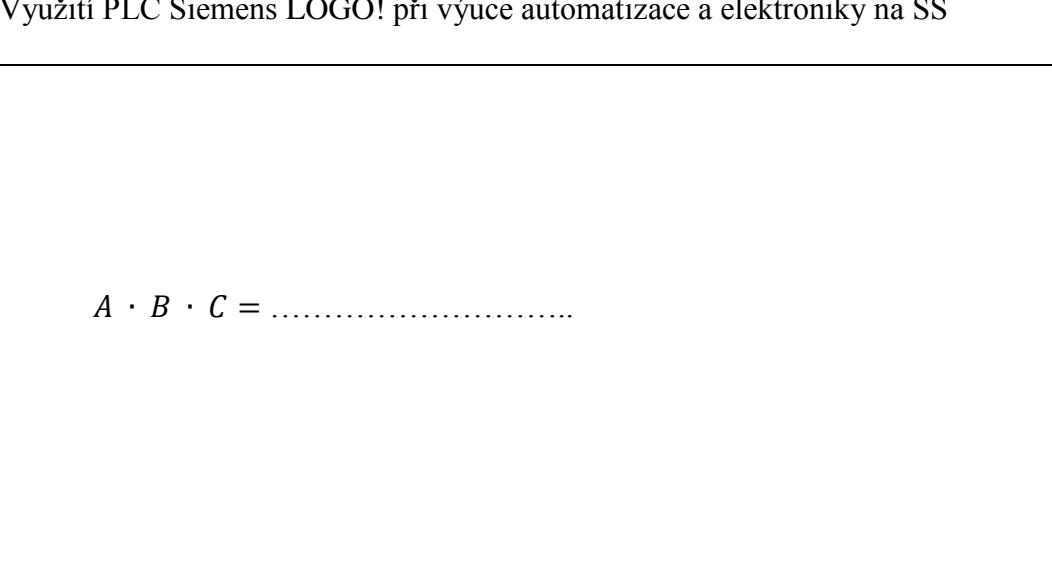

( ) ( ) ……………….

( ) ( ) ………………

̅̅̅̅ ̅̅̅ ̅ ……………………………

̅̅̅ ̅̅̅̅ ̅ ………………………..…...

Funkční bloky:

…………………………….

…………………………….

………………………..

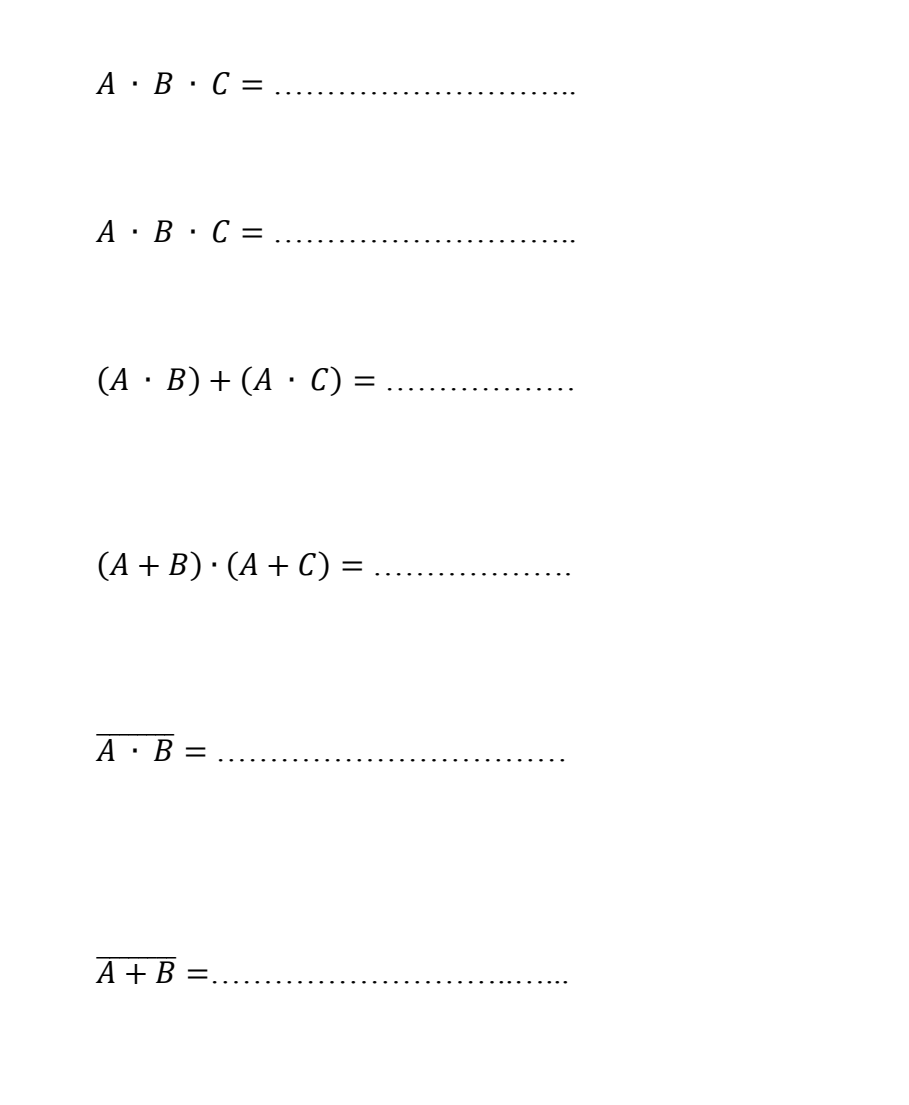

## **Závěr:**

Potvrdila nasimulovaná data teoretický předpoklad?

Pokud nepotvrdila, uveďte, co bylo příčinou.

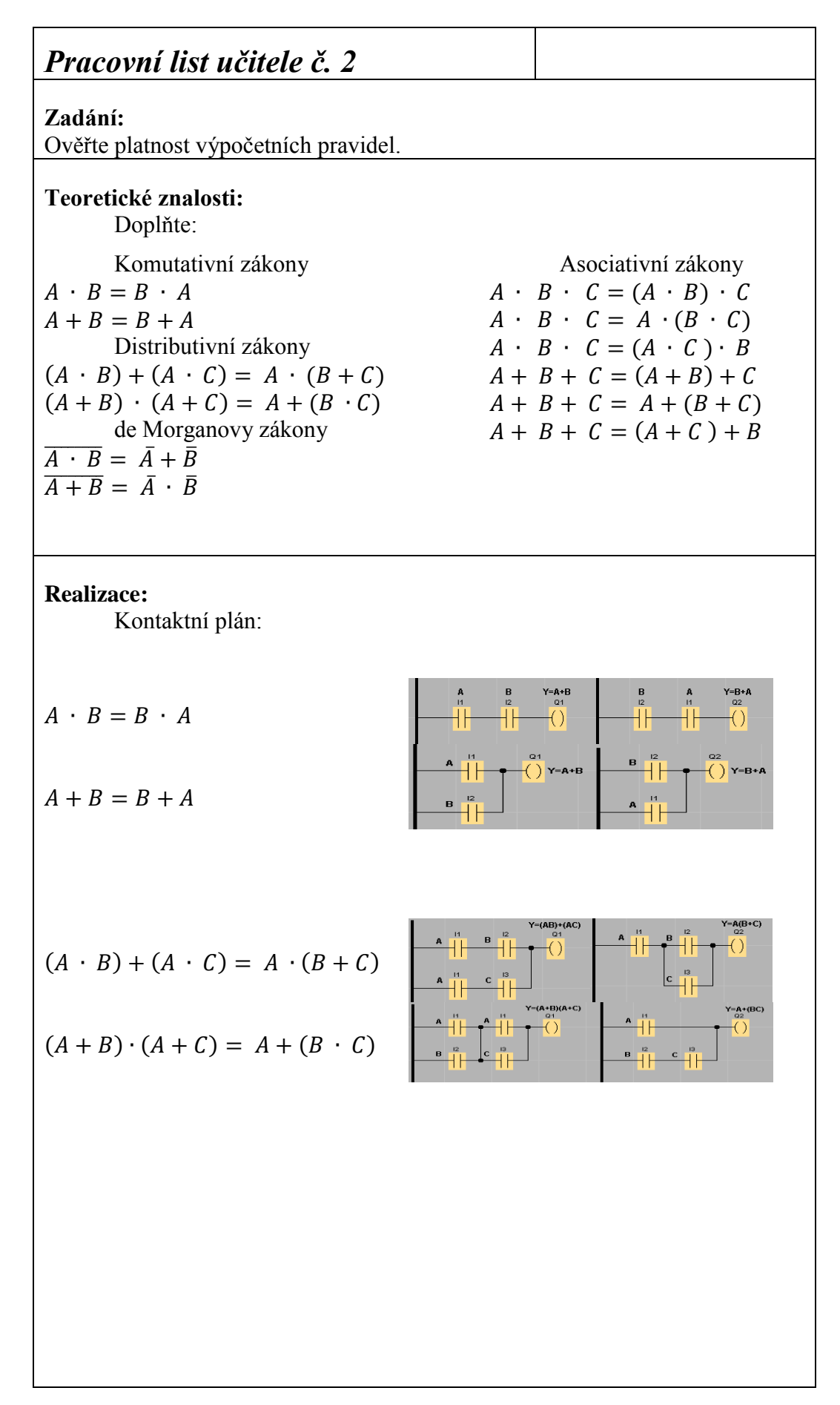

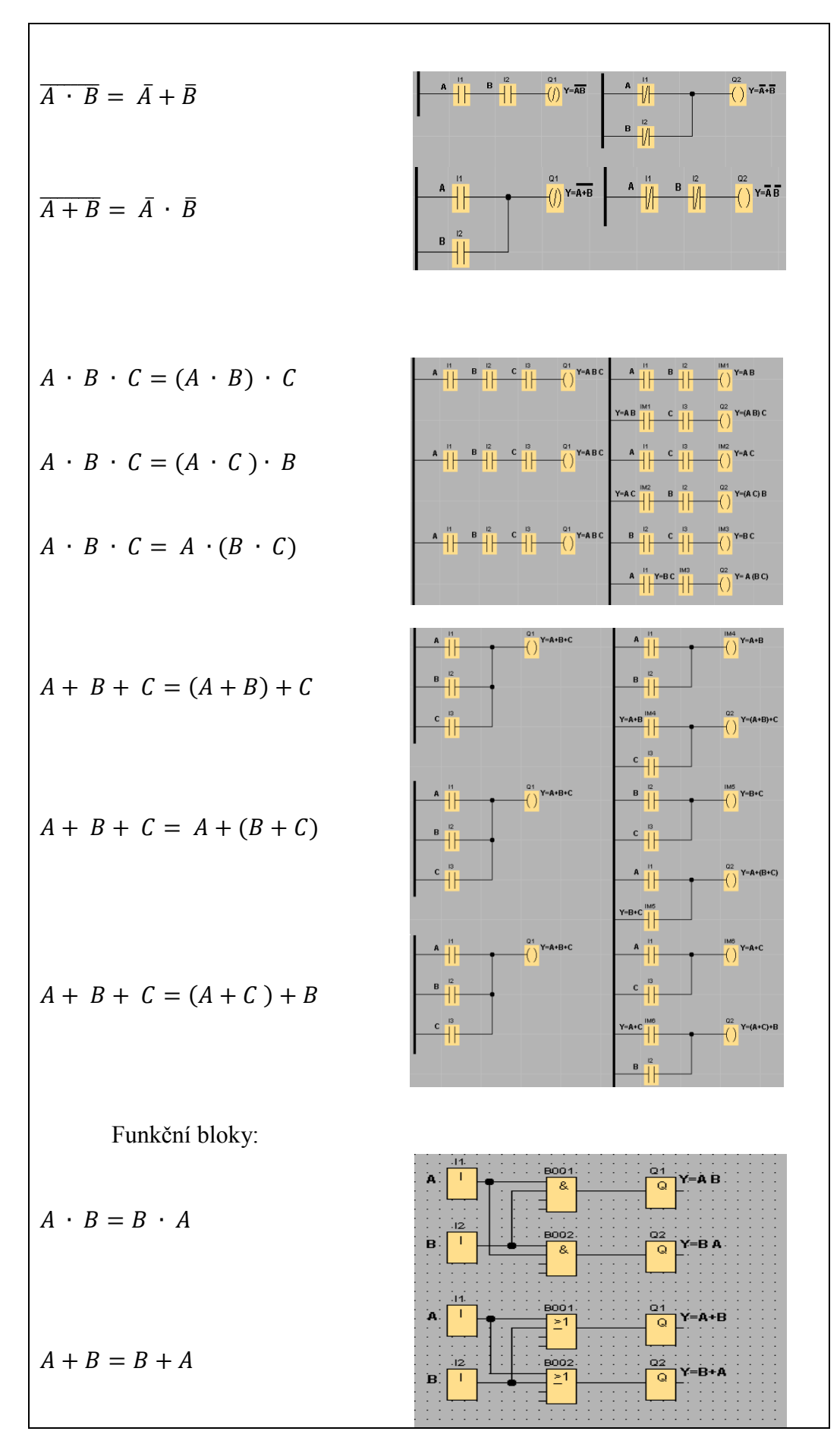

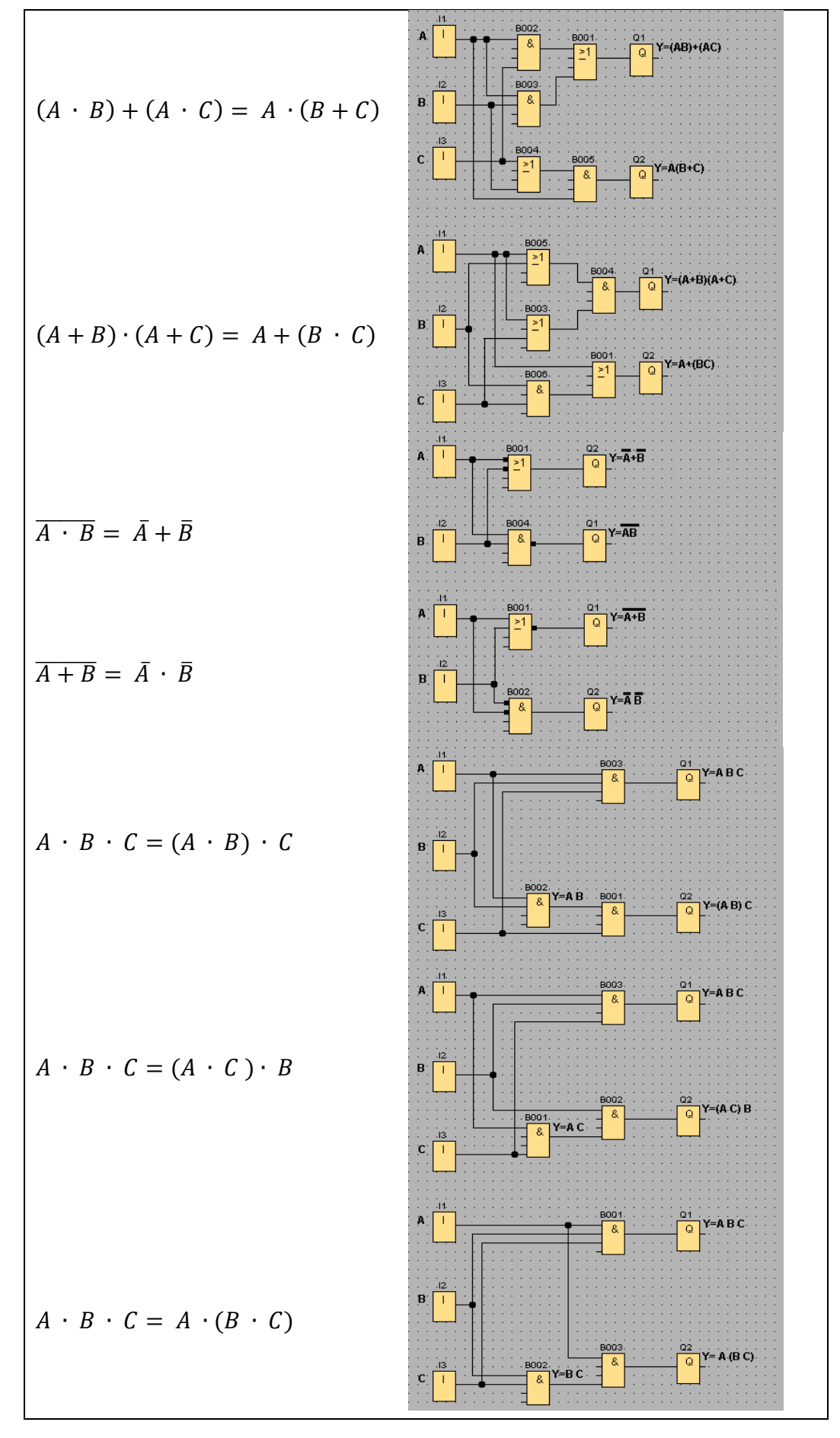

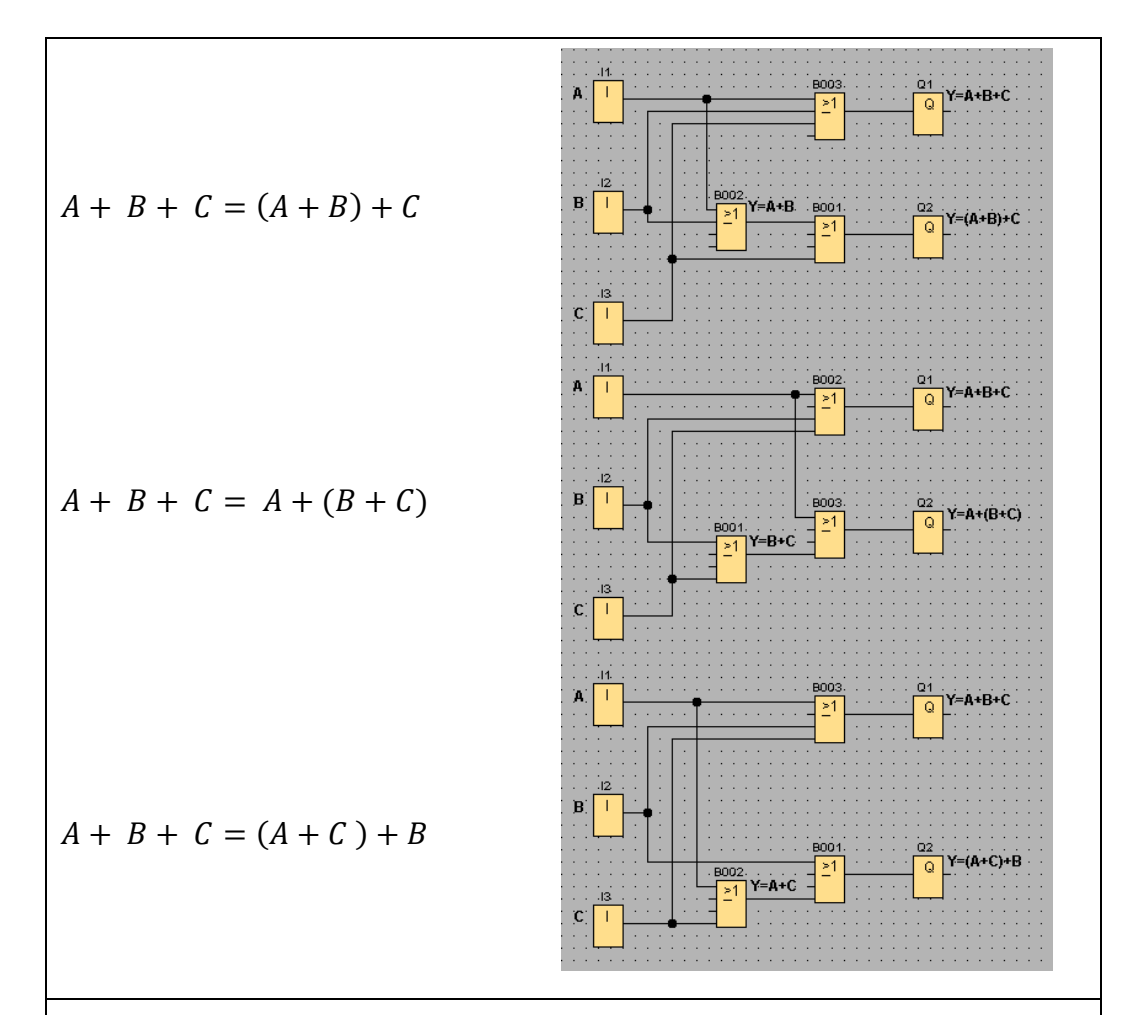

Využití PLC Siemens LOGO! při výuce automatizace a elektroniky na SŠ

#### **Závěr:**

Potvrdila nasimulovaná data teoretický předpoklad?

*Ano, výpočetní pravidla jsou platná, potvrdila je nejenom simulace provedená pomocí software LOGO! Soft Comfort, ale i fyzicky provedená simulace na modulu PLC Siemens LOGO!.*

Pokud nepotvrdila, uveďte, co bylo příčinou.

*Nejčastější příčinou může být špatně napsaný program, nepřesně provedená simulace pomocí software LOGO! Soft Comfort, ale i fyzicky špatně provedená simulace na modulu PLC Siemens LOGO!.*

## **8.3. Cvičení č. 3**

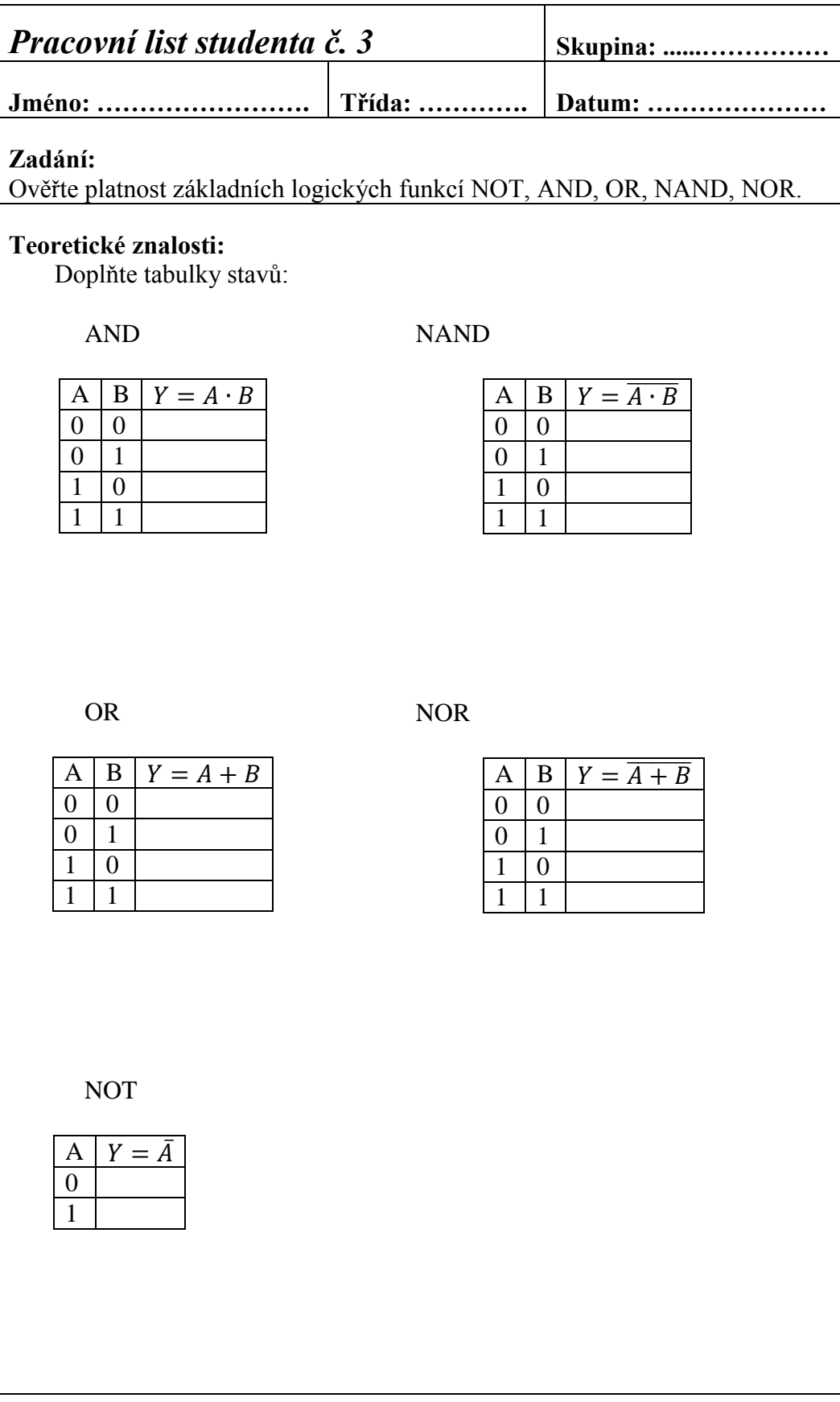
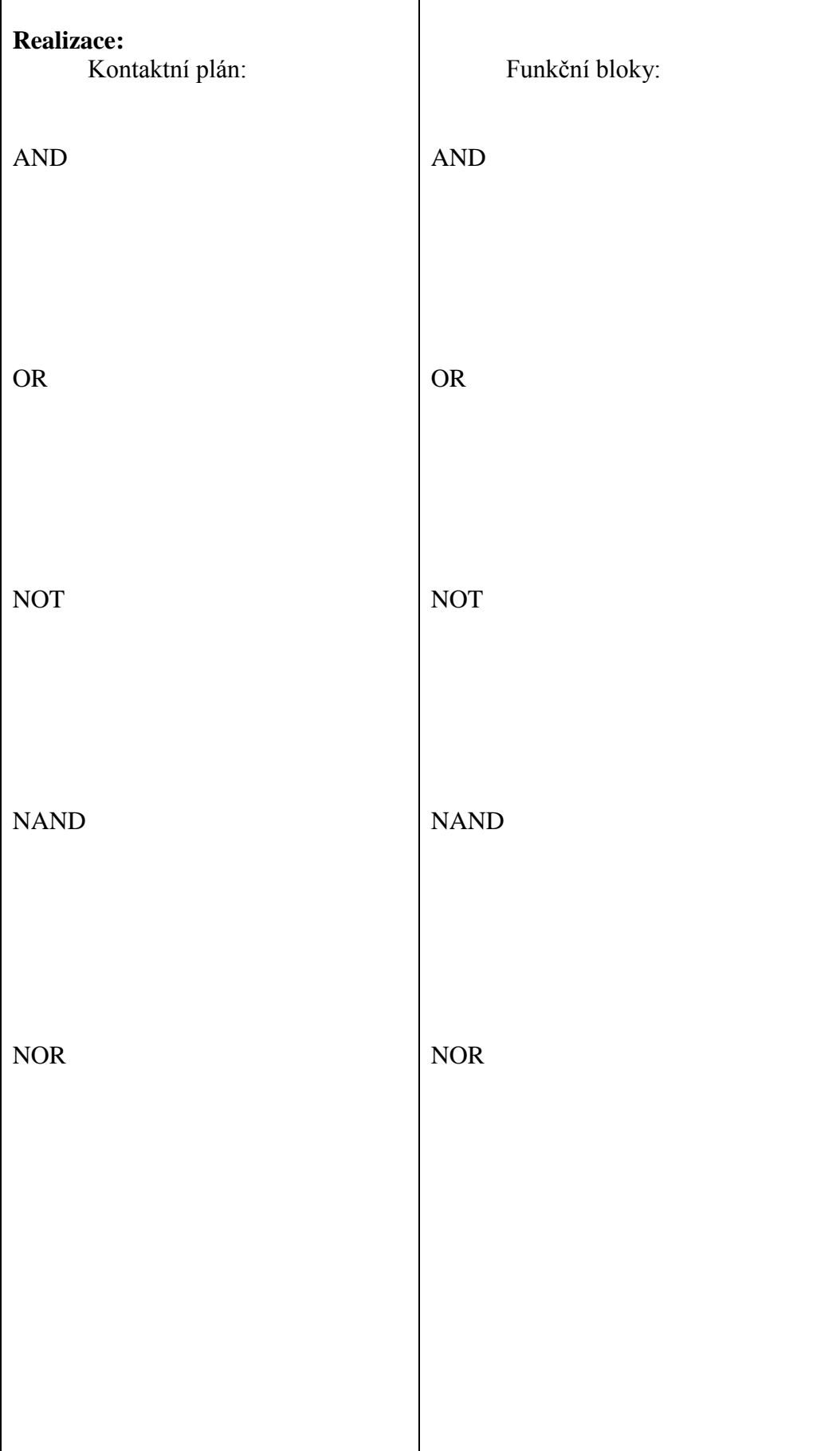

### **Závěr:**

Potvrdila nasimulovaná data teoretický předpoklad?

Pokud nepotvrdila, uveďte, co bylo příčinou.

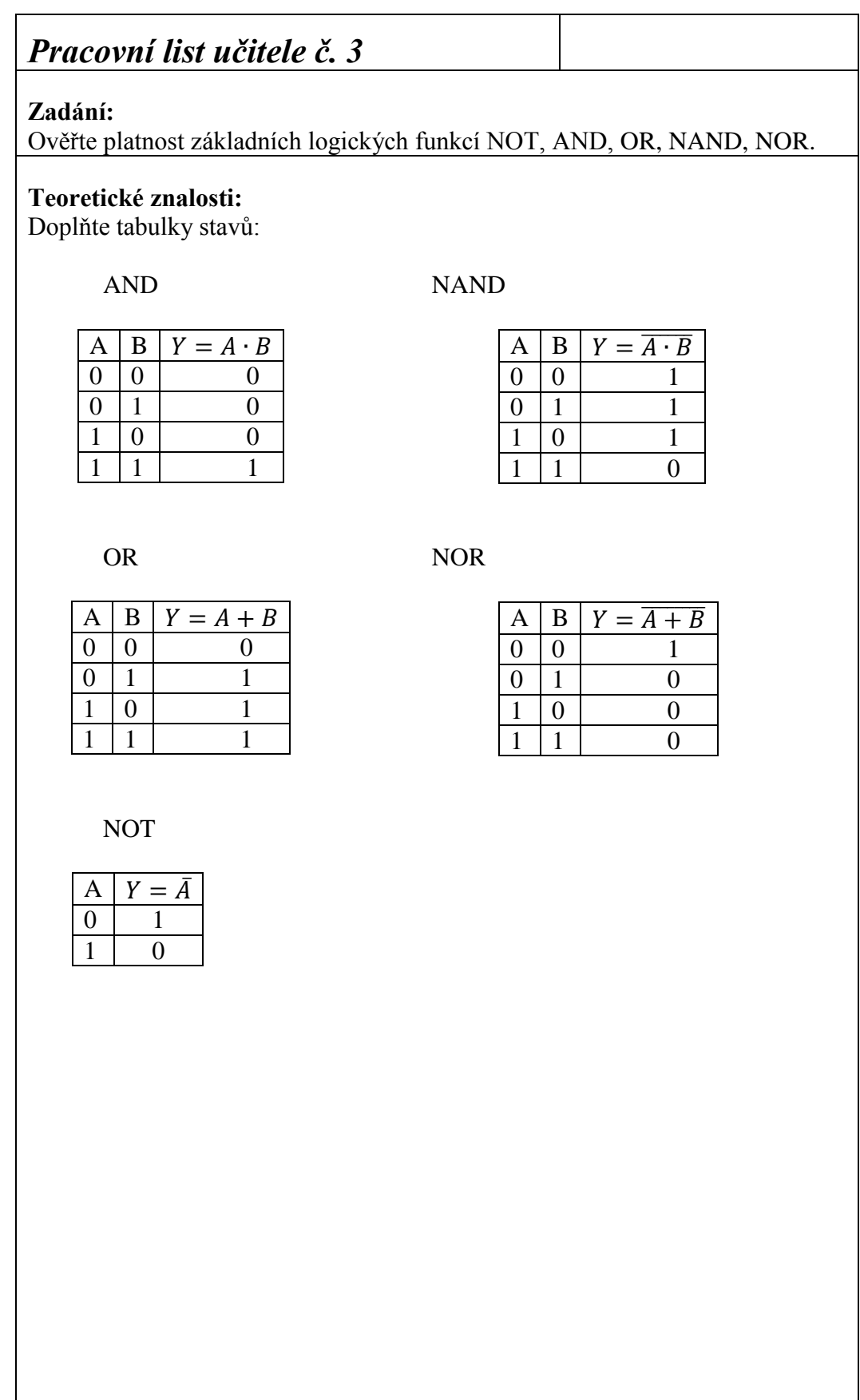

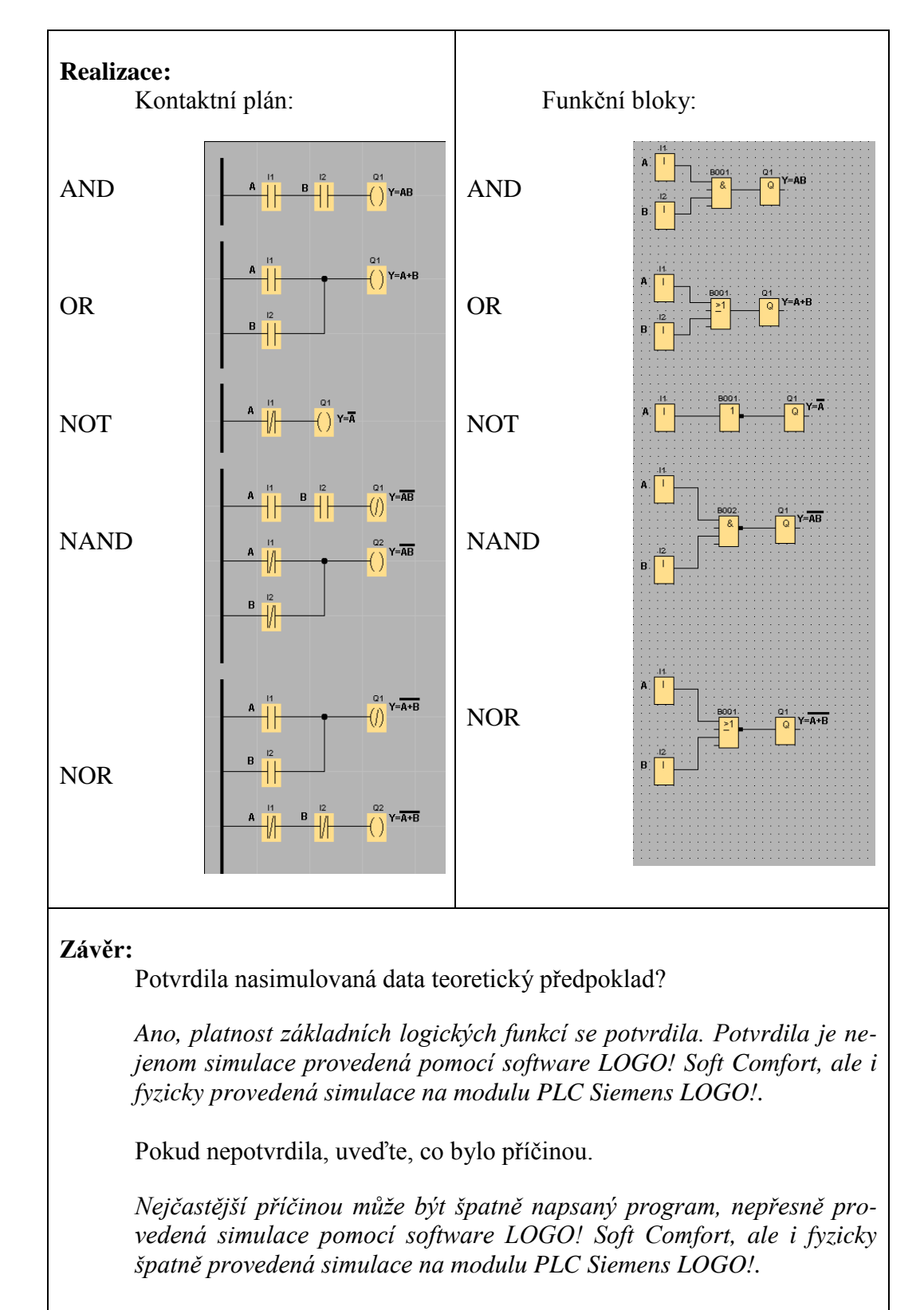

Využití PLC Siemens LOGO! při výuce automatizace a elektroniky na SŠ

#### **8.4. Cvičení č. 4**

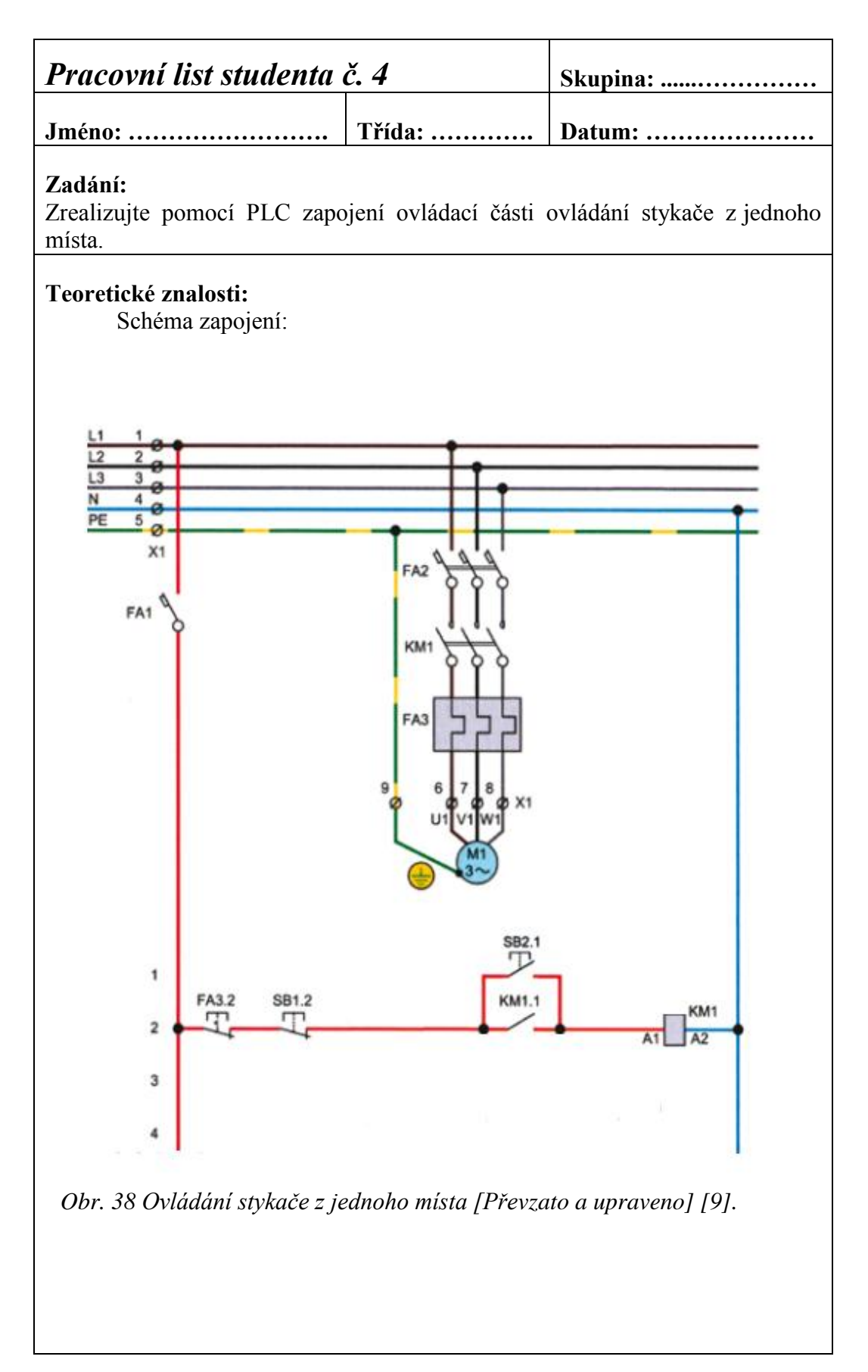

**Teoretické znalosti:**

Popis činnosti:

Kontaktní plán:

Funkční bloky:

### **Závěr:**

Potvrdila nasimulovaná data teoretický předpoklad?

Pokud nepotvrdila, uveďte, co bylo příčinou.

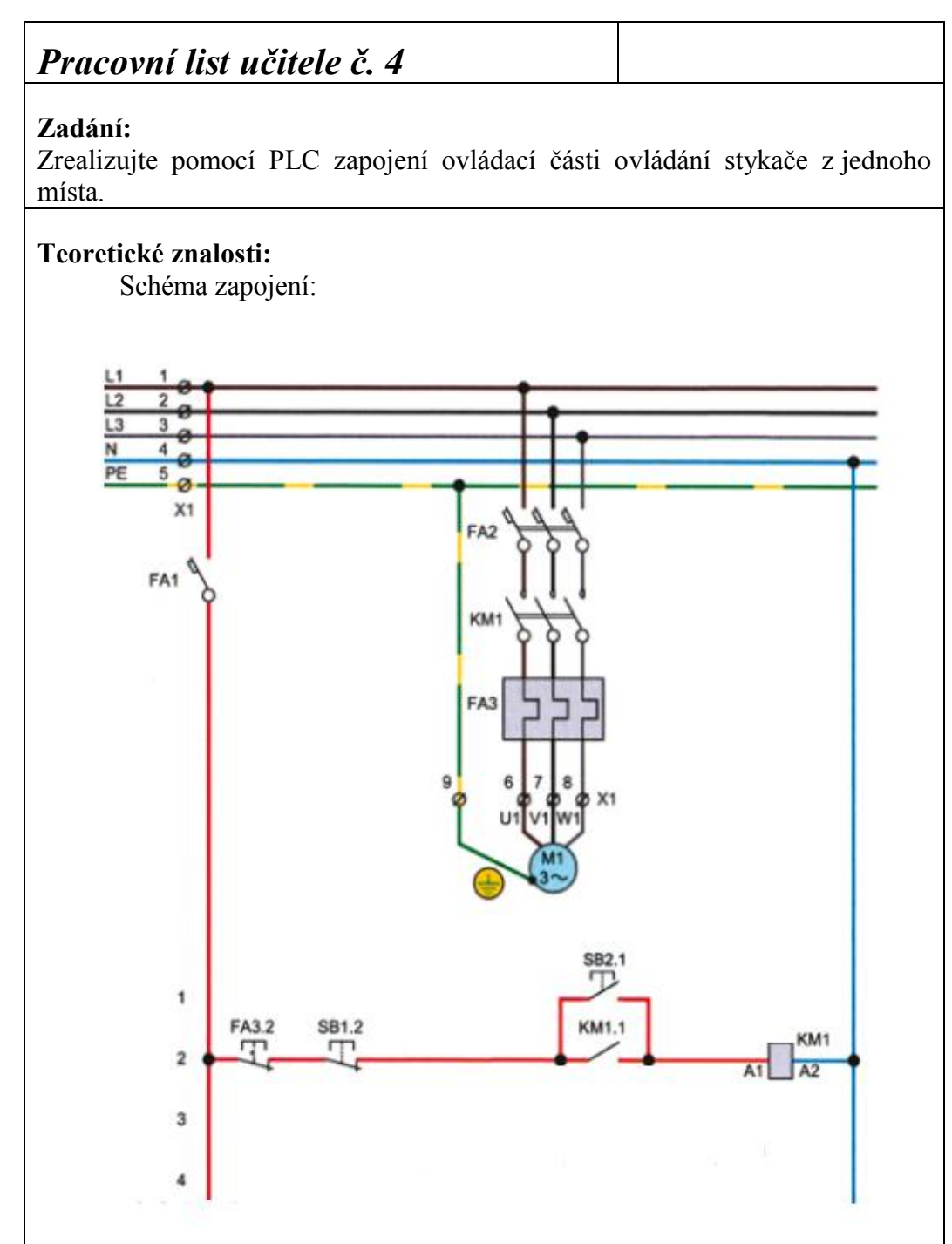

*Obr. 38 Ovládání stykače z jednoho místa [Převzato a upraveno] [9].*

Popis činnosti:

Stisknutím tlačítka SB2.1 se obvod cívky uzavře a elektromagnet spojí kontakty stykače. Aby stykač zůstal trvale v zapnuté poloze i po uvolnění zapínacího tlačítka, je přemostěn pomocným spínacím kontaktem KM1.1. Vypíná se stisknutím vypínacího tlačítka SB1.2. Při přetížení vypne stykač samočinně působením tepelného nadproudového relé FA3.2, které rozpojí ovládací obvod cívky.

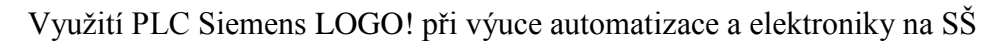

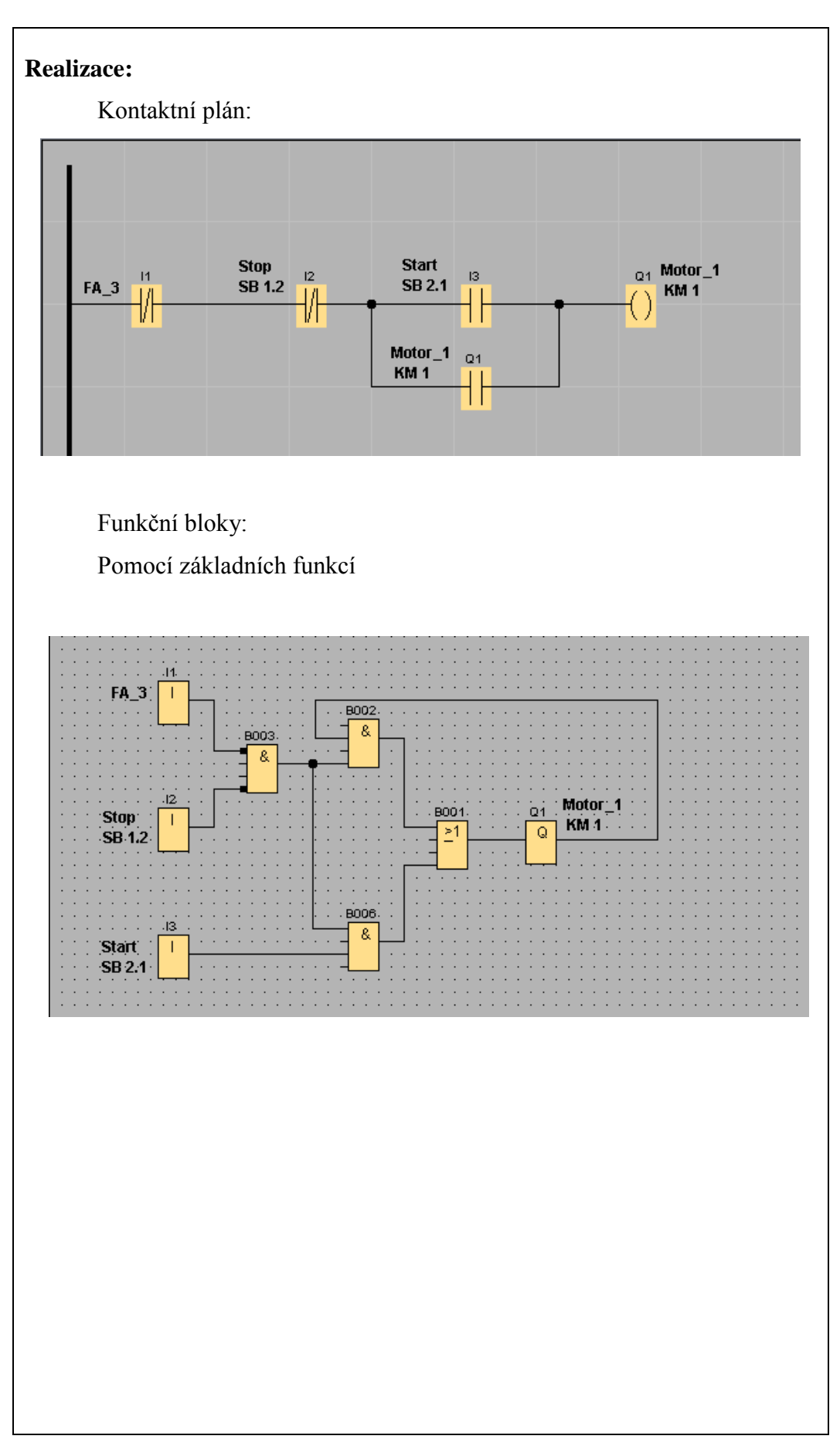

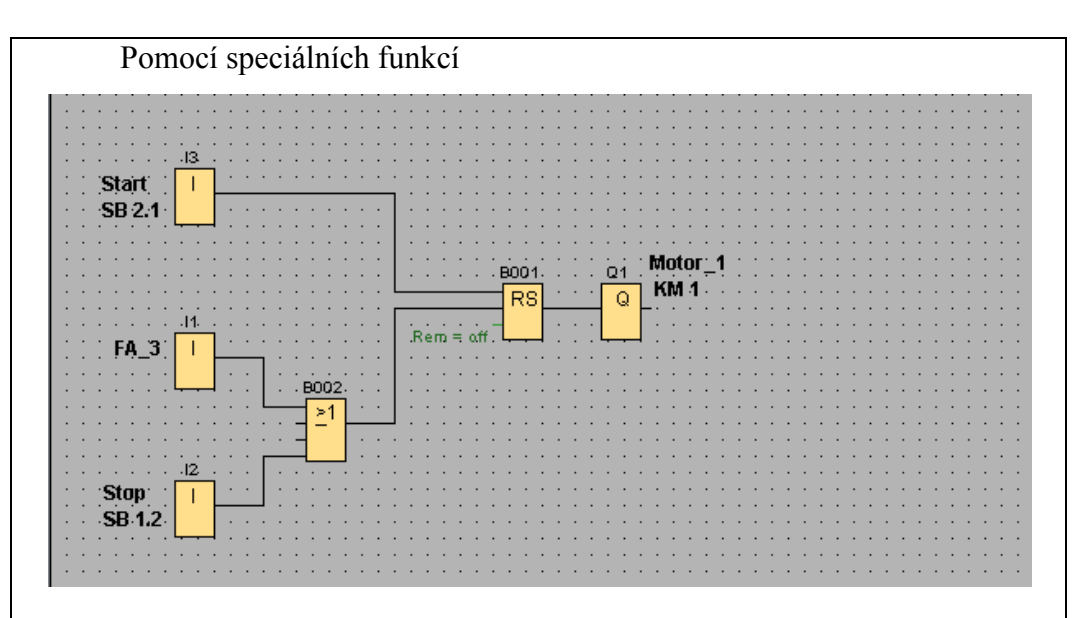

#### **Závěr:**

Potvrdila nasimulovaná data teoretický předpoklad?

*Ano, program se choval dle požadované funkce obvodu. Potvrdila to nejenom simulace provedená pomocí software LOGO! Soft Comfort, ale i fyzicky provedená simulace na modulu PLC Siemens LOGO!.*

Pokud nepotvrdila, uveďte, co bylo příčinou.

*Nejčastější příčinou může být špatně napsaný program, nepřesně provedená simulace pomocí software LOGO! Soft Comfort, ale i fyzicky špatně provedená simulace na modulu PLC Siemens LOGO!.*

#### **8.5. Cvičení č. 5**

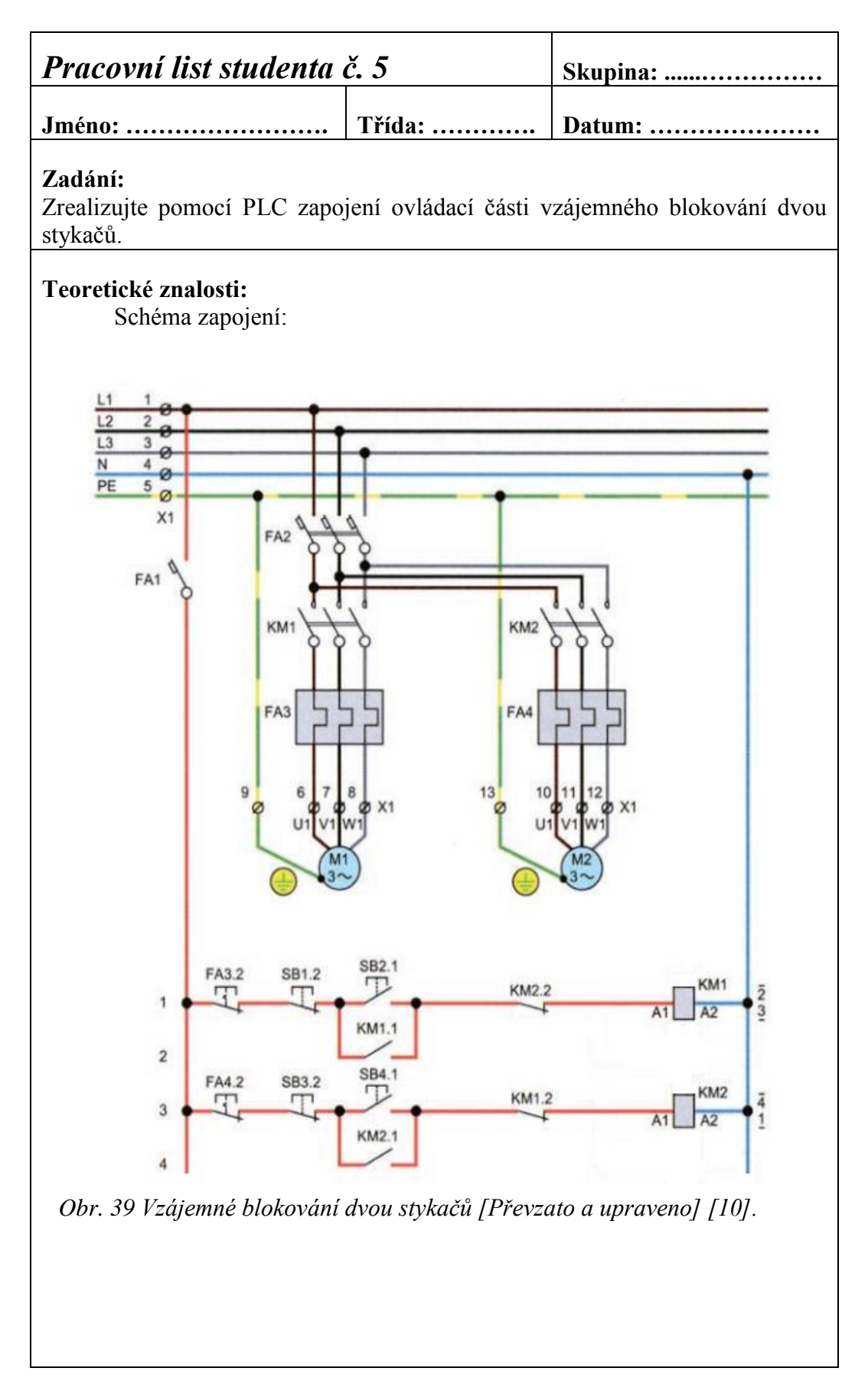

**Teoretické znalosti:**

Popis činnosti:

Kontaktní plán:

Funkční bloky:

# **Závěr:**

Potvrdila nasimulovaná data teoretický předpoklad?

Pokud nepotvrdila, uveďte, co bylo příčinou.

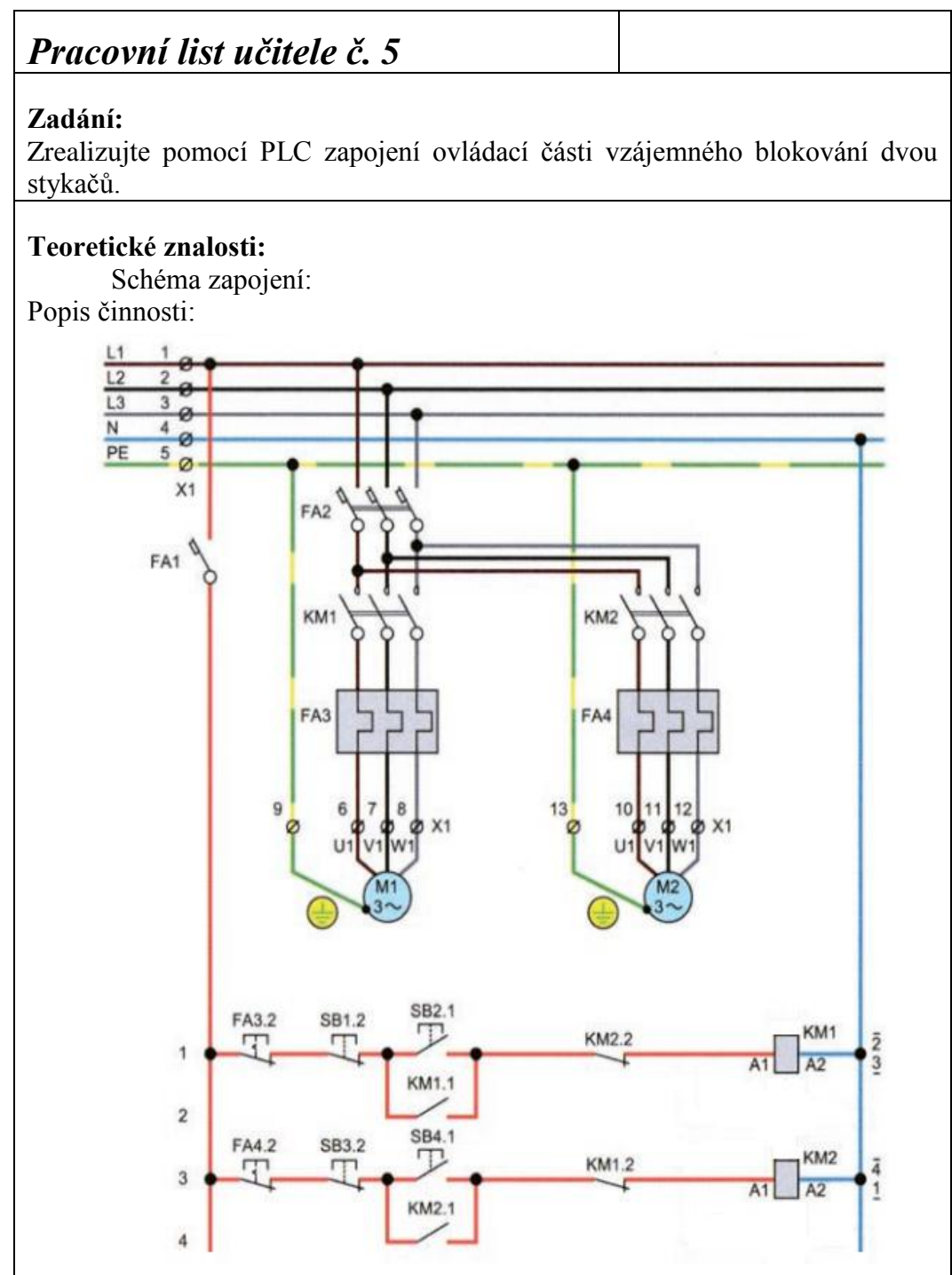

*Obr. 39 Vzájemné blokování dvou stykačů [Převzato a upraveno] [10].*

Vzájemným blokováním nazýváme zapojení dvou elektromotorů ovládaných stykači tak, že jen jeden z nich smí být v chodu. Stisknutím tlačítka SB2.1 se uzavře obvod cívky stykače KM1, který je zapojen přes vypínací kontakt stykače KM2.2. Vzhledem k tomu, že i obvod cívky stykače KM2 je zapojen přes vypínací kontakt stykače KM1.2, který je při sepnutém stykači KM1 vypnut, nelze sepnout stykač KM2 stiskem tlačítky SB 4.1. Úkolem zapínacích kontaktů KM1.1 a KM2.1 je aretovat sepnutý stav příslušného obvodu.

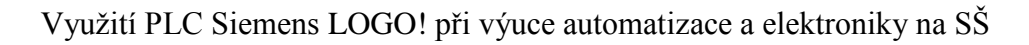

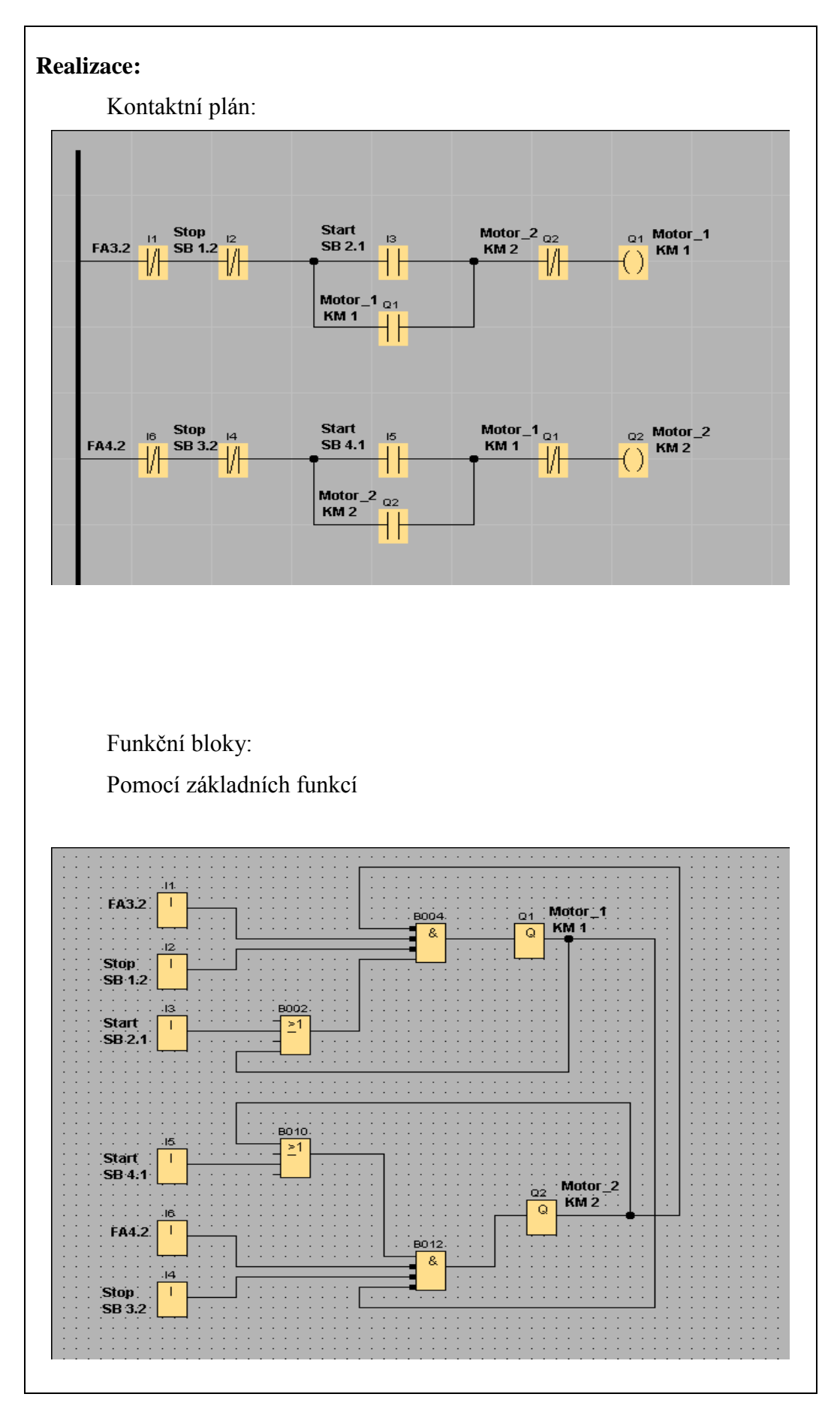

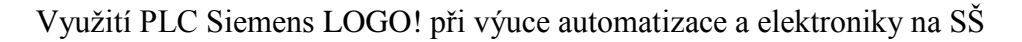

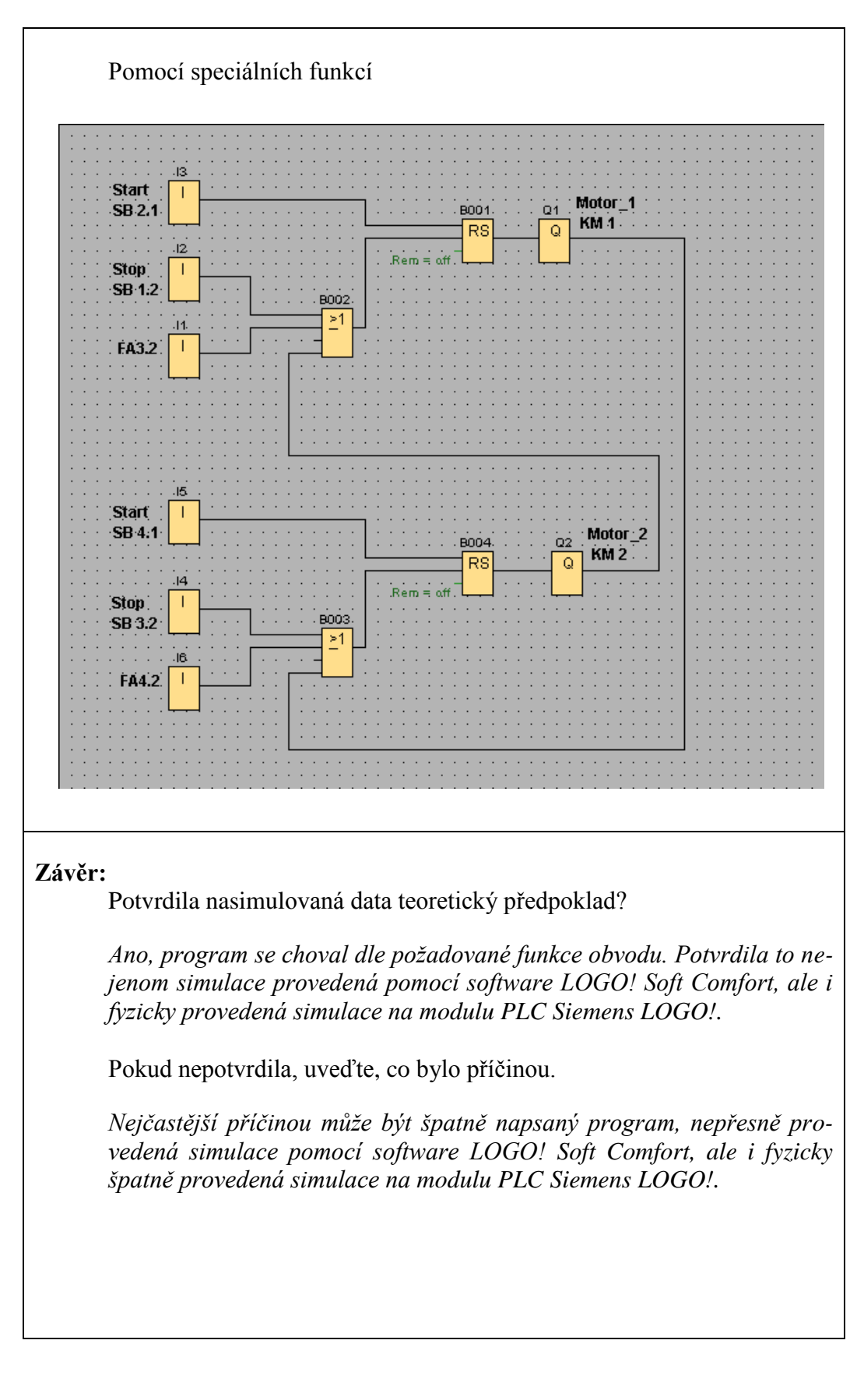

#### **8.6. Cvičení č. 6**

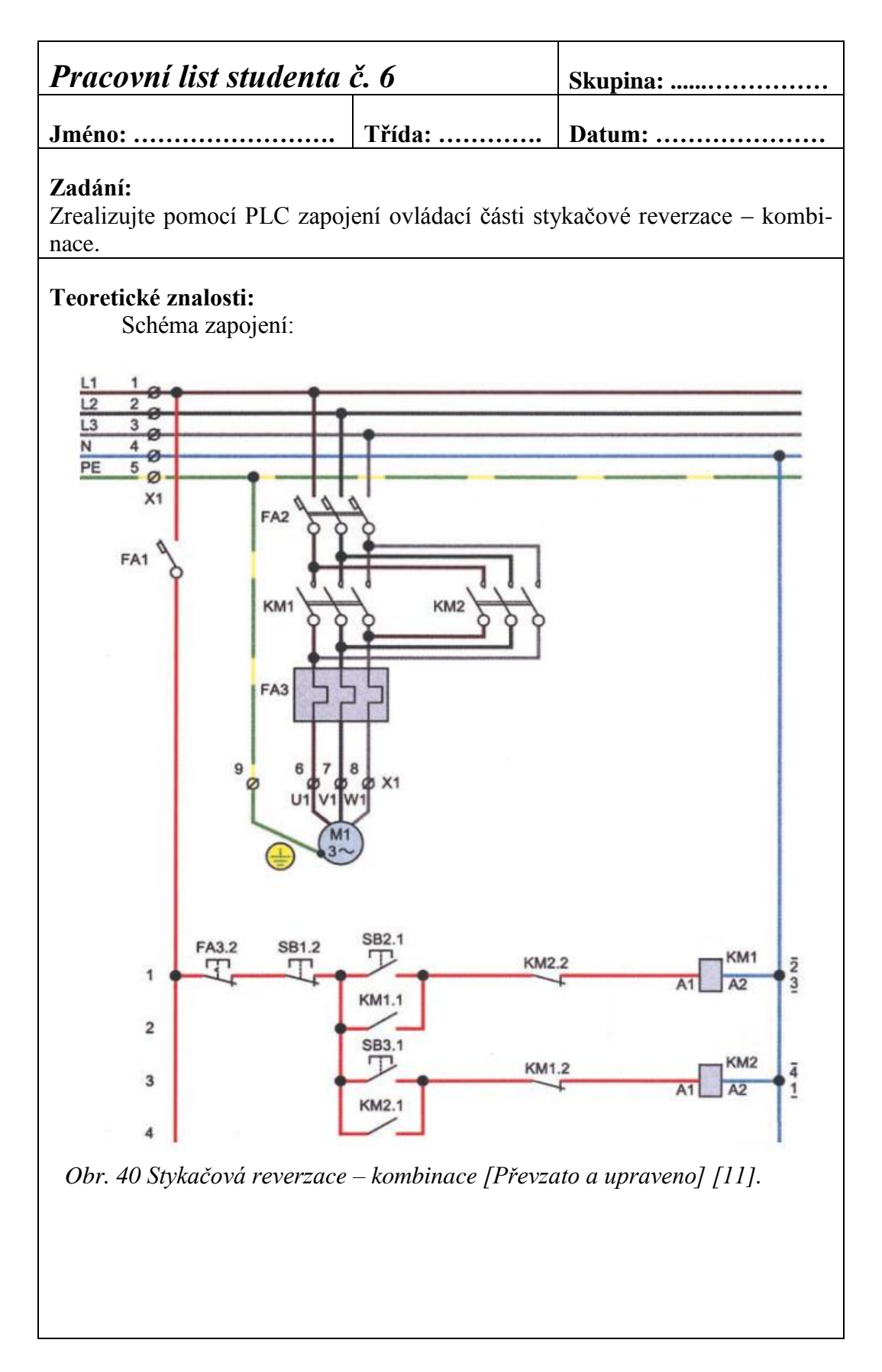

**Teoretické znalosti:**

Popis činnosti:

Kontaktní plán:

Funkční bloky:

# **Závěr:**

Potvrdila nasimulovaná data teoretický předpoklad?

Pokud nepotvrdila, uveďte, co bylo příčinou.

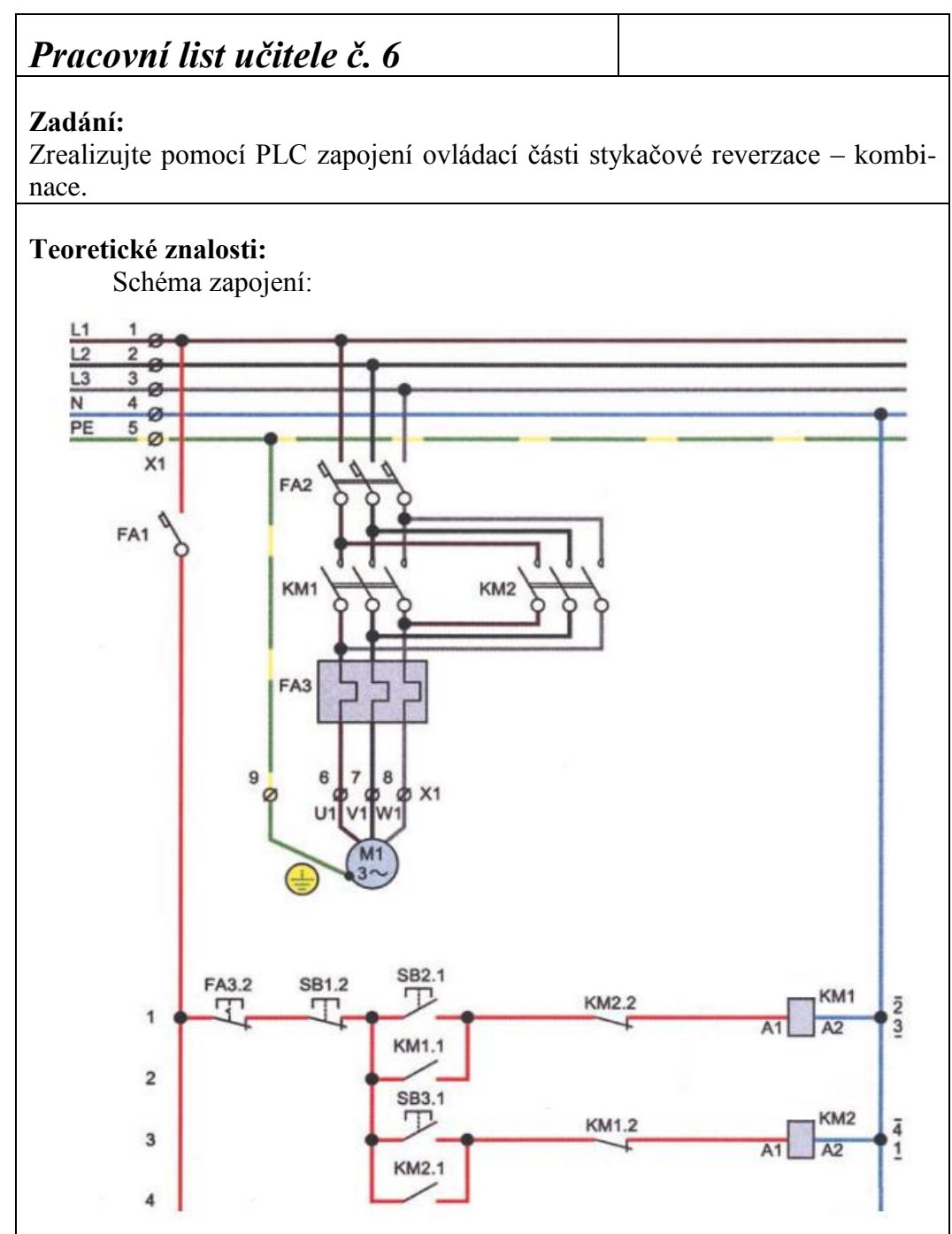

*Obr. 40 Stykačová reverzace – kombinace [Převzato a upraveno] [11].*

#### Popis činnosti:

Princip zapojení spočívá ve změně smyslu otáčení elektromotoru, která je zajištěna dvěma stykači, jejichž silová část je zapojena v jiném sledu fází (dvě fáze vzájemně prohozeny), ovládanými tlačítky SB2.1 – chod motoru jedním směrem, SB1.2 – vypnuto, SB3.1 – chod motoru druhým směrem. Vzájemné blokování je provedeno stejně jako u vzájemného blokování dvou stykačů s tím rozdílem, že celý ovládací okruh je napájen z jednoho místa přes tepelné relé FA3.2 a vypínací tlačítko SB1.2.

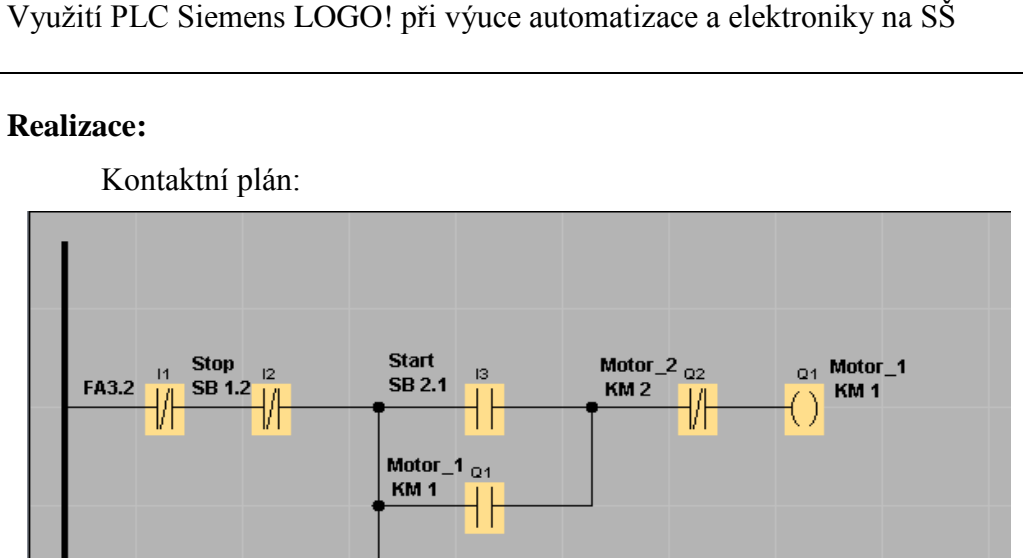

**Start** 

SB 3.1

Motor\_2

KM<sub>2</sub>

 $|4$ 

 $Q2$ 

Motor\_1  $_{Q1}$ 

₩

KM<sub>1</sub>

 $_{\text{Q2}}$  Motor\_2

 $KM2$ 

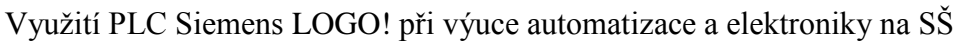

Funkční bloky: Pomocí základních funkcí

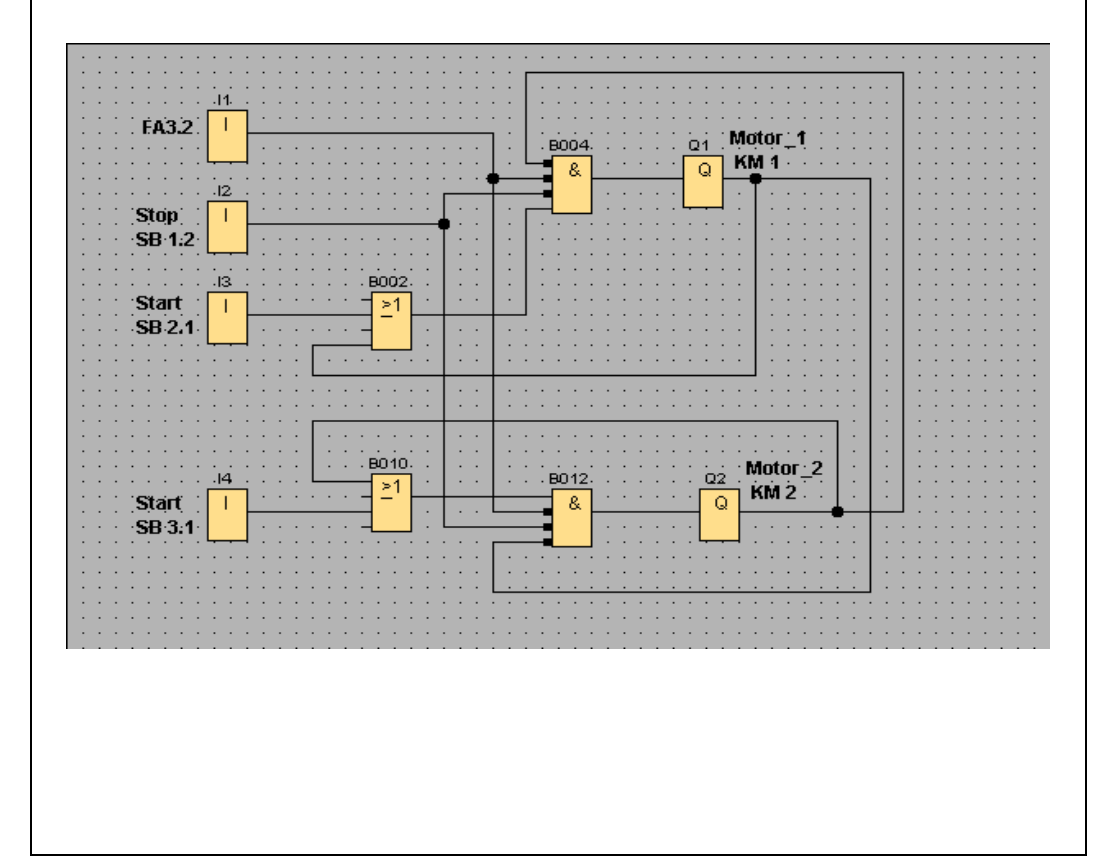

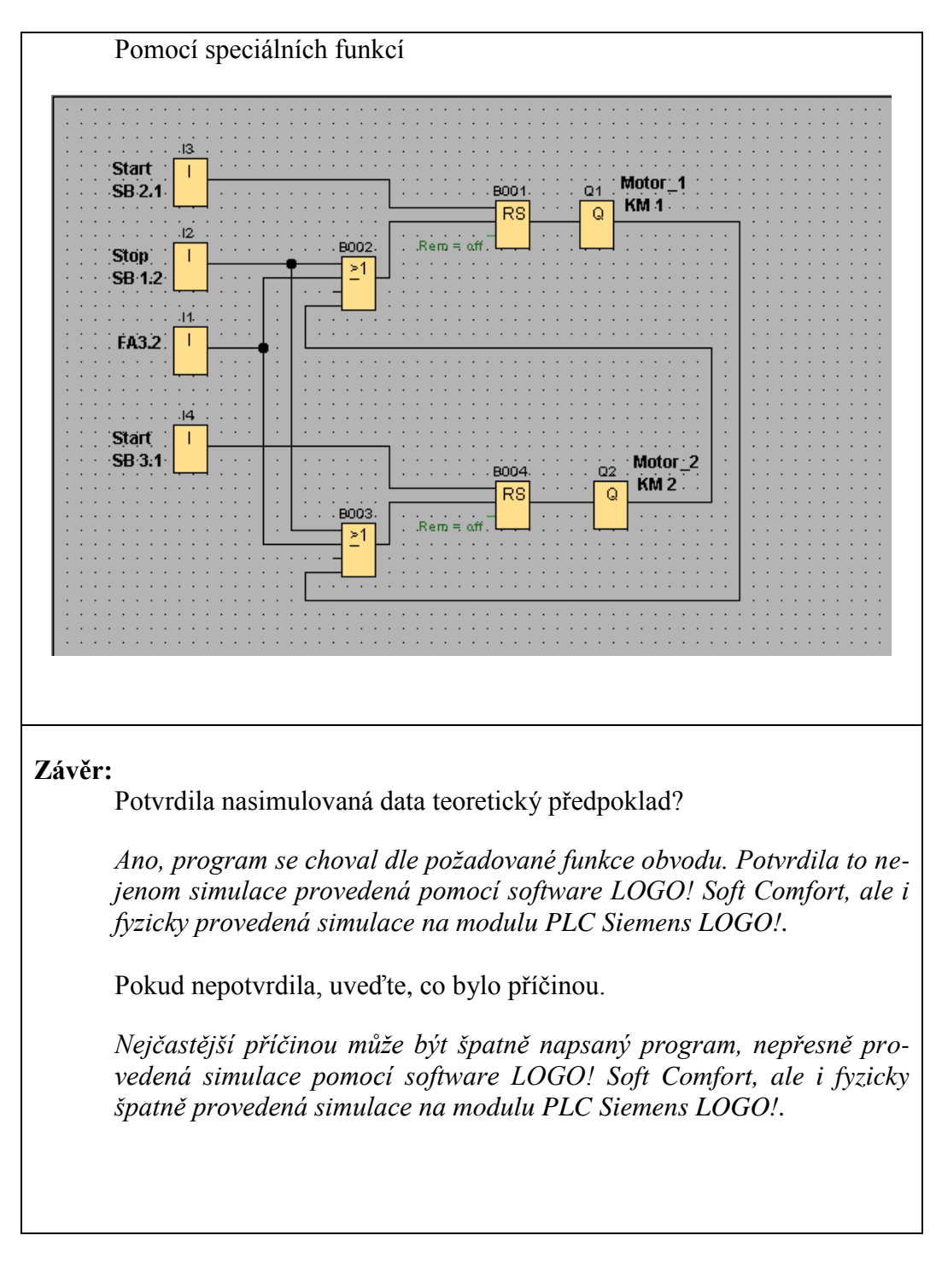

#### **8.7. Příklad žákovské práce**

#### List 1

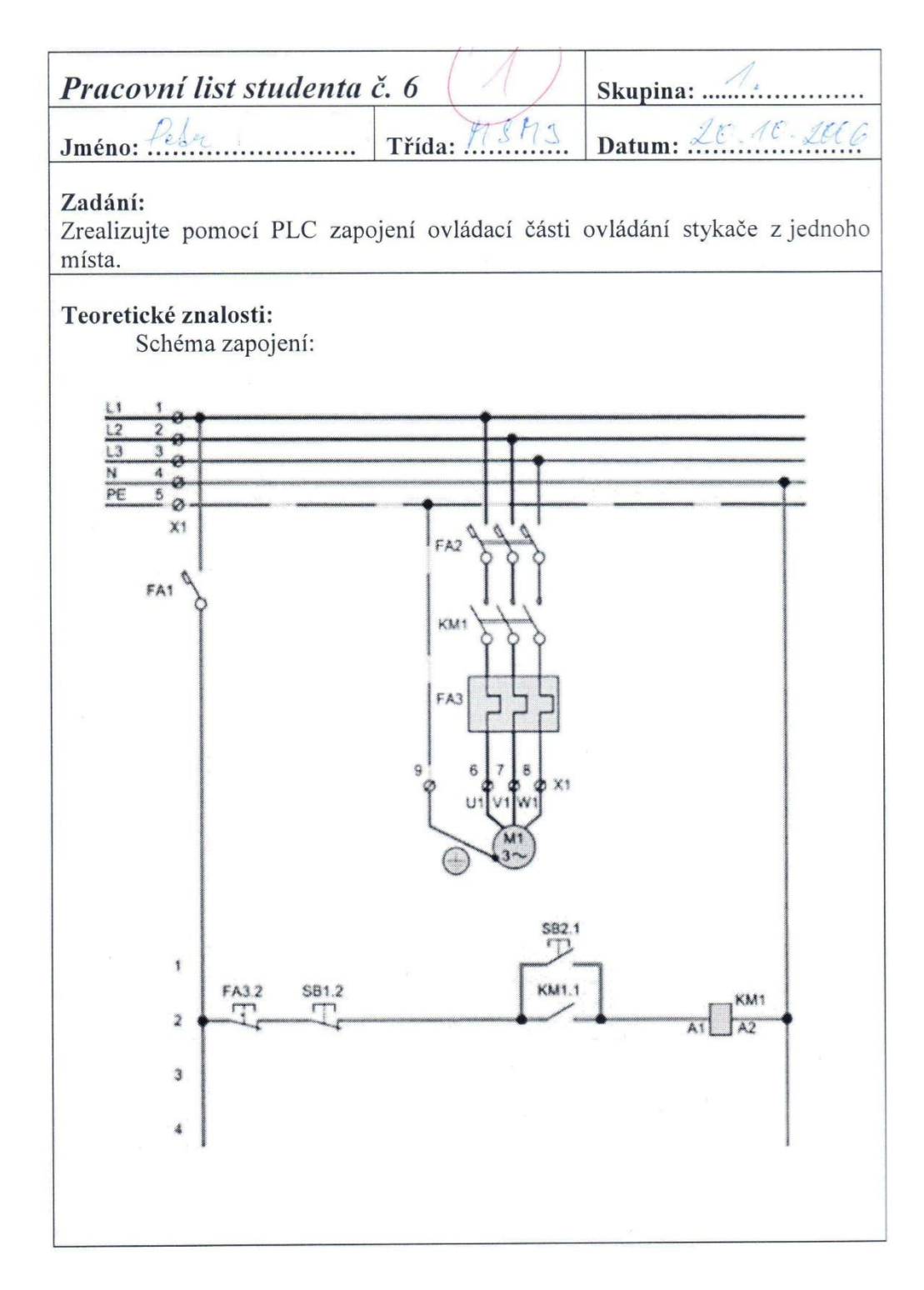

List 2

Teoretické znalošti: Popis činnosti: Espojevil praccije jado sanodna pro styka E. Ktra. Klyā soprama (thisknama) theall SB2. 15 start), system as seppe. Pourolouse theland that the effect suches expendity producí je sepnulý pomoco správa di Sondals elifate Ktra, elleg je ganaletní Le Blass Millia a popho asolneni lite prosod pter povocar bankald. Shfare sarlare reparently de dody not superventioner proced protita pai jeto clarian. Princeturi nod me stichmelin STOP thatthe SB1.2 metro reversions obsords rospination by Apelad ochearing FAS.Z.

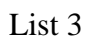

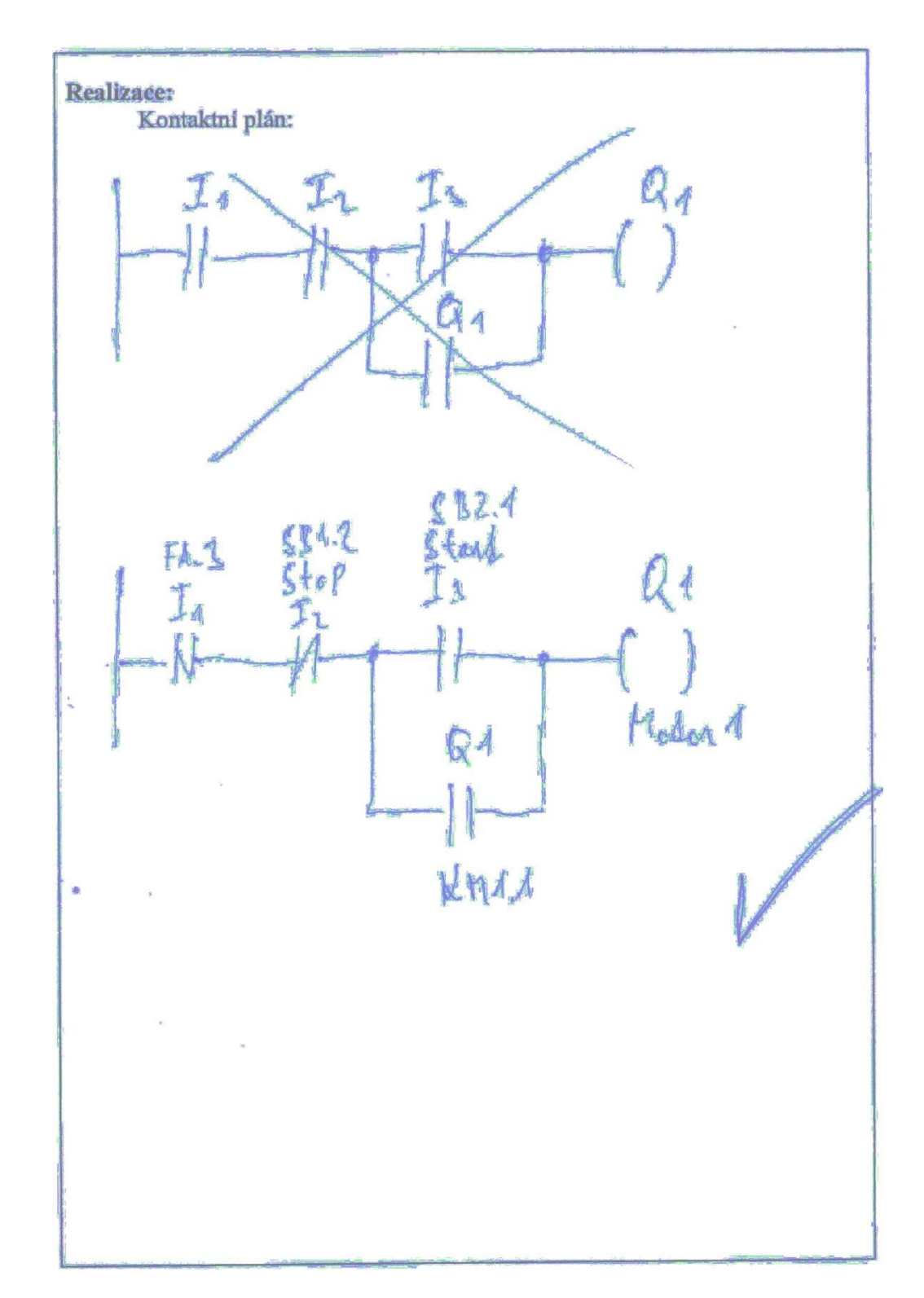

List 4

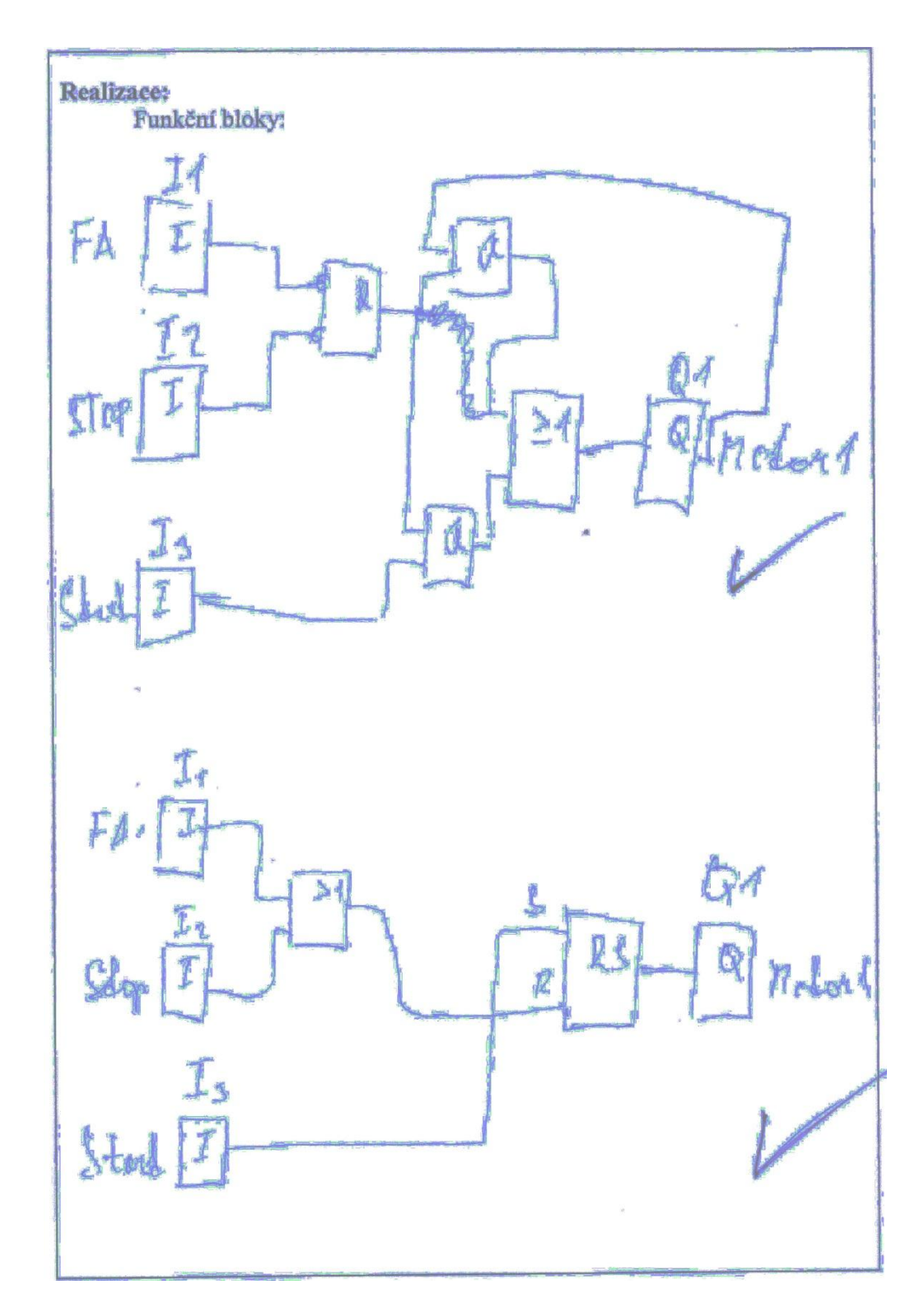

List 5

Závěrt ,<br>Potvrdila nasimulovaná data teoretický předpoklad? RMO, bimalace alasala, to pear progress napal gréssie. Program plait fusile Pokud nepotvrđila, uved te co bylo příčinou. Progresso se chand spodovani.